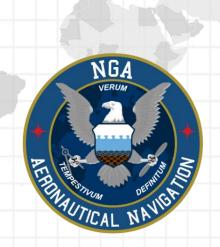

# Aeronautical Application (Aero App)

Android User Manual Version 1.2402

NSN76440152335389

Publication Date: February 26, 2024

# Acknowledgements

The Aeronautical Application (Aero App) User Manual was produced by Hilton Software. Hilton Software expresses great appreciation to everyone who helped contribute to the content quality. Hilton Software and NGA sincerely appreciate your feedback and commitment to continually improve Aero App.

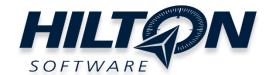

# Table of Contents

| 1 Introduction                          | 12                     |
|-----------------------------------------|------------------------|
| 2 About the Manual                      | 13                     |
| 3 Getting Started                       | 13                     |
| 3.1 System Requirements                 | 13                     |
| 3.2 Contextual Help                     | 14                     |
| 4 Multitasking on Android               | 15                     |
| 4.1 Switch Between Apps in Split Scre   | een View18             |
| 4.2 Close Apps in Split Screen View     | 18                     |
| 5 Troubleshooting                       | 19                     |
| 6 Accounts                              | 20                     |
| 6.1 Aero User Database (AUD) Acco       | ount Registration20    |
| 6.2 NGA GEOAXIS Account Registrat       | rion21                 |
| 6.3 Flight Service Account Registration | on22                   |
| 6.4 ASPS Account Registration           | 23                     |
| 7 Aero App Installation                 | 24                     |
| 7.1 Where to Obtain Aero App            | 24                     |
| 7.1.1 Aero App Installation From D      | VD24                   |
| 7.1.2 Aero App Installation From W      | /ebsite28              |
| 8 Aero App Data                         | 30                     |
| 8.1 Aero App Data Overview              | 31                     |
| 8.1.1 Aero App Maps                     | 31                     |
| 8.1.2 Air Force Weather                 | 31                     |
| 8.1.3 Core Data                         | 32                     |
| 8.1.4 Core Data Delta Files             | 32                     |
| 8.1.5 Electronic – Instrument Proce     | dure Library (E-IPL)32 |
| 8.1.6 FAA Sectionals                    | 33                     |
| 8.1.7 Georeference                      | 33                     |
| 8.1.8 Giant Reports                     | 33                     |
| 8.1.9 Helicopter and Terminal Ared      | a Chart (TAC) Maps34   |
| 8.1.10 Map Library                      | 34                     |
|                                         |                        |

| 8.1.11 Maxar                                                     | 34 |
|------------------------------------------------------------------|----|
| 8.1.12 Temporary Flight Restrictions (TFRs)                      | 35 |
| 8.1.13 Terrain                                                   | 35 |
| 8.1.14 User Files                                                | 35 |
| 9 Download Data                                                  | 36 |
| 9.1 Background Downloading                                       | 36 |
| 9.2 Download Data Through Amazon Web Services (AWS)              | 37 |
| 9.2.1 Download Data Using Aero User Database (AUD)               | 39 |
| 9.2.1.1 Download Map Library Data Using Aero User Database (AUD) | 41 |
| 9.2.2 Download Data Using GEOAxIS                                | 43 |
| 9.2.3 Download Data Using Mobile Device Management (MDM)         | 45 |
| 9.3 Download Data Using Aero Data Server (ADS)                   | 47 |
| 9.3.1 Aero Data Server (ADS) Discover                            | 47 |
| 9.3.1.1 Download Map Library Data Using Aero Data Server (ADS)   | 49 |
| 9.4 Easy Buttons                                                 | 51 |
| 9.5 Download Data From the Aero App Website                      | 53 |
| 10 Sideload Data                                                 | 55 |
| 10.1 Sideload Data From Aero App DVD                             | 55 |
| 10.2 Sideload Data From Computer to the SD Card                  | 56 |
| 10.3 Sideload User Maps                                          | 58 |
| 10.4 Sideload GeoPackages                                        | 59 |
| 10.5 Sideload User Waypoints                                     | 60 |
| 10.6 Sideload Common Route Definition (CRD) Files                | 62 |
| 10.7 Sideload Pins                                               | 64 |
| 10.8 Sideload Hazards                                            | 66 |
| 10.9 Sideload Documents                                          | 68 |
| 11 Updating Aero App Data                                        | 70 |
| 11.1 Data Notifications                                          | 70 |
| 12 Manage Data                                                   | 71 |
| 12.1 Data Status                                                 | 71 |
| 12.2 Manage Data on Device                                       | 72 |
| 12.3 Data Status and Deltas                                      | 74 |

| 12.3.1 Download Delta Files (Faster)                                            | 74  |
|---------------------------------------------------------------------------------|-----|
| 12.3.2 Download Compatible Files                                                | 77  |
| 12.4 Share Data Through ADS                                                     | 80  |
| 12.4.1 Sharing Incompatible Files                                               | 83  |
| 12.5 Upload to ADS                                                              | 84  |
| 12.6 File Manager                                                               | 85  |
| 13 Introduction to Aero App Menus                                               | 86  |
| 13.1 Main Menu Options                                                          | 86  |
| 13.2 Route Menu Options                                                         | 87  |
| 13.3 Identifier Options                                                         | 88  |
| 13.4 General Menu Options                                                       | 89  |
| 13.5 Application Management (App Mgmt) Menu Options                             | 90  |
| 14 Using Aero App's Main Menu                                                   | 91  |
| 14.1 Search Identifiers or Terms                                                | 91  |
| 14.1.1 Giant Report                                                             | 92  |
| 14.1.2 Add an Identifier to Favorites                                           | 93  |
| 14.2 Information                                                                | 94  |
| 14.2.1 Airport Charts                                                           | 95  |
| 14.2.1.1 Draw on Airport Diagram (APD) and Instrument Approach Pro (IAP) Charts |     |
| 14.2.2 Continuation of Charts                                                   |     |
| 14.2.3 Weather and Potential Hazard Information                                 | 100 |
| 14.2.3.1 Internet                                                               | 100 |
| 14.2.3.1.1 METARs and Terminal Aerodrome Forecasts (TAFs)                       | 100 |
| 14.2.3.1.2 Notice to Airmen (NOTAM) Website                                     | 102 |
| 14.2.3.2 METARs                                                                 | 103 |
| 14.2.3.3 Terminal Aerodrome Forecasts (TAFs)                                    | 103 |
| 14.2.3.4 Winds and Temps                                                        | 104 |
| 14.2.3.5 Pilot Reports (PIREPs)                                                 | 105 |
| 14.2.3.6 Notice to Airmen (NOTAM)                                               | 105 |
| 14.3 Moving Map                                                                 | 106 |
| 14.3.1 Flight Information Panel                                                 | 106 |

| 14.3.1.1 Speed                                                | 106 |
|---------------------------------------------------------------|-----|
| 14.3.1.2 Zulu Time                                            | 107 |
| 14.3.1.3 Track                                                | 107 |
| 14.3.1.4 Altitude                                             | 107 |
| 14.3.1.5 Center Target Coordinates                            | 107 |
| 14.3.1.6 Distance and Bearing                                 | 108 |
| 14.3.1.7 Breadcrumbs                                          | 108 |
| 14.3.1.7.1 View Breadcrumbs in KML                            | 110 |
| 14.3.1.7.2 View Breadcrumbs in Route List                     | 111 |
| 14.3.1.7.3 View Breadcrumbs in SQLite File                    | 112 |
| 14.3.2 Timer                                                  | 113 |
| 14.3.3 Air Force Weather (AF Wx)                              | 115 |
| 14.3.3.1 Air Force Weather (AF Wx) on the Moving Map          | 116 |
| 14.3.3.2 Air Force Weather (AF Wx) on the Route Panel         | 118 |
| 14.3.3.3 Air Force Weather (AF Wx) Information on the Wx Menu | 120 |
| 14.3.4 Automatic Dependent Surveillance – Broadcast (ADS-B)   | 121 |
| 14.3.4.1 Connecting to ADS-B Receiver via Wi-Fi               | 121 |
| 14.3.4.2 Connecting to ADS-B Receiver via Bluetooth           | 121 |
| 14.3.4.2.1 ADS-B Information                                  | 122 |
| 14.3.5 Maps                                                   | 123 |
| 14.3.5.1 Aero Maps                                            | 123 |
| 14.3.5.1.1 FAA Visual Flight Rule (VFR) Sectionals            | 123 |
| 14.3.5.1.2 Instrument Flight Rule (IFR) High Enroute          | 123 |
| 14.3.5.1.3 Instrument Flight Rule (IFR) Low Enroute           | 124 |
| 14.3.5.1.4 Maxar (Online)                                     | 124 |
| 14.3.5.1.5 Open Street Maps                                   | 125 |
| 14.3.5.2 Base Map                                             | 126 |
| 14.3.5.2.1 Earth Base Map                                     | 126 |
| 14.3.5.2.2 Gray Base Map                                      | 126 |
| 14.3.5.3 Maxar (Offline)                                      | 127 |
| 14.3.5.3.1 Maxar (Offline)                                    | 127 |
| 14.3.5.4 Helicopter and Terminal Area Chart (TAC) Maps        | 130 |

| 14.3.5.4.1 Helicopter (Gulf Coast)                                | 130 |
|-------------------------------------------------------------------|-----|
| 14.3.5.4.2 Helicopter (Routes)                                    | 130 |
| 14.3.5.4.3 Terminal Area Charts (TACs)                            | 130 |
| 14.3.5.5 Map Library                                              | 131 |
| 14.3.5.5.1 Map Library                                            | 131 |
| 14.3.5.6 User GeoPackages                                         | 132 |
| 14.3.5.6.1 User GeoPackages                                       | 132 |
| 14.3.5.7 User Maps                                                | 132 |
| 14.3.5.7.1 User Maps                                              | 132 |
| 14.3.6 Overlays                                                   | 133 |
| 14.3.6.1 Aero Overlays                                            | 133 |
| 14.3.6.1.1 Air Defense Identification Zone (ADIZ)                 | 133 |
| 14.3.6.1.2 Airports                                               | 133 |
| 14.3.6.1.3 Air Refueling Routes                                   | 134 |
| 14.3.6.1.4 Airspaces (B, C, D)                                    | 134 |
| 14.3.6.1.5 Airways – Low                                          | 135 |
| 14.3.6.1.6 Airways – High                                         | 135 |
| 14.3.6.1.7 Arresting Gear                                         | 136 |
| 14.3.6.1.8 Air Route Traffic Control Centers (ARTCCs) – Low       | 136 |
| 14.3.6.1.9 Air Route Traffic Control Centers (ARTCCs) – High      | 137 |
| 14.3.6.1.10 Flight Information Region (FIR)                       | 137 |
| 14.3.6.1.11 Upper Flight Information Region (UIR)                 | 138 |
| 14.3.6.1.12 Hazards                                               | 138 |
| 14.3.6.1.13 International Boundaries                              | 139 |
| 14.3.6.1.14 Military Training Routes (MTRs) Instrument Route (IR) | 139 |
| 14.3.6.1.15 Military Training Routes (MTRs) Visual Route (VR)     | 140 |
| 14.3.6.1.16 Military Training Routes (MTRs) Slow Speed Route (SR) | 140 |
| 14.3.6.1.17 Pins                                                  | 141 |
| 14.3.6.1.18 Place Names                                           | 141 |
| 14.3.6.1.19 Runways                                               | 142 |
| 14.3.6.1.20 Search and Rescue (SAR) Grids                         | 142 |
| 14.3.6.1.21 Special Use Airspaces (SUAs)                          | 143 |

| 14.3.6.1.22 Terrain                                                             | 144      |
|---------------------------------------------------------------------------------|----------|
| 14.3.6.1.23 View Temporary Flight Restrictions (TFRs) From the Moving ${\it N}$ | Map145   |
| 14.3.6.1.23.1 View Temporary Flight Restrictions (TFRs) From the Overl          | ays Menu |
|                                                                                 | 147      |
| 14.3.6.1.24 Time Zones                                                          | 148      |
| 14.3.6.1.25 User Images                                                         | 148      |
| 14.3.6.1.26 Vertical Obstructions (VOs)                                         | 149      |
| 14.3.6.2 User Overlays                                                          | 150      |
| 14.3.6.2.1 User Overlays                                                        | 150      |
| 14.3.6.2.2 Share KML/KMZ                                                        | 151      |
| 14.3.6.2.2.1 Sharing KML/KMZ Files Through Quick Share                          | 152      |
| 14.3.6.2.2.2 Receiving KML/KMZ Files Through Quick Share                        | 153      |
| 14.3.6.2.2.3 Sharing KML/KMZ Files Through Email                                | 155      |
| 14.3.6.2.2.4 Receiving KML/KMZ Files Through Email                              | 156      |
| 14.3.7 Options                                                                  | 158      |
| 14.3.7.1 Ownship                                                                | 158      |
| 14.3.7.1.1 Show Ownship and Ownship Icon                                        | 158      |
| 14.3.7.1.2 Snap to Location                                                     | 159      |
| 14.3.7.1.3 North Up                                                             | 159      |
| 14.3.7.2 Location                                                               | 160      |
| 14.3.7.2.1 Breadcrumbs                                                          | 160      |
| 14.3.7.2.2 Distance Rings                                                       | 161      |
| 14.3.7.3 Traffic                                                                | 162      |
| 14.3.7.3.1 Traffic                                                              | 162      |
| 14.3.7.4 Weather                                                                | 163      |
| 14.3.7.4.1 METARs                                                               | 163      |
| 14.3.7.4.2 ADS-B Weather                                                        | 164      |
| 14.3.8 Snap to Location                                                         | 165      |
| 14.3.9 Move Map to Location                                                     | 165      |
| 14.3.10 Split Screen                                                            | 166      |
| 14.3.10.1 APD and IAP for Destination Airport                                   | 166      |
| 14.3.10.2 PDF Support                                                           | 168      |

| 14.3.11 Center Target                                                               | 169 |
|-------------------------------------------------------------------------------------|-----|
| 14.3.11.1 Measure Distance and Bearing Between Points                               | 169 |
| 14.3.12 Drag and Drop                                                               | 170 |
| 14.3.13 Moving Map Popup Menu                                                       | 172 |
| 14.3.13.1 Actions                                                                   | 173 |
| 14.3.13.1.1 Create User Waypoint                                                    | 173 |
| 14.3.13.1.2 Direct-To on Empty Route                                                | 175 |
| 14.3.13.1.2.1 Direct-To on Existing Route                                           | 176 |
| 14.3.13.1.3 Drop Pin                                                                | 179 |
| 14.3.13.1.3.1 Avoidance Point                                                       | 179 |
| 14.3.13.1.3.2 Emergency Marker                                                      | 180 |
| 14.3.13.1.3.3 Landmark                                                              | 181 |
| 14.3.13.1.3.4 Photo Pin                                                             | 182 |
| 14.3.13.1.3.5 Pin                                                                   | 183 |
| 14.3.13.1.3.5.1 Add Pin to Route                                                    | 184 |
| 14.3.13.1.3.5.2 View Pin Information                                                | 185 |
| 14.3.13.1.4 Drop Hazard                                                             | 186 |
| 14.3.13.1.5 Add to Route                                                            | 187 |
| 14.3.13.2 Add                                                                       | 188 |
| 14.3.13.2.1 Add Departure Procedure (DP) or Standard Terminal Arriv (STAR) to Route |     |
| 14.3.13.3 Show                                                                      | 191 |
| 14.3.13.3.1 Show on Map                                                             | 191 |
| 14.3.13.3.2 Instrument Approach Procedure (IAP) on Map                              | 192 |
| 14.3.13.3.3 Info and Wx (Information and Weather)                                   | 193 |
| 14.3.13.3.4 Nearest                                                                 | 194 |
| 14.3.14 Collapsible Route Panel                                                     | 195 |
| 14.3.14.1 Add to Route                                                              | 195 |
| 14.3.14.1.1 Add Military Training Routes (MTRs) to Route                            | 196 |
| 14.3.14.1.2 Add Airways to Route                                                    | 198 |
| 14.3.14.2 Edit Route                                                                | 200 |
| 14.3.14.3 Route Menu Options                                                        | 201 |

| 14.3.14.3.1 Actions                                     | 201 |
|---------------------------------------------------------|-----|
| 14.3.14.3.1.1 Load Route                                | 202 |
| 14.3.14.3.1.1.1 Load Common Route Definition (CRD) File | 203 |
| 14.3.14.3.1.1.2 Save a CRD File                         | 204 |
| 14.3.14.3.1.1.3 View a CRD File                         | 205 |
| 14.3.14.3.1.1.4 Delete a CRD File                       | 206 |
| 14.3.14.3.1.2 Save Route                                | 207 |
| 14.3.14.3.1.2.1 Delete Route                            | 208 |
| 14.3.14.3.1.3 Reverse Route                             | 209 |
| 14.3.14.3.1.4 Clear Route                               | 209 |
| 14.3.14.3.2 Add                                         | 210 |
| 14.3.14.3.2.1 Add Air Refueling Route                   | 210 |
| 14.3.14.3.2.1.1 View Air Refueling Route                | 213 |
| 14.3.14.3.2.2 Preferred Route                           | 214 |
| 14.3.14.3.2.2.1 Preferred Route with DP and STAR        | 215 |
| 14.3.14.3.2.3 Add Search and Rescue (SAR) Pattern       | 217 |
| 14.3.14.3.3 Send                                        | 219 |
| 14.3.14.3.3.1 Flight Plans                              | 219 |
| 14.3.14.3.3.1.1 Credentials                             | 219 |
| 14.3.14.3.3.1.2 New Aircraft                            | 221 |
| 14.3.14.3.3.1.3 Aircraft                                | 223 |
| 14.3.14.3.3.1.4 New Flight Plan                         | 225 |
| 14.3.14.3.3.1.5 Flight Plans                            | 228 |
| 14.3.14.3.3.1.5.1 Actions for Filed Flight Plan         | 230 |
| 14.3.14.3.4 Show                                        | 233 |
| 14.3.14.3.4.1 Doghouses                                 | 233 |
| 14.3.14.3.4.1.1 Edit Doghouses                          | 236 |
| 14.3.14.3.4.2 Dropped Pins                              | 237 |
| 14.3.14.3.4.3 Dropped Hazards                           | 238 |
| 14.3.14.3.4.4 Point Shapes                              | 239 |
| 14.3.14.3.4.5 Routes                                    | 240 |
| 14.3.14.3.4.6 User Waypoints                            | 242 |

| 14.3.14.3.4.6.1 Edit User Waypoints                                      | 243 |
|--------------------------------------------------------------------------|-----|
| 14.3.14.3.4.7 Route Line Transparency                                    | 244 |
| 14.3.15 Estimated Time Enroute (ETE) and Estimated Time of Arrival (ETA) | 245 |
| 14.4 General                                                             | 246 |
| 14.4.1 Charts                                                            | 246 |
| 14.5 Notepad                                                             | 249 |
| 14.6 Calcs (Calculations)                                                | 250 |
| 14.6.1 E6B Calculator                                                    | 250 |
| 14.6.2 Fuel Check                                                        | 254 |
| 14.7 Weather (Wx) Images                                                 | 255 |
| 14.8 Application Management (App Mgmt)                                   | 257 |
| 14.8.1 Preferences                                                       | 257 |
| 14.8.1.1 Bluetooth                                                       | 257 |
| 14.8.1.2 Data                                                            | 258 |
| 14.8.1.3 Miscellaneous                                                   | 258 |
| 14.8.1.4 Reset                                                           | 259 |
| 14.8.1.5 Route                                                           | 259 |
| 14.8.1.6 User Interface                                                  | 260 |
| 14.8.2 Data                                                              | 261 |
| 14.8.3 Host Nation                                                       | 262 |
| 14.8.3.1 Download Host Nation Charts                                     | 262 |
| 14.8.4 Help                                                              | 264 |
| 14.8.4.1 What's New Popup                                                | 265 |
| 14.8.4.2 User Manual Access                                              | 267 |
| 15 Appendix A   Uninstall Aero App                                       | 269 |
| 16 Appendix B   User Waypoints and Coordinates                           | 270 |
| 17 Appendix C   Hazards and Pins SQLite Files                            | 271 |
| 17.1 Specifications for Hazards                                          | 271 |
| 17.1.1 Hazards SQLite Table                                              | 273 |
| 17.2 Specifications for Pins                                             | 273 |
| 17.2.1 Pins SQLite Table                                                 | 275 |
| 18 Appendix D   Android Data Storage                                     | 276 |
|                                                                          |     |

| 18.1 Use SD Card to Store Data                     | 276 |
|----------------------------------------------------|-----|
| 18.1.1 Switch to the SD Card                       | 276 |
| 18.1.1.1 Leave all Existing Data Alone             | 277 |
| 18.1.1.2 Move Data From the Device to the SD Card  | 277 |
| 18.2 Switch to the Device                          | 279 |
| 18.3 Search for Data on SD Card and Computer       | 279 |
| 18.4 Path for Data on SD Card and Computer         | 280 |
| 19 Appendix E   Aero App for Android on Windows 11 | 281 |
| 19.1 Requirements                                  | 281 |
| 19.2 Install Windows Subsystem (WSA)               | 281 |
| 19.3 Windows Subsystem for Android (WSA) Settings  | 282 |
| 19.4 Android Debugging Bridge (ADB)                | 283 |
| 19.4.1 Download and Extract Platform Tools         | 283 |
| 19.4.2 Add to PATH                                 | 283 |
| 19.5 Enable Developer Mode                         | 284 |
| 19.6 Install Aero App for Android into WSA         | 285 |
| 19.7 Sideloading Data                              | 286 |
| 19.8 Unsupported Features                          | 286 |
| 20 Appendix F   Acronyms and Glossary              | 287 |

#### 1 Introduction

The aeronautical multi-platform application, Aero App, is a collaborative effort reaching across NGA and other government agencies, focused on supporting the Warfighters and NGA Vision.

The design of Aero App is to enhance the use of Aeronautical Flight Information Publication (FLIP) data and manage individual FLIP products. The key offerings of Aero App are as follows:

- Provides an interactive, high-performance, worldwide Moving Map.
- Provides a library of current nationwide VFR Sectionals, worldwide IFR High and Low charts, Helicopter and TAC Maps, and a designated place to store and use personalized user maps.
- Various overlays such as Airports, Air Refueling Routes, Airspaces, Airways, Arresting Gear, ARTCCs, FIRs, International boundaries, MTRs, Pins, and many more including User Overlays.
- View detailed airport information and charts such as APD, IAP, Dep, Arr, Min, and more.
- View critical charts and documents such as Supplements, Planning, user documents, and Legends.
- View weather information such as METARs, TAFs, Winds, Temps, PIREPs, NOTAMs, and Air Force Weather.
- Create, save, edit, or delete points within the Moving Map's Route Panel.
- View navigational data such as Graphic Charts, CONUS Chart Graphics, Military Training Routes, and more.
- Use the integrated E6B calculator for flight planning on ground and air operations. Various calculations include Altitude, Cold Wx, Conversions, Coordinates, Descent, Distance, IFR Climb, Rwy Winds, and Winds Aloft.
- Manage and make modifications to files that have been downloaded and loaded into Aero App.
- Load and view PDF format.

#### 2 About the Manual

The Aero App user manual is a comprehensive guide that describes the use and understanding of Aero App. It provides detailed information on worldwide moving map coverage, including aeronautical overlays and user maps, as well as displaying Air Force Weather, airport, and other navigation information. Pilots can view georeferenced FLIP and FAA charts that show your ownship location, as well as Electronic-Instrument Procedure Library (E-IPL) and Host Nation charts, and much more. Whether you're an experienced pilot or new to the field, the Aero App user manual is an essential resource that will assist you in your mission effortlessly.

#### 3 Getting Started

The Aero App User Manual walks you through installing Aero App, loading pertinent data, managing significant data, and more. Conceptual explanations for features, tools, overlays, and various offerings of Aero App are found in this document. The following are required to get started:

- 1. Install Aero App following the criteria below.
- 2. Load an initial data cycle.
- 3. Update the data cycle every 28 days.

## 3.1 System Requirements

To install and utilize Aero App for Android, it is important to ensure that your device meets the necessary requirements. These include having a compatible operating system and sufficient memory and disk space. The system requirements are listed below:

- Required
  - Android 12 or later
  - 16 GB of available storage (for the installation of Aero App and one complete data cycle)
- Optional
  - USB cable to connect the Android tablet to a stand-alone computer
  - If loading the app from a Mac, you will need to install the Android File Transfer app on the Mac - this app is available at <a href="http://www.android.com/filetransfer">http://www.android.com/filetransfer</a>
- Internet connection if downloading data or Aero App via the internet
- File sharing app (you can buy one on Google Play Store if your tablet does not come with an integrated file sharing app)

#### 3.2 Contextual Help

Aero App's contextual help provides a great first-time experience for users to get familiar with certain tools and features within Aero App. The views in Aero App that support contextual help have an orange (i) icon that displays relevant feature information when tapped. Contextual Help is located all around Aero App and is accessible to users by a single tap.

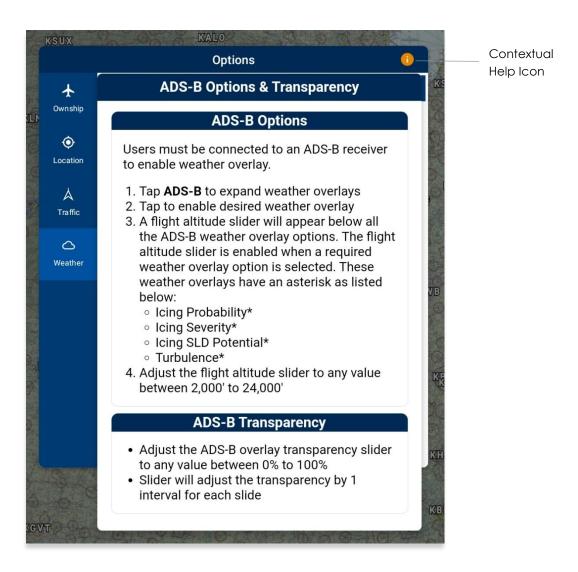

### 4 Multitasking on Android

Aero App for Android supports multitasking capabilities to allow users to switch between different apps simultaneously in split screen view.

- 1. With Aero App open, tap the **Recents** icon located at the bottom-right of the screen.
- 2. All recently viewed apps will be displayed. Tap on the **app icon** of desired app.
- 3. A popup will display with the following options:
  - App info
  - Open in split screen view
  - Open in pop-up view (not supported)
  - Lock this app

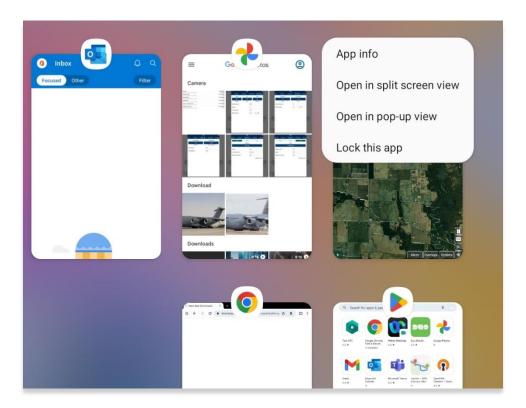

4. Select Open in split screen view.

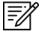

**NOTE:** Pop-up View is not supported by Aero App.

5. Aero App will be pushed to the left side of the screen. Users will be prompted to select a split-screen app. Select desired app for side-by-side app experience.

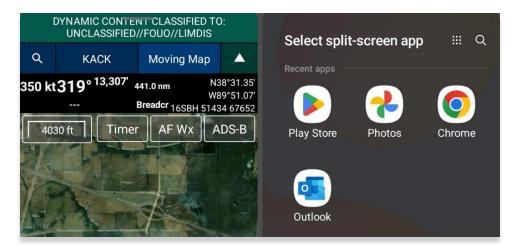

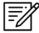

NOTE: Not all apps support Multitasking.

6. A divider is located between both apps to allow resizing of views when adjusted. Adjust your views to desired size preference.

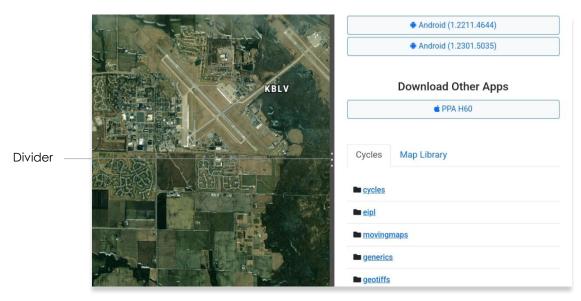

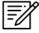

**NOTE:** For best practice, Aero App should be at 50/50 size to allow seamless user experience.

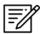

**NOTE:** Multitasking is available on both portrait and landscape mode.

7. To move the split screen view app to the opposite side of the screen, tap the **three dots** on the divider and select the **reverse** button.

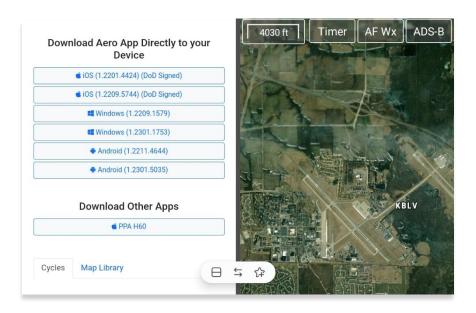

8. To switch your side-by-side view to a stack view, tap the **three dots** on the divider and select the **switcher** button.

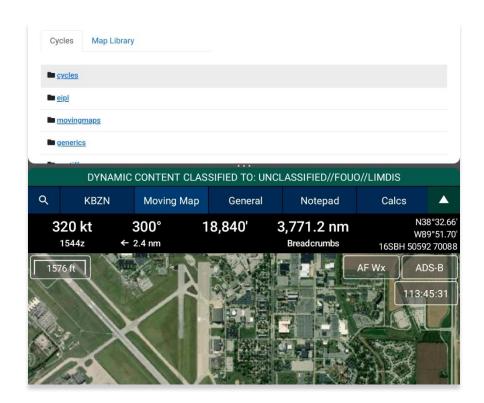

### 4.1 Switch Between Apps in Split Screen View

Users can switch between different apps of their choosing.

- 1. To switch to another app in split screen view, navigate to the **Recents** icon and choose another app from the recently viewed apps selection.
- Users will be prompted to choose another app. Select desired app for side-byside experience. Alternatively, users can switch their side-by-side view to a stack view.

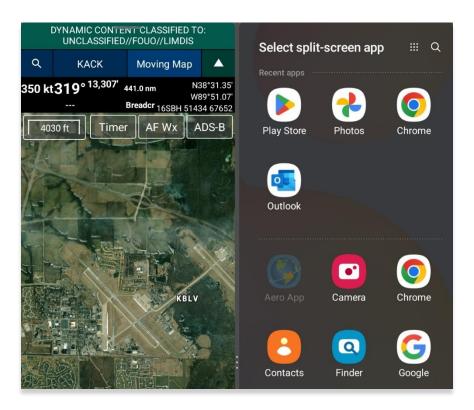

## 4.2 Close Apps in Split Screen View

There are several methods to close apps in split screen view. The following options are available to users:

- Recents Navigate to the Recents icon to display recently viewed apps. Swipe
  up on the split screen view that you wish to close.
- Drag divider to edge Drag the divider in the direction of the app that you want to close. The second app will disappear, and the first app will be viewed in Full Screen mode.

## 5 Troubleshooting

If you have problems that cannot be resolved, contact the Aero App Support Team:

**Phone:** 954-323-2244 ext. 412

 $\textbf{Email:} \ \underline{aeroappsupport@hiltonsoftware.com}$ 

Contact Form: <a href="https://aeroapp.info/contactus/">https://aeroapp.info/contactus/</a>

Hours of Operation: Monday - Friday 1000-1800 EST

#### 6 Accounts

To utilize Aero App's offerings, certain features require an active account respective to the action being made. Detailed information regarding the various account options will be provided in the sections to follow.

## 6.1 Aero User Database (AUD) Account Registration

Aero User Database (AUD) provides authentication for DOD and foreign partners seeking access to Aero App software and data. Users who chose Aero User Database as a form of authentication for Aero App must register for an account.

- 1. Open an internet browser of choice.
- 2. Enter <u>userdb.aeroapp.info/auth/register</u> in the address bar.
- 3. The Aero User Database form displays. All fields are required to create an account; therefore, all fields must be filled.

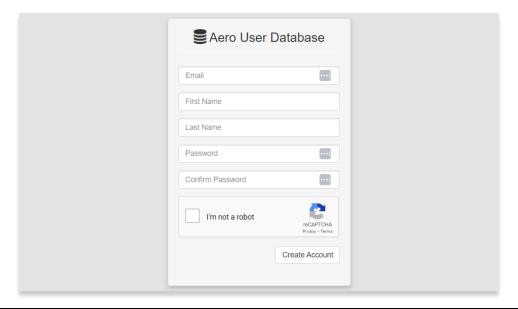

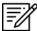

**NOTE:** A valid .mil and .gov email is required to create an account.

- 4. Click **Create Account** once all required fields have been filled. Once registered, a verification email has been sent to the user-registered email address.
- 5. Follow the instructions provided in the email to verify your AUD account.

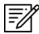

**NOTE:** If a verification email is not found within your email inbox, ensure to check the junk folder, or contact the Aero App Support Team at <a href="mailto:aeroappsupport@hiltonsoftware.com">aeroappsupport@hiltonsoftware.com</a> for assistance.

#### 6.2 NGA GEOAXIS Account Registration

GEOAXIS is NGA's Enterprise Identity and Access Management authentication system. GEOAXIS unifies logins between AWS and the NGA App Store, which negates CAC access. Users who choose to use GEOAXIS as a form of authentication for Aero App must register for an account. The initial registration requires users to have a CAC-enabled PC with their CAC card.

- 1. Open an internet browser of choice.
- Enter https://access.geoaxis.gs.mil/oam/west/servlet/login.jsp in the address bar.
- 3. Select one of the listed credentials to authenticate.
- 4. Follow the prompts.

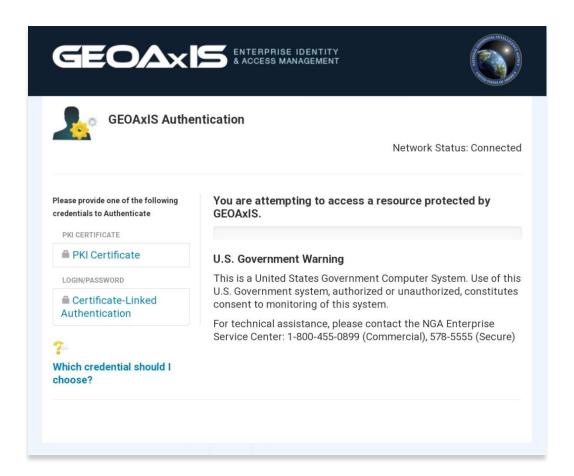

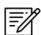

NOTE: A valid .mil email is required to create an account.

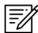

**NOTE:** For technical assistance, contact the NGA Enterprise Service Center at 800-455-0899.

#### 6.3 Flight Service Account Registration

A Flight Service account is required for those using the Flight Plan feature on Aero App.

- 1. Open an internet browser of choice.
- 2. Enter www.1800wxbrief.com in the address bar.
- 3. Navigate to the Login section of the page.
- 4. Select Create Account. You will be redirected to an Account Creation page.
- 5. Follow the prompts and select **Create Account** once completed.

Once an account has been created, users must authorize NGA Aeronautical Application (Aero App) as the service provider. This will allow Aero App to connect to your account and perform actions on your behalf.

- 6. Log in using your Flight Service credentials.
- 7. Navigate to the Main Menus located at the top of the page.
- 8. Hover over **Account** to view additional account options.
- 9. Select **Service Provider Authorization**. The Service Provider Authorization page will be displayed.

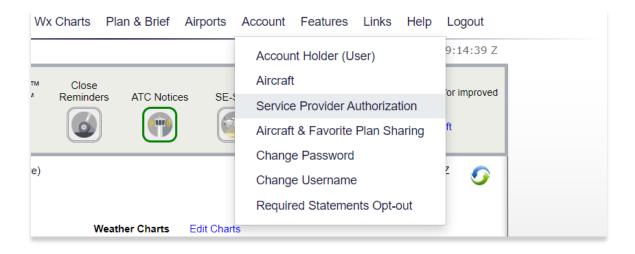

- 10. A button to Edit and Save is available. Select Edit.
- 11. From the provided table, locate NGA Aeronautical Application (Aero App) and select **Yes** on the radio buttons.
- 12. Click Save.

### 6.4 ASPS Account Registration

Pilots are required to possess an Aeronautical Source Packaging Service (ASPS) account to obtain Host Nation charts.

- 1. Open an internet browser of choice.
- 2. Enter asps.leidos.com in the address bar.
- 3. Select Request Account.
- 4. Follow the prompts.
- 5. Select **Request Account** once complete.

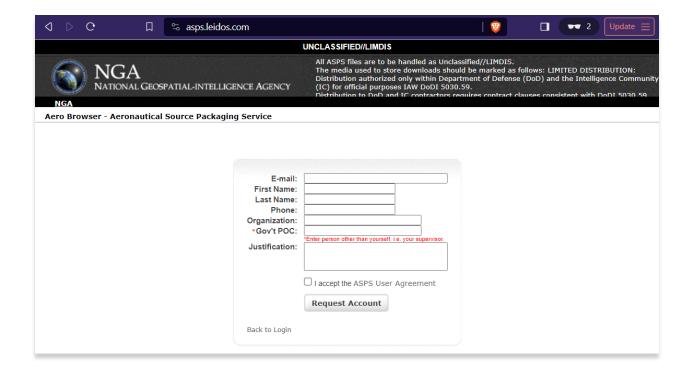

#### 7 Aero App Installation

There are several methods for obtaining the installation of Aero App. The following sections ahead will expand on the different options.

## 7.1 Where to Obtain Aero App

Aero App (National Stock Number [NSN] 7644016004225) is available from the following sources:

- Aero App DVD National Geospatial Intelligence Agency (NGA) distributes the Aero App DVD to appropriate personnel.
  - Defense Logistics Agency (DLA). If you have any questions or need additional information, contact Jorge Diaz (<u>Jorge.Diaz@dla.mil</u>).
  - National Geospatial-Intelligence Agency (NGA). Aero App data can be downloaded via NIPRnet at (<a href="https://dbgia.geointel.nga.mil/efb/index.cfm">https://dbgia.geointel.nga.mil/efb/index.cfm</a>). This link requires a PKI-enabled CAC card for access. See your security team for a PKI certificate if you receive the following message: "Certificate-based authentication failed."
- Aero App Website Aero App's website (aeroapp.info) that requires GEOAxIS or Aero User Database credentials.

## 7.1.1 Aero App Installation From DVD

- Connect an Android tablet to a USB or USB-C port of a Mac or Windows computer.
- 2. Once your device is connected, open **File Explorer** and navigate to **Device and Drive** to locate your Android tablet.
- 3. Double-click on the Tablet icon to open Internal storage.

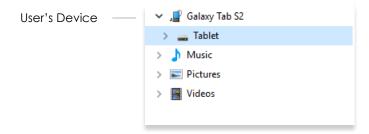

4. Insert the data DVD into the user's computer.

5. Locate and double-click on the **DVD drive** from File Explorer.

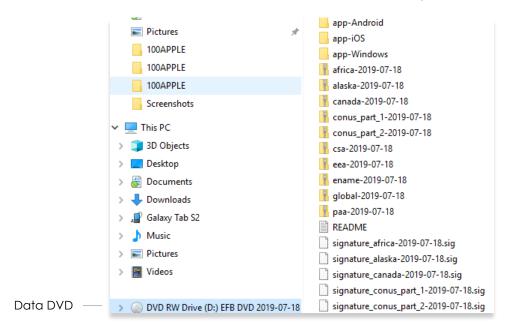

6. Using the Aero App DVD drive, open the app-Android folder.

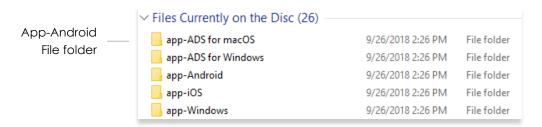

7. Drag the latest version of **AeroApp\_Android.apk** into the Android tablet's *Internal* storage.

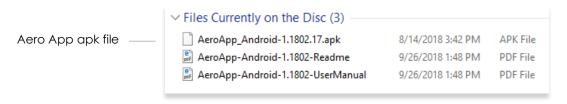

8. From your Android tablet, locate My Files App.

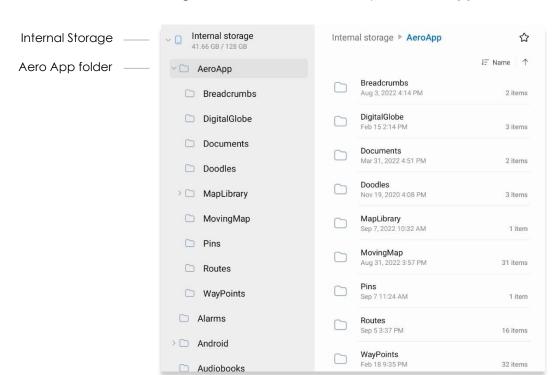

9. Internal storage is listed under Tablet, tap the **AeroApp** folder.

- 10. Locate and select the file that was recently added to the device.
- 11. By clicking the AeroApp\_Android-<version-number>-release.apk file, users will be redirected to the Aero App installment confirmation page. Tap *Install* located at the bottom-right corner of the screen and the new file will be installed into the user's device.

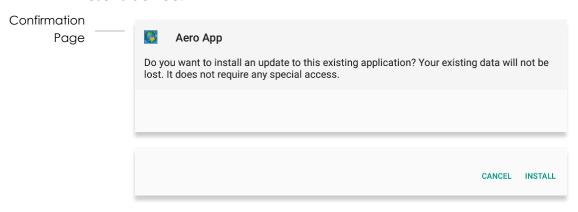

- 12. To verify if the file has been installed, open Aero App and tap **App Mgmt** on the **Main Menu**.
- 13. Tap **Help** on the **Secondary Menu**.

14. Tap About and the version number will be displayed.

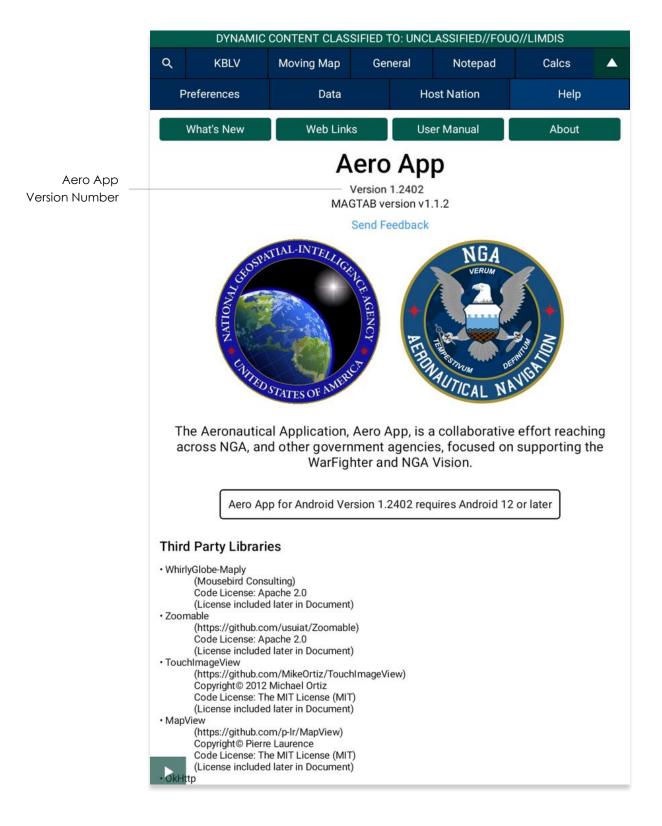

#### 7.1.2 Aero App Installation From Website

- 1. Open an internet browser of choice.
- 2. Enter <a href="https://www.aeroapp.info">https://www.aeroapp.info</a> in the address bar.
- 3. Navigate to the **Downloads** menu. Option placement will vary depending on display size.
  - On large screens, hover over **Downloads** from the menu ribbon to reveal additional download options.

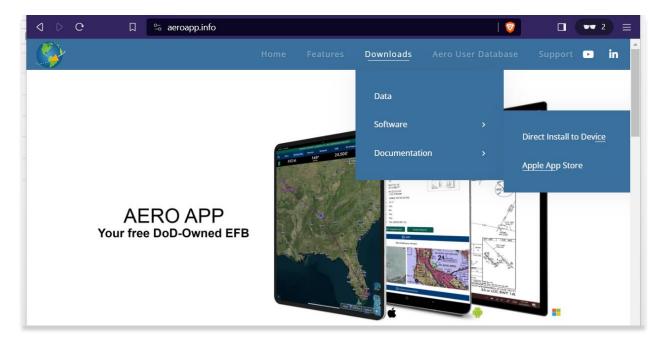

 On smaller screens, click the hamburger button and select **DOWNLOADS** to display additional download options.

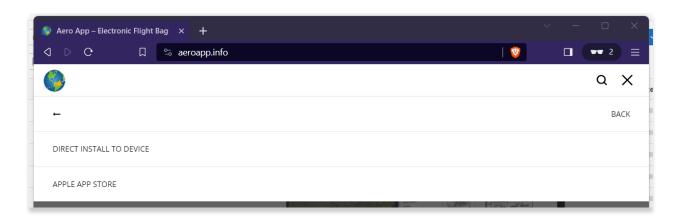

- 4. Select Software.
- 5. Users are provided with two different ways to download Aero App:
  - Direct Install to Device
  - Apple App Store
- 6. Select Direct Install to Device.
- 7. Log in using GEOAxIS or Aero User Database credentials.
- 8. Select the Android version of Aero App and download will begin.

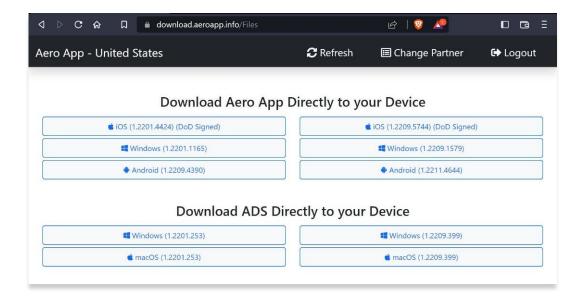

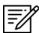

**NOTE:** Users must possess a GEOAxIS or Aero User Database credentials prior to downloading Aero App software. Refer to <u>Section 6</u> for additional information.

#### 8 Aero App Data

To obtain Aero App data, refer to the detailed instructions outlined in the following sections. Users can easily download Aero App data from the following sources:

- Aero App DVD a physical DVD available through Defense Logistics Agency.
- Aero Data Server (ADS) a server that handles the deployment of Aero App data to clients through mobile devices over a locally hosted Wi-Fi network (check with an administrator for computer configuration).
- **Aero App Website** Aero App's website (aeroapp.info) that requires GEOAxIS or Aero User Database credentials.
- **Aero App** data can be downloaded directly from Aero App. GEOAxIS, and Aero User Database credentials are required or set up your device with Mobile Device Management (MDM).

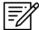

**NOTE:** AWS authentication requires an account with GEOAxIS or Aero User Database or set up your device with Mobile Device Management. Refer to <u>Section 6</u> for additional information.

#### 8.1 Aero App Data Overview

The following data is available for download:

- Aero App Maps
- Air Force Weather (AF Wx)
- Core Data
- Core Data Delta Files
- Maxar
- Electronic Instrument Procedure Library (E-IPL)
- FAA Sectionals
- Georeference
- Giant Reports
- Helicopter and Terminal Area Chart (TAC) Maps
- Map Library
- Temporary Flight Restrictions (TFRs)
- Terrain
- User Files

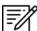

**NOTE:** Some products and/or data may be limited in their distribution. This may include but not limited to E-IPL, AMC Giant Reports, Air Force Weather, Maxar imagery, and Contract Fuel Information. Contact NGA Aeronautical Dissemination Program office at <a href="mailto:aerodistro@nga.mil">aerodistro@nga.mil</a> if you have questions regarding access to these products and/or data.

## 8.1.1 Aero App Maps

Aero App includes an advanced Moving Map that displays VFR and world-wide IFR charts. Aero App enables pilots to easily download the maps for their region of interest. Refer to <u>Section 14.3</u> for additional information on maps.

#### 8.1.2 Air Force Weather

Air Force Weather (AF Wx) is timely and accurate weather information from the Air Force. Aero App enables users to view real-time weather information for METARs and TAFs. Refer to Section 14.3.3 for additional information on Air Force Weather (AF Wx).

#### 8.1.3 Core Data

Core Data includes Global zip file and the Africa, Alaska, Canada, CONUS 1, CONUS 2, CSA, EEA, ENAME and PAA region files. Usable data products in the Core Data include, but not limited to, FLIP charts, Supplements, Planning Documents, Legends, Moving Map Overlays including Airports, Air Refueling Routes, Airways, ARTCCs, and many more. Users can choose whether to download regions. However, the Global zip file is always required. Refer to Section 9 for additional information on how to load data from Aero App.

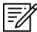

**NOTE:** Users have the option to sideload data, refer to <u>Section 10</u> to view different methods of sideloading data.

#### 8.1.4 Core Data Delta Files

Core Data Delta Files are significantly smaller files that contain only data that has changed from the previous cycle. Downloading Core Data Delta Files significantly reduces download time.

Aero App will automatically download the delta files if the previous cycle is already loaded in Aero App – this process is transparent to the user. After downloading the delta files, Aero App will apply Deltas to create the new cycle.

## 8.1.5 Electronic – Instrument Procedure Library (E-IPL)

Electronic – Instrument Procedure Library (E-IPL) charts are translations of Host Nation procedures drawn in the familiar DOD approach format. E-IPL charts are intended to fill gaps in instrument procedure coverage in existing DOD FLIP charts. E-IPL charts are available for download from ADS and AWS.

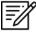

NOTE: E-IPL full cycle is available every 28 days.

#### 8.1.6 FAA Sectionals

FAA Sectionals are Sectional Aeronautical Charts designed for visual navigation used for a flight under Visual Flight Rules and can be displayed as base maps on Aero App's Moving Map. Users with GEOAxIS and Aero User Database (AUD) credentials will have access to FAA Sectionals. Refer to <u>Section 14.4.1</u> to reference how to load FAA Sectional Charts. Refer to <u>Section 14.3.5.1.1</u> to reference how to display FAA Sectionals onto the Moving Map.

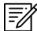

**NOTE:** All FAA Sectionals, Helicopter and TAC Maps, and IFR Enroute charts are updated on a 56-day cycle.

#### 8.1.7 Georeference

Georeference is an alignment of accurate location data to a map coordinate system for Aero App. Aero App enables users to show their ownship on Airport Diagrams, Instrument Approach Procedures, and on the Moving Map, perfectly georeferenced. Refer to Section 14.8.1.3 on how to show Ownship on APD and IAP and show Airport Ring on APD and IAP.

#### 8.1.8 Giant Reports

Giant Reports are PDF documents that are an assessment from the Air Force for safe operations at an airfield. These can be downloaded and viewable within Aero App. Refer to Section 14.2 for additional information on Giant Reports.

#### 8.1.9 Helicopter and Terminal Area Chart (TAC) Maps

Aero App can display Helicopter – Gulf Coast charts, Helicopter – Route charts, and Terminal Area Charts (TACs) on the Moving Map.

Displaying Helicopter and Terminal Area Chart directly on the Moving Map results in perfect alignment on the underlining sectional (or other base map).

Georeferencing and spatial accuracy ensure that these charts can be used for an accurate, non-primary means of navigation. Refer to <u>Section 14.3.5.4</u> for additional information on Helicopter and Terminal Area Chart (TAC) Maps.

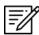

**NOTE:** All FAA Sectionals, Helicopter and TAC Maps, and IFR Enroute charts are updated on a 56-day cycle.

#### 8.1.10 Map Library

Aero App includes Map Library charts that can be displayed on the Moving Map. Map Library includes maps such as NavPlan charts, range charts, maps for Search and Rescue missions, and many others. Map Library can be downloaded from AWS using Aero User Database credentials or directly from ADS. Map Library data is available to DOD and specific government foreign partners. For information on downloading Map Library charts, refer to Section 9.2.1.1 and Section 9.3.1.1. For information on overlaying Map Library charts on the Moving Map, refer to Section 14.3.5.5.

#### 8.1.11 Maxar

Maxar is satellite imagery that provides a visual percept of the ground conditions to improve situational awareness. Maxar can be zoomed and panned. Maxar images can be viewed using internet connection or downloaded for offline use. Refer to <u>Section 14.3.5.1.4</u> and <u>Section 14.3.5.3</u> for additional information.

"Maxar is the first company to deliver native 30cm resolution imagery, delivering clearer, richer images that empower better decision making through improved situational awareness." – Maxar

#### 8.1.12 Temporary Flight Restrictions (TFRs)

Temporary Flight Restrictions (TFRs) are restricted areas for air travel. Aero App enables users to display graphical and textual TFRs on demand when connected to cellular data, Wi-Fi, or ADS-B receiver. Refer to <u>Section 14.3.6.1.24</u> for additional information on displaying TFRs on the Moving Map.

#### 8.1.13 Terrain

Aero App includes Terrain Coloring that provides situational awareness to flight crews. Aero App enables users to overlay Terrain on the Moving Map that includes an altitude-based color system that depicts the proximity of the pilot's ownship relative to terrain. Terrain can be downloaded from AWS using GEOAxIS or Aero User Database credentials or directly from ADS. Terrain Coloring data will be listed under Other in the Data Download screen and is available to specific government foreign partners. Refer to Section 14.3.6.1.23 for additional information.

#### 8.1.14 User Files

User Files include User Map files and other PDF files and can be accessed from the data download screen in Aero App.

#### 9 Download Data

Aero App allows users to download data directly from the app. Sources such as Amazon Web Services (AWS) and Aero Data Server (ADS) are accessible within Aero App. Alternatively, users can visit the Aero App website (aeroapp.info) and download data directly to their devices.

An active internet connection (Wi-Fi or cellular) is required to experience an interruption-free downloading session.

### 9.1 Background Downloading

Aero App has background downloading capabilities that enable users to download data while switching screens within Aero App or while using another application. The sections ahead will elaborate on how to download data from Aero App.

- 1. Select desired method of authentication (i.e., AUD, GEOAxIS, or MDM).
- 2. Follow the prompts then tap **Download** to start the downloading process.
- 3. Tap **Done** to return to the **Data Status** screen.
- 4. Navigate to desired screen within Aero App or an application in which you would like to proceed in normal operations.
- 5. Once the downloading is complete, a popup will notify users that the download was successful.

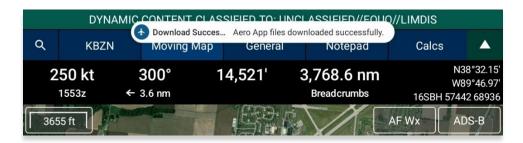

 Navigate back to the **Data Status** screen. Notice the files you have selected to download display **Found**. This indicates that the files have successfully downloaded with no interruptions.

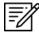

**NOTE:** In addition to switching screens within Aero App or using another application, users can lock their devices and the download will continue. A notification will be displayed on the device's lock screen.

### 9.2 Download Data Through Amazon Web Services (AWS)

Aero App enables users to download data from AWS using Aero User Database (AUD) or GEOAxIS credentials or through Mobile Device Management (MDM), which requires users to set up their device with MDM. To obtain core data files, Global must be included when downloading data.

- 1. Tap App Mgmt on the Main Menu.
- 2. Tap Data on the Secondary Menu.
- 3. Tap Download.
- 4. Select the AWS Fast Cloud Downloading option, if necessary.
- Users are given the option to access data using GEOAxIS or Aero User Database (AUD) credentials or set up your device with Mobile Device Management (MDM).

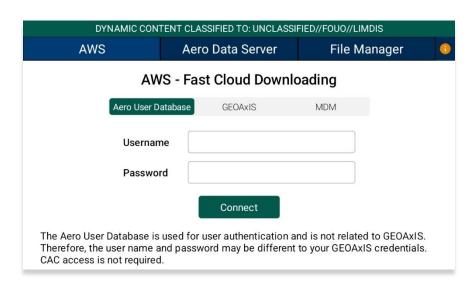

6. Below each user authentication option, you are presented with the options to Sign Up For An Account and Reset Password.

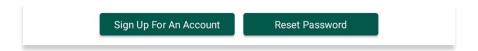

Tap Sign Up for An Account to create an Aero User Database (AUD) or GEOAXIS
account.

- 8. The following options are available for Reset Password:
  - Tapping Reset Password under Aero User Database will redirect users to Aero User Database management page on a separate browser.

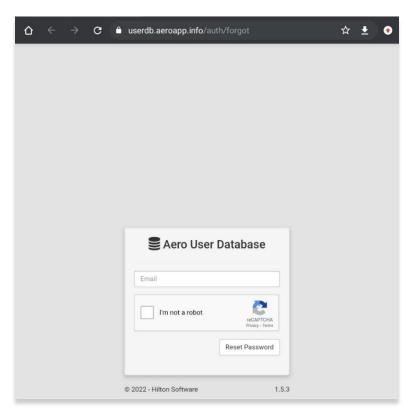

 Tapping Reset Password under GEOAxIS will provide instructions for how to reset password.

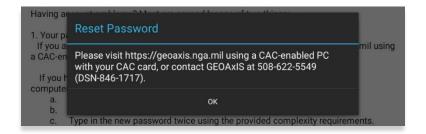

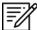

**NOTE:** The Background Downloading feature allows users to continue downloading data while switching screens within Aero App or while using another application. Refer to <u>Section 9.1</u> for additional information.

#### 9.2.1 Download Data Using Aero User Database (AUD)

Aero User Database (AUD) allows for authentication of both DOD users and Foreign Partners. Aero User Database credentials are not related to GEOAxIS credentials and CAC card access is not required.

- 1. Tap App Mgmt on the Main Menu.
- 2. Tap Data on the Secondary Menu.
- 3. Tap Download.
- 4. Select the AWS option, if necessary.
- 5. Tap the Aero User Database option.
- 6. Enter credentials then tap Connect.

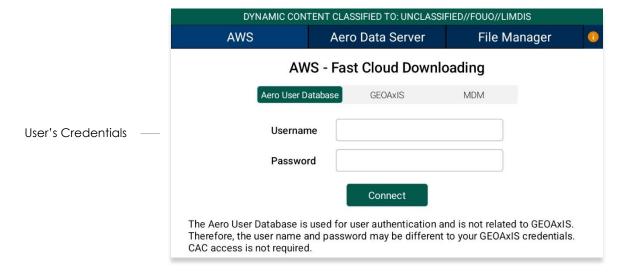

7. The Select Partner popup will display. Select from partners list.

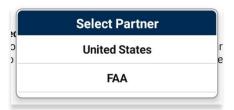

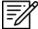

**NOTE:** The *Select Partner* popup will appear to those who have access to multiple government foreign partners.

8. Users will be prompted to the Data Cycle Download screen. Users are provided with options to download Cycles or Map Library. Select **Cycles**.

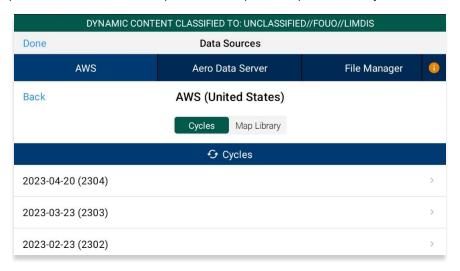

- 9. Available data pertaining to the respective cycle will be displayed on the screen. Select individual data files or select region Easy Buttons for faster data selection.
- 10. Tap **Download** once desired data files are selected.

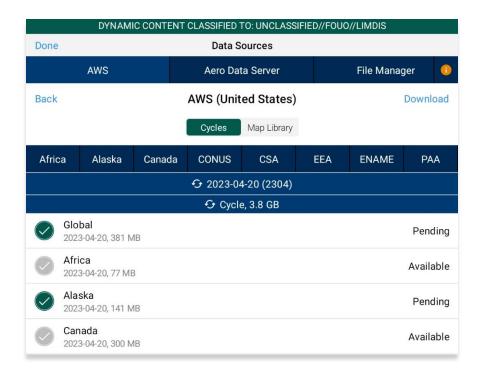

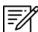

**NOTE:** Refer to <u>Section 6</u> for additional information regarding registering for an AUD account.

#### 9.2.1.1 Download Map Library Data Using Aero User Database (AUD)

Once credentials have been entered and the appropriate government foreign partner has been selected, users will be redirected to the Data Download screen. Follow the steps below to download Map Library data.

- 1. From the Data Download screen, select **Map Library** from the segmented controller.
- 2. Available charts will be displayed. The files are grouped into categories. Tap on the desired folders to *reveal* files. Tap again to *hide* files.
- Tap on the header of the date column to display Created, Effective, or Expiration dates.

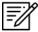

NOTE: If the files have expired, the Created time is replaced by "Expired".

- 4. Select desired map file(s).
- 5. Tap **Download** once desired Map Library files have been selected.

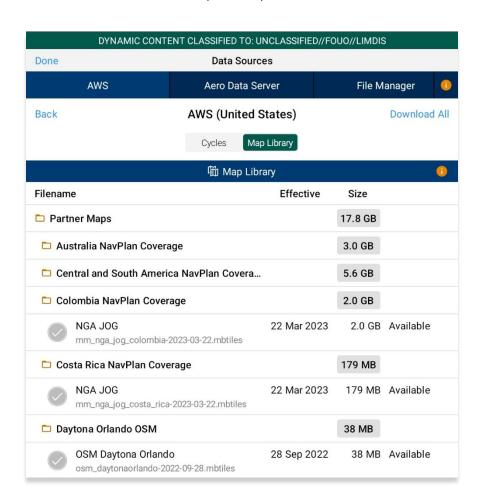

- 6. To verify that Map Library files were successfully downloaded, navigate to the **Moving Map** from the Main Menu.
- 7. Tap **Maps**.
- 8. Tap **Map Library** from the side menu and the downloaded Map Library charts will display.

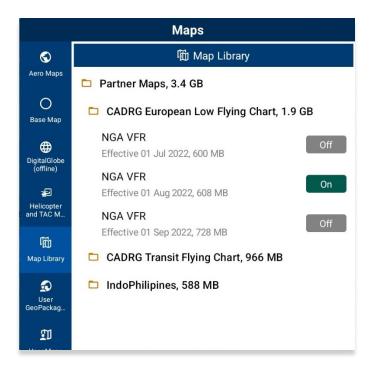

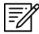

**NOTE:** Map Library charts can be deleted from File Manager or from the Maps popup in the Moving Map by swiping left and tapping the **Delete** button.

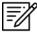

**NOTE:** Users can display Map Library charts on the Moving Map. Refer to <u>Section 14.3.5.5</u> on how to display Map Library charts on the Moving Map.

#### 9.2.2 Download Data Using GEOAxIS

GEOAXIS is a form of authentication for Disadvantage Users – users without a CAC card. Users must possess a GEOAXIS account to use GEOAXIS as their login method to download Aero App data. Refer to <u>Section 6.2</u> for additional information.

- 1. Tap **App Mgmt** on the **Main Menu**.
- 2. Tap Data on the Secondary Menu.
- 3. Tap Download.
- 4. Select the AWS option, if necessary.
- 5. Tap the **GEOAxIS** option.

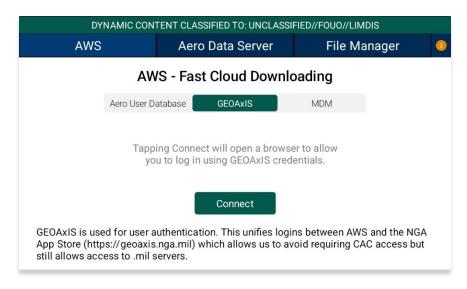

- 6. Tap Connect and users will be redirected to the GEOAxIS webpage.
- 7. Select desired authentication method.

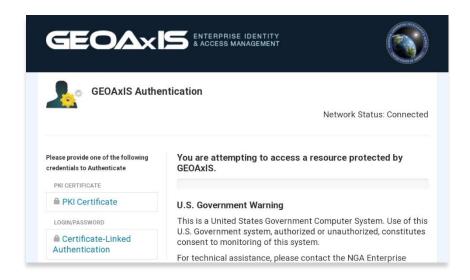

8. Once authenticated, users will be prompted to the AWS download screen. Users are provided with options to download Cycles or Map Library. Select **Cycles**.

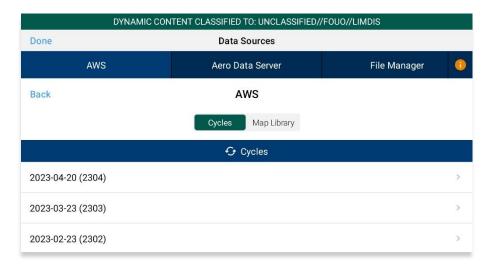

- 9. Available data pertaining to that cycle will be displayed on the screen. Select individual data files or select region Easy Buttons for faster data selection.
- 10. Tap **Download** once desired data files have been selected.

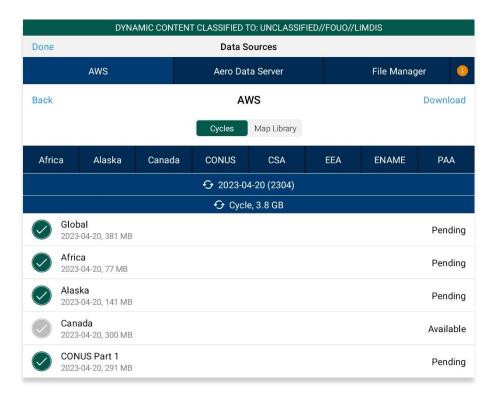

#### 9.2.3 Download Data Using Mobile Device Management (MDM)

Mobile Device Management (MDM) is a software that allows the IT department to automate and monitor the user's device. The IT administrator would securely connect the user's device to the organization's network. This allows for devices to be automatically authenticated, thereby negating the need for login credentials.

- 1. Tap **App Mgmt** on the **Main Menu**.
- 2. Tap Data on the Secondary Menu.
- 3. Tap Download.
- 4. Select the AWS option, if necessary.
- 5. Tap the MDM option.

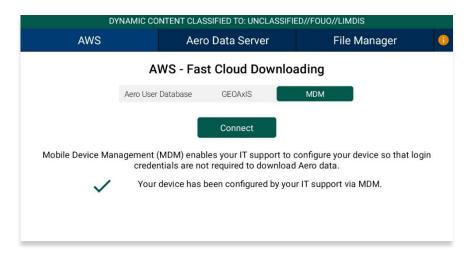

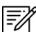

**NOTE:** IT administrator must be contacted to retrieve key value pairs for MDM configuration prior to downloading data; otherwise, the following message will appear as displayed below.

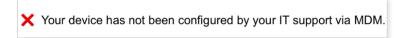

6. Tap Connect. Users will be redirected to the Data Download screen.

7. Users are provided with options to download Cycles or Map Library. Select Cycles.

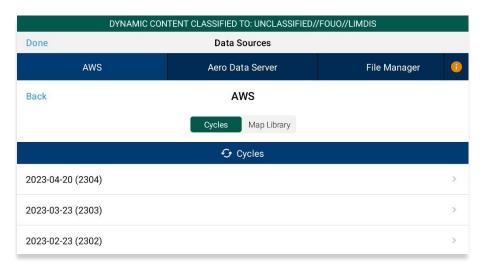

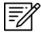

**NOTE:** When selecting *Map Library* to load data using MDM, refer to <u>Section</u> 9.2.1.1 for additional information.

- 8. Available data pertaining to that cycle will be displayed on the screen. Select individual data files or select region Easy Buttons for faster data selection.
- 9. Tap **Download** once desired data cycles are selected.

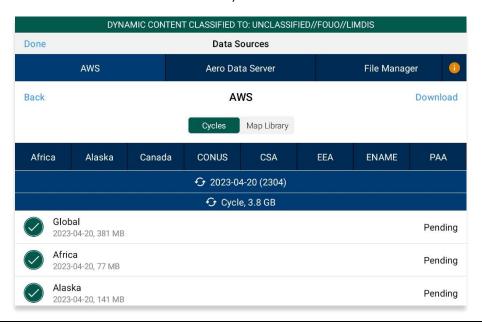

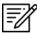

**NOTE:** Maxar cannot be accessed through MDM. To access Maxar (online) and/or download Maxar (offline) tiles, user must be authenticated via Download screen or AF Wx and TFRs with authorized partner (AUD).

### 9.3 Download Data Using Aero Data Server (ADS)

Aero Data Server (ADS) enables users to download Aero App data and Map Library charts over a local Wi-Fi network to an Android device. Global is required to be loaded in ADS for Aero App to access cycle, Aero App Maps, E-IPL, and other data, not including User Files or Map Library.

- 1. Tap App Mgmt on the Main Menu.
- 2. Tap Data on the Secondary Menu.
- 3. Tap **Download**.
- 4. Select the **Aero Data Server** option.
- 5. Users will be presented with options to Discover, enter Host and Port numbers, and Connect. Tap **Discover** and a list of ADS servers will display.

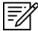

**NOTE:** The Background Downloading feature allows users to continue downloading data while switching screens within Aero App or while using another application. Refer to Section 9.1 for additional information.

#### 9.3.1 Aero Data Server (ADS) Discover

The Aero Data Server (ADS) Discover tool automatically locates servers that share the same Wi-Fi network as your device. In turn, the ADS Discover tool negates having to enter an IP address and the Port number of a server.

- 1. Tap **App Mgmt** on the **Main Menu**.
- Tap Data on the Secondary Menu.
- 3. Tap **Download**.
- Select the Aero Data Server option, then tap Discover and all available servers will display.

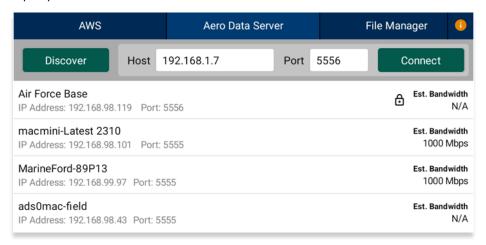

5. Alternatively, users can manually connect to a server by entering the Host and Port numbers, respectively, in provided fields.

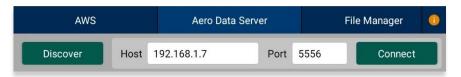

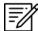

**NOTE:** To establish a connection with a secured server, certificates would need to be installed in the ADS device as needed.

- 6. Once entered, tap Connect to connect to the server.
- 7. Users will be prompted to the Data Cycle Download screen. Users are provided with options to download Cycles or Map Library. Select **Cycles**.
- 8. Available data pertaining to that cycle will be displayed on the screen. Select individual data files or select region Easy Buttons for faster data selection.
- 9. Tap **Download** once desired data files have been selected.

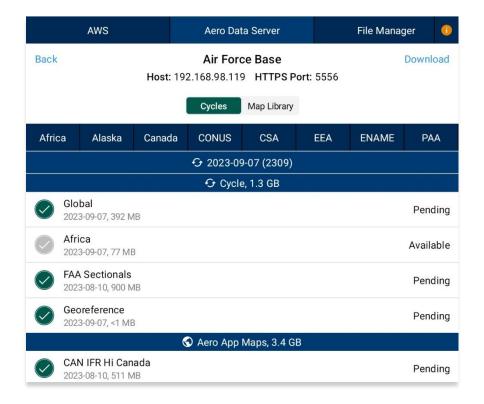

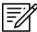

**NOTE:** Aero App will receive data for the latest three cycles loaded on ADS but will only have access to the cycles containing global.

#### 9.3.1.1 Download Map Library Data Using Aero Data Server (ADS)

Map Library charts will be available to users who have Map Library files loaded to ADS. Once the respective server has been selected, users will be redirected to the Data Download screen.

- 1. From the Data Download screen, select Map Library from segmented controller
- 2. Available charts will be displayed. The files are grouped into categories. Tap on the desired folders to reveal files. Tap again to hide files.
- Tap on the header of the date column to display Created, Effective, or Expiration dates.

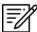

NOTE: If the files have expired, the Created time is replaced by "Expired".

- 4. Select desired map file(s).
- 5. Tap **Download** once desired Map Library files have been selected.

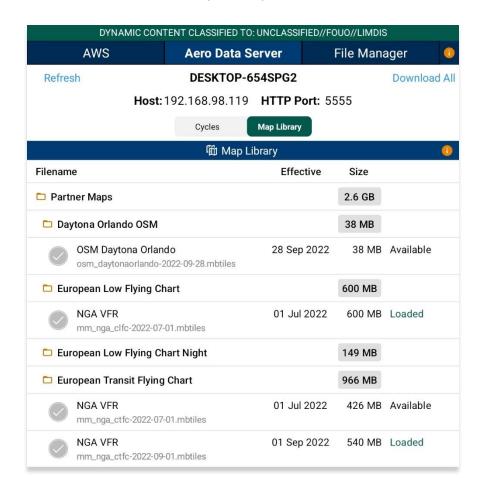

- 6. To verify that Map Library files were successfully downloaded, navigate to the **Moving Map** from the Main Menu.
- 7. Tap Maps.
- 8. Tap Map Library from the side menu and the Map Library charts will display.

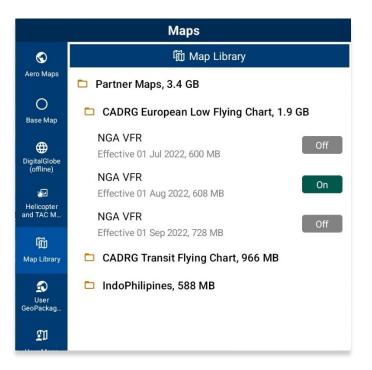

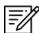

**NOTE:** Map Library charts can be deleted from File Manager or from the Maps popup in the Moving Map by swiping left and tapping the **Delete** button.

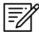

**NOTE:** Users can display Map Library charts on the Moving Map. Refer to <u>Section</u> <u>14.3.5.5</u> on how to display Map Library charts on the Moving Map.

### 9.4 Easy Buttons

Easy Button is a feature that bundles region files for the respective region. One or more Easy Buttons can be selected for the desired regions. Easy Buttons are available on the AWS – GEOAxIS, Aero User Database, and MDM, and Aero Data Server (ADS).

- 1. Once the user has selected the appropriate Data Source and the desired cycle, users will be prompted to the Data Cycle Download screen.
- 2. Tap desired Easy Button(s):
  - Africa
  - Alaska
  - Canada
  - CONUS
  - CSA
  - EEA
  - ENAME
  - PAA
- A dialog box displays all region files for the preferred Region. Tap No to cancel or Yes to proceed. All related files will be selected once the selection of region is confirmed.

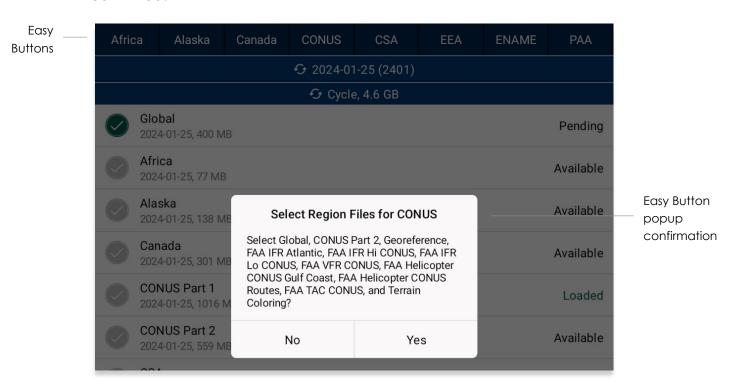

4. Users can individually select or deselect desired data cycle files. Tap **Download** to begin the download.

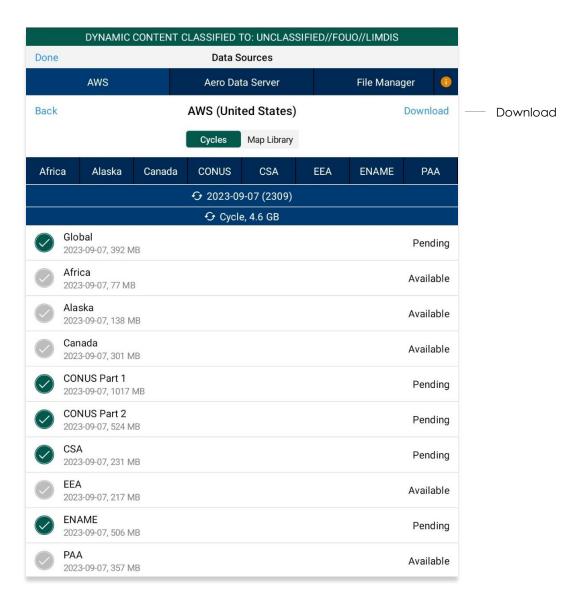

### 9.5 Download Data From the Aero App Website

The Aero App website (aeroapp.info) is a source to download Aero App data directly to your device. An active GEOAxIS and Aero User Database credentials are required.

- 1. From your device, open an internet browser of choice.
- 2. Enter <a href="https://download.aeroapp.info">https://download.aeroapp.info</a> in the address bar.

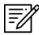

**NOTE:** Alternatively, users can go to <u>aeroapp.info</u> > Downloads > Data and users will be directed to the Data Menu Options page.

- Log in using your GEOAxIS or Aero User Database credentials. The Select Partner
  popup will appear to those who have access to multiple government foreign
  partners for Aero User Database users.
- 4. The data menu options page will display. Users are presented with various folders to choose from. Click **Cycles**.

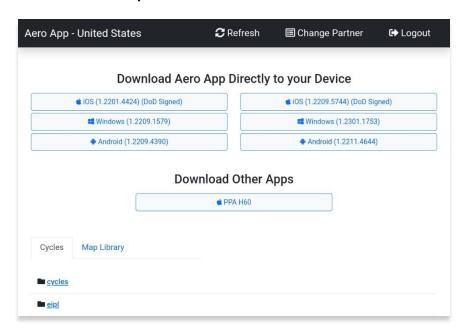

5. Click the latest cycle or a cycle of choice.

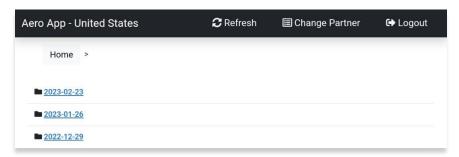

- Users will be redirected to the download page. Located at the upper-right corner of the screen are options to choose from Full Data Files, or Delta Files to download data.
- 7. Click the respective **ZIP** and **SIG** buttons to the region of choice: **Africa**, **Alaska**, **Canada**, **CONUS**, **CSA**, **EEA**, **ENAME**, and/or **PAA**, and other files.

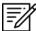

**NOTE:** Global files must be included when downloading a full data cycle.

8. A download confirmation window will appear above the taskbar with options to Open, Save, or Cancel download. Click **Save** or click the up-arrow (icon) and select **Save as**.

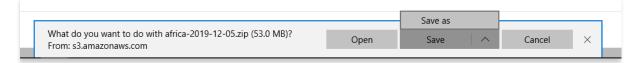

- Once the data has completed the download, select from options to Open,
   Open folder, or View downloads.
- 10. Connect your Android tablet to a Mac or Windows computer.
- 11. Once your device is connected, open **File Explorer** and navigate to **Devices and drives** to locate your Android tablet.

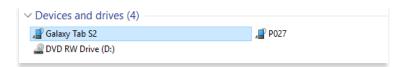

- 12. Double-click on the **Tablet** icon to open Internal storage.
- 13. Drag the downloaded data files from your Downloads folder into your tablet internal storage.

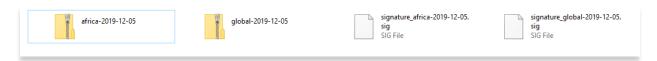

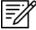

**NOTE:** Refer to <u>Section 12</u> on how to load and view data status.

#### 10 Sideload Data

Aero App provides users the ability to sideload data from a trusted source into Aero App. Data such as User Maps, GeoPackages, User Waypoints, CRD files, Pins, and Documents can be sideloaded and loaded onto Aero App.

### 10.1 Sideload Data From Aero App DVD

Users can sideload data through the distributed Aero App DVD provided by NGA. Refer to Section 7.1 for additional information.

- 1. Connect your Android tablet to a USB or USB-C port of a Mac or Windows computer.
- 2. Insert the Aero App DVD into your computer.
- 3. Locate and double click on the DVD drive from File Explorer.

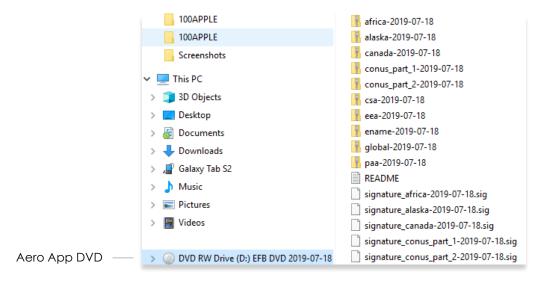

 Once your device is connected, open File Explorer and navigate to Devices and drives to locate your Android tablet.

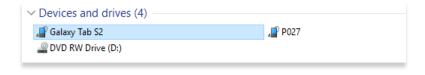

5. Double-click on the **Tablet** icon to open Internal storage.

6. Drag the desired data cycles from your DVD into the tablet's internal storage.

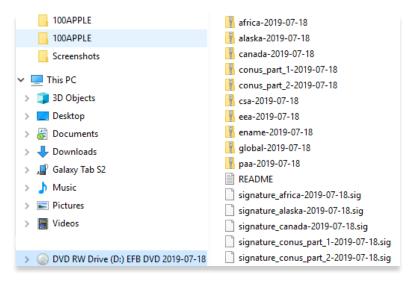

- 7. To confirm if the files were properly transferred, open **Aero App** on your Android device.
- 8. Tap App Mamt on the Main Menu.
- 9. Tap Data on the Secondary Menu.
- 10. The loaded data files will display **Found** if both zip and sig files are present.

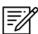

NOTE: Users must include Global to obtain core data files.

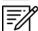

NOTE: Refer to Section 12 on how to load and view data status.

# 10.2 Sideload Data From Computer to the SD Card

Data downloaded from a DVD, the Aero App website, or through Aero Data Server (ADS) can be saved to your computer. Users can use an SD card to sideload data from the computer and into their Android device.

- 1. **Insert** your SD card into a Mac or Windows computer.
- Once your SD card is connected, open File Explorer and navigate to Devices and drives to locate your SD card.

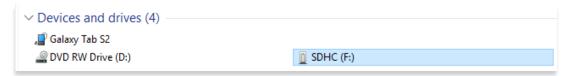

Double-click on the SD Card to open Internal storage.

4. Drag the data cycle files from desired source (i.e., Aero App DVD, Aero App website, or ADS) into the SD Card.

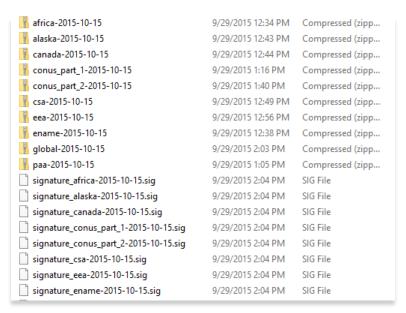

- 5. Eject the SD card from the computer.
- 6. Insert the microSD card into the Android tablet.
- 7. To confirm if the files were properly transferred, open **Aero App** on your Android device.
- 8. Tap App Mgmt on the Main Menu.
- 9. Tap Data on the Secondary Menu.
- 10. The loaded data files will display **Found** if both zip and sig files are present.

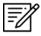

**NOTE:** Refer to <u>Section 12</u> on how to load and view data status.

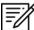

**NOTE:** Refer to <u>Appendix D | Android Data Storage</u> for different ways on how store data in an SD card.

### 10.3 Sideload User Maps

Aero App enables users to load User Maps as their base map. User Maps must be sideloaded. Refer to <u>Section 14.3.5.7</u> for additional information on how to overlay User Maps on the Moving Map.

- 1. Connect your Android tablet to a USB or USB-C port of a Mac or Windows computer.
- 2. Once your device is connected, open **File Explorer** and navigate to **Devices and drives** to locate your Android tablet.
- 3. Double-click on your tablet to open **Internal storage**.

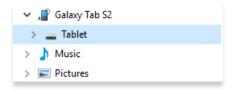

4. Double-click on AeroApp.

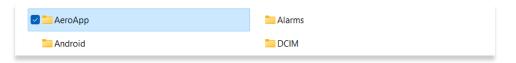

5. Double-click on MovingMaps.

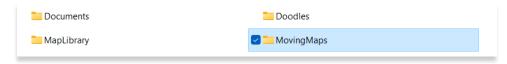

6. Drag the desired User Map files into the MovingMaps folder.

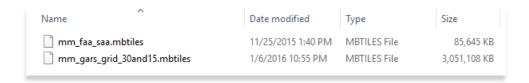

- 7. To confirm if the files were properly transferred, open **Aero App** on your tablet.
- 8. Tap Moving Map on the Main Menu.
- 9. Tap Maps.
- 10. Tap **User Maps** from the side menu. The loaded User Maps will be shown below.
- 11. Tap to select desired imported user maps file and your map will overlay on the Moving Map.

# 10.4 Sideload GeoPackages

Aero App enables users to sideload and load GeoPackages to overlay on the Moving Map. Refer to <u>Section 14.3.5.6</u> for additional information on how to overlay GeoPackages on the Moving Map.

- 1. Connect your Android tablet to USB or USB-C port of a Mac or Windows computer.
- 2. Once your device is connected, open **File Explorer** and navigate to **Devices and drives** to locate your Android tablet.
- 3. Double-click on your tablet to open **Internal storage**.

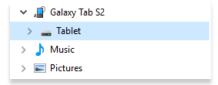

4. Double-click on AeroApp.

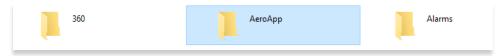

5. Double-click on MovingMaps.

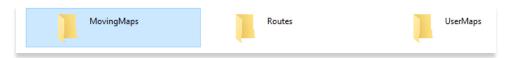

6. Drag the desired GeoPackages files into the MovingMaps folder.

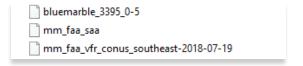

- 7. To confirm if the files were properly transferred, open Aero App on your tablet.
- 8. Tap Moving Map on the Main Menu.
- Tap Maps located at the bottom-right corner of the Moving Map. The loaded GeoPackage files will be listed under the User GeoPackages section.

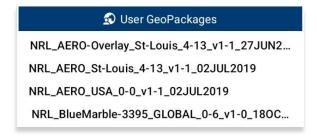

### 10.5 Sideload User Waypoints

Aero App enables users to sideload user waypoints into Aero App. A user waypoint text file must be created. The user waypoints file should follow the format {name}-waypoints.txt and be stored in the AeroApp\WayPoints directory.

- 1. Create a folder in your desktop named User Waypoints.
- 2. Right-click inside the folder and a popup menu will appear.
- 3. Hover over the **New** menu option and a popup menu will appear.
- 4. Click **Text Document** from the popup menu.

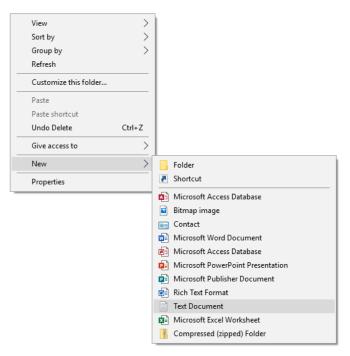

- 5. A new Text Document file will be created.
- 6. Create a name for the Text Document file ending in {-waypoints}.

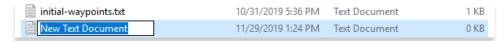

 Double-click on the textfile to open Notepad. Create the Waypoint following the format: <ID>,<Name>,<Latitude>,<Longitude>.

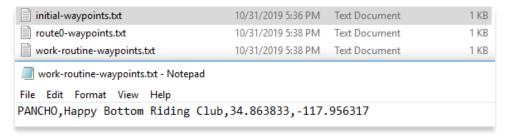

8. Once the User Waypoint has been created, click **File**, and select **Save**.

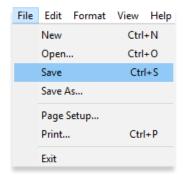

- 9. Connect your Android tablet to a USB or USB-C port of Mac or Windows computer.
- 10. Once your device is connected, open **File Explorer** and navigate to **Devices and drives** to locate your Android tablet.
- 11. Double-click on your tablet to open **Internal storage**.

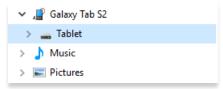

12. Double-click on AeroApp.

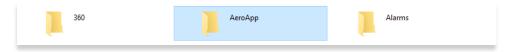

13. Double-click on Waypoints.

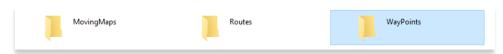

14. Drag the desired User Waypoint files that were created into the WayPoints folder.

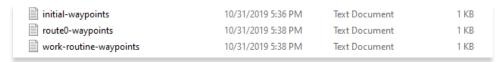

- 15. To confirm the files were properly transferred, open **Aero App** on your tablet.
- 16. Tap **Moving Map** on the **Main Menu**.

17. Tap the **search icon** and search for the loaded Waypoints textfile. The Waypoint should appear under User Waypoints.

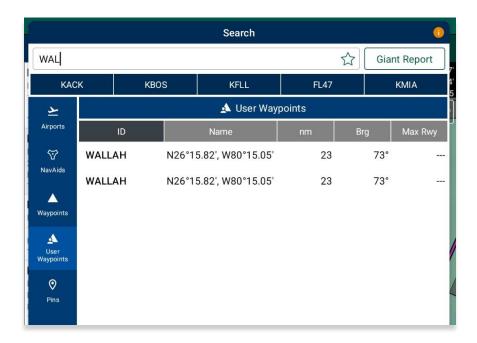

## 10.6 Sideload Common Route Definition (CRD) Files

Aero App enables users to sideload and import routes using Common Route Definition (CRD) files. Refer to <u>Section 14.3.14.3.1.1</u> for guidance on how to load CRD files to Aero App.

- 1. Connect your Android tablet to a USB or USB-C port of a Mac or Windows computer.
- 2. Once your device is connected, open **File Explorer** and navigate to **Devices and drives** to locate your Android tablet.
- 3. Double-click on your tablet to open Internal storage.

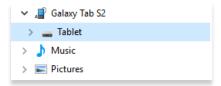

4. Double-click on AeroApp.

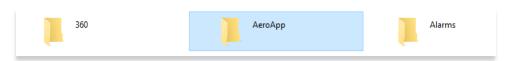

5. Double-click on Routes.

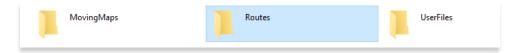

6. Open a new File Explorer window and navigate to the folder containing the CRD files.

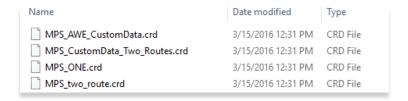

7. Drag the desired CRD files into the Routes folder.

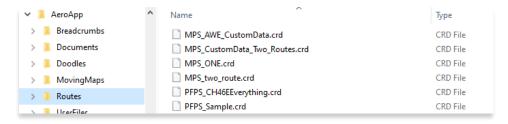

- 8. To confirm if the files were properly transferred, open Aero App on your tablet.
- 9. Tap Moving Map on the Main Menu.
- 10. Navigate to the Route Panel.
- 11. Tap Route.
- 12. Tap **Load** and your CRD files will appear under Load Route.

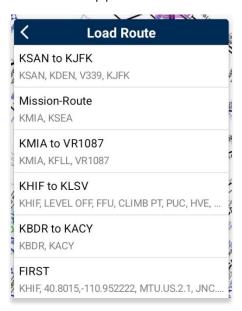

#### 10.7 Sideload Pins

Aero App enables users to sideload Pins into Aero App. To sideload Pins, users must create a SQLite file. Refer to <u>Appendix C | Hazards and Pins SQLite Files</u> for additional information. The Pin SQLite file should follow the format *pins-{name}.sqlite and* be stored in the AeroApp\Pins directory.

A file with the format *pins.sqlite* contains stored pins that were created through the app. These pins are viewed in the Dropped Pins table on Aero App. Refer to <u>Section</u> 14.3.14.3.4.2 for additional information.

- Connect your Android tablet to a USB or USB-C port of a Mac or Windows computer.
- Once your device is connected, open File Explorer and navigate to Devices and drives to locate your Android tablet.
- 3. Double-click on your Android tablet to open Internal storage.
- 4. Double-click on the **AeroApp** folder.

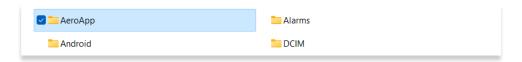

5. Double-click on the Pins folder.

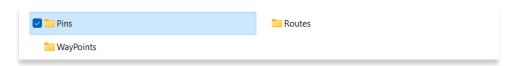

- 6. Drag the pins SQLite file into the Pins folder.
- 7. Rename the SQLite file to the format, pins-{name}.sqlite.

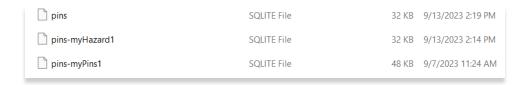

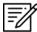

**NOTE:** If the imported file is not renamed, any pins stored in pins.sqlite will be overwritten.

- 8. To confirm if the files were properly imported, open **Aero App** on your second Android tablet.
- 9. Tap Moving Map on the Main Menu.

- 10. Tap on **Overlays** located at the bottom-right corner of the Moving Map screen.
- 11. Locate your imported files. The files should display as *pins-{name}.sqlite*. Users must enable *Pins* from the Overlays menu to view on the Moving Map. Refer to Section 14.3.6.1.17 for additional information.

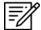

**NOTE:** If photo pins were sideloaded, users must enable *User Images* from the Overlays menu to view on the Moving Map. Refer to <u>Section 14.3.6.1.25</u> for additional information.

12. Tap your desired imported pins file and your pins will overlay on the Moving Map.

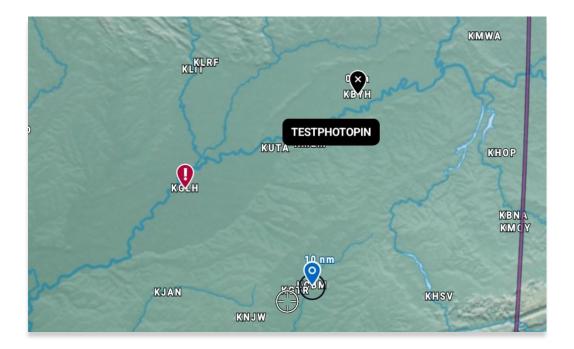

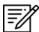

**NOTE:** Users can bulk delete all imported files by going to File Manager on their Android tablet and deleting the pins file.

#### 10.8 Sideload Hazards

Aero App enables users to sideload Hazards into Aero App. To sideload Hazards, users must create a SQLite file. Refer to <u>Appendix C | Hazards and Pins SQLite Files</u> for additional information. The Hazard SQLite file should follow the format *pins-{name}.sqlite and be stored in the AeroApp\Pins directory.* 

A file with the format *pins.sqlite* contains stored hazards that were created through the app. These hazards are viewed in the Dropped Hazards table on Aero App. Refer to Section 14.3.13.1.4 for additional information.

- Connect your Android tablet to a USB or USB-C port of a Mac or Windows computer.
- Once your device is connected, open File Explorer and navigate to Devices and drives to locate your Android tablet.
- 3. Double-click on your Android tablet to open **Internal storage**.
- 4. Double-click on the AeroApp folder.

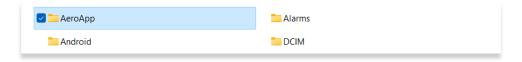

5. Double-click on the **Pins** folder.

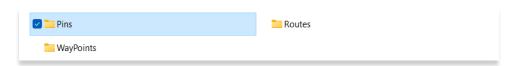

- 6. Drag the pins SQLite file into the Pins folder.
- 7. Rename the SQLite file to the format, pins-{name}.sqlite.

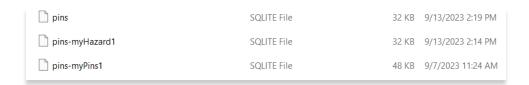

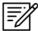

**NOTE:** If the imported file is not renamed, any pins stored in pins.sqlite will be overwritten.

- 8. To confirm if the files were properly imported, open **Aero App** on your second Android tablet.
- 9. Tap Moving Map on the Main Menu.
- 10. Tap on Overlays located at the bottom-right corner of the Moving Map.
- 11. Locate your imported files. The files should display as *pins-{name}.sqlite*. Users must enable *Hazards* from the Overlays menu to view on the Moving Map. Refer to <u>Section 14.3.6.1.12</u> for additional information.
- 12. Tap your desired imported pins file and your hazard will overlay on the Moving Map.

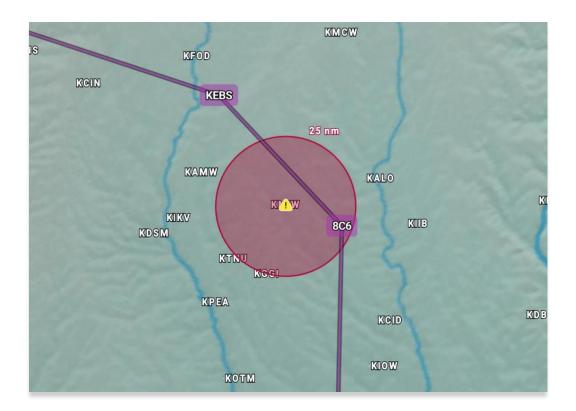

#### 10.9 Sideload Documents

Your document of choice can be viewed on Aero App. User documents can be sideloaded onto Aero App and viewed under General.

- 1. Connect your Android tablet to a USB or USB-C port of a Mac or Windows computer.
- 2. Once your device is connected, open **File Explorer** and navigate to **Devices and drives** to locate your Android tablet.
- 3. Double-click on your tablet to open Internal storage.
- 4. Double-click on Aero App.

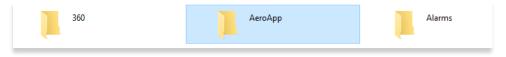

5. Double-click on **Documents**.

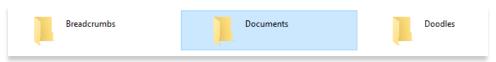

6. Drag the desired PDF file into the Documents folder.

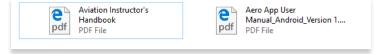

- 7. To confirm if the files were properly transferred, open **Aero App** on your tablet.
- 8. Tap General on the Main Menu.
- 9. Tap **Docs** on the **Secondary Menu**.
- 10. Tap the **actions ribbon**. The system file picker will display.

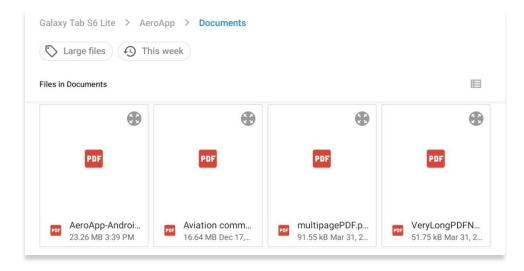

11. Select a file of your choosing and your document will display on Aero App.

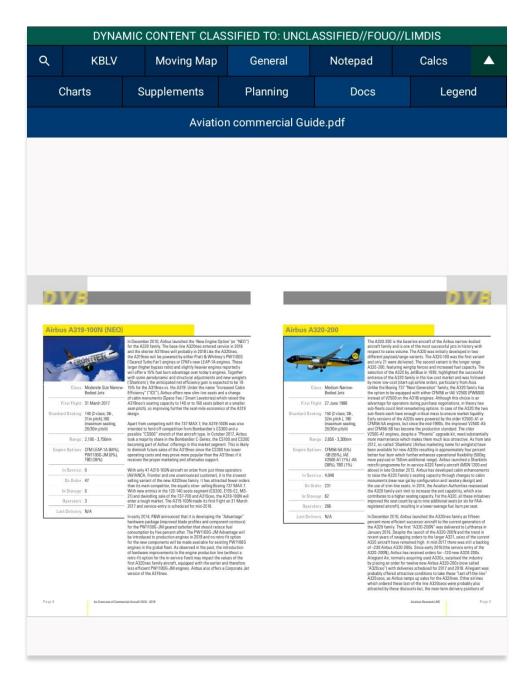

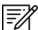

**NOTE:** Users can sideload Aero App for Android's User Manual to reference for preflight or inflight operations.

### 11 Updating Aero App Data

Aero App Data updates are released periodically. Users can load and manage up to two data cycles at a time. Aero App data cycle releases every 28-days, thereby users will need to download the latest data cycle, respectively.

#### 11.1 Data Notifications

Aero App provides data notifications to identify the status of the data cycle loaded on your device. The notifications inform users that there is no active cycle loaded, or if the active data cycle is not current.

#### No active cycle

Aero App displays airport information, FLIP charts and other data for the Active Cycle. If no Active Cycle is selected, Aero App will display the following notification. If there is data in the Standby Cycle, then tap **Swap Cycles** on the Data Status screen to move the data to the Active Cycle. If there is no data in either cycle, then data must be downloaded or sideloaded.

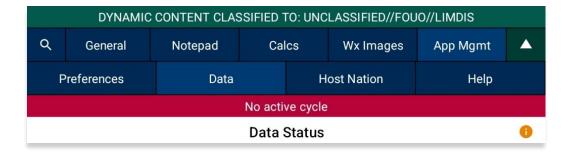

#### Active cycle is not current

Aero App will display a data notification if the Active Cycle is not current. In this configuration, Aero App will not display current information and it is recommended to ensure that the Active Cycle is always current.

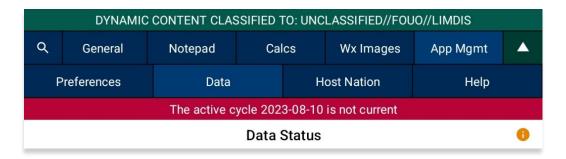

### 12 Manage Data

Aero App has several platforms to load data. This section will explain the different ways to load data and view data status.

#### 12.1 Data Status

The Data Status page allows users to view information pertaining to the data cycle. There are options to download and delete cycles, view effective dates, swap cycles, and load downloaded data to make them active or to keep them on standby. This page also includes the option to share data with your team members.

- 1. Tap App Mgmt on the Main Menu.
- 2. Tap **Data** on the **Secondary Menu** to view data information. The *Data Status* screen will display.
- The effective cycle dates of the Active Cycle are displayed on the left, and the Standby Cycle are displayed on the right. From this screen, you can also download new data when they become available.

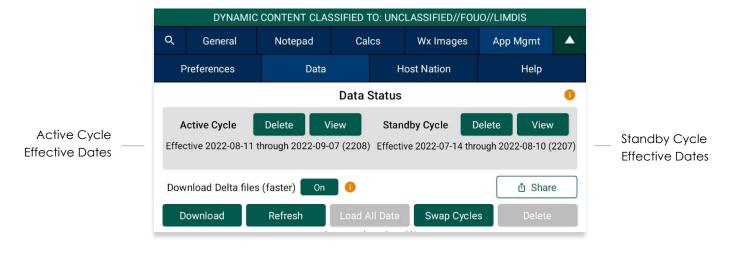

=//

NOTE: Core data files are current for 28 days after the effective date.

## 12.2 Manage Data on Device

- 1. Tap App Mgmt on the Main Menu.
- 2. Tap **Data** on the **Secondary Menu** to view data information.
- 3. Tap **Refresh**. All the available data files will display **Found**.

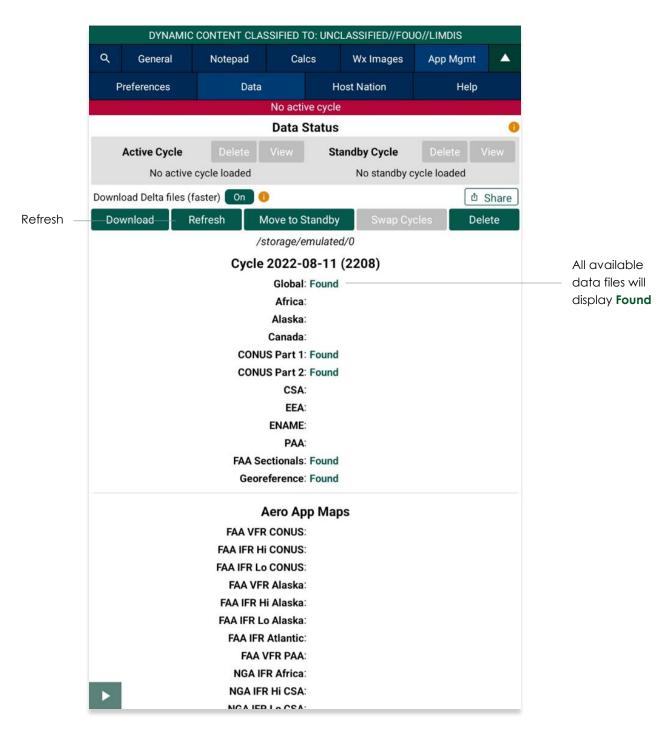

- 4. Tap Move to Standby to load data into Standby Cycle.
- 5. Tap Swap Cycles to load data into Active Cycle which activates current data.
- 6. After data has been swapped, notice the effective dates of the data located below Active Cycle.
- 7. The downloaded maps will enable the *Load Maps* button to become selectable. Tap **Load Maps**.
- 8. Tap **View** to display loaded Active Cycle or Standby Cycle.

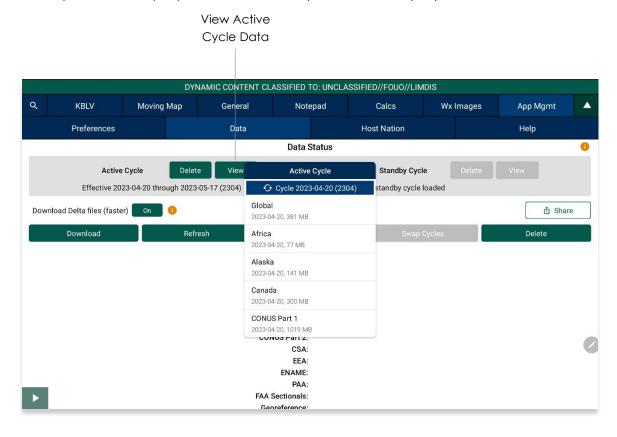

#### 12.3 Data Status and Deltas

Aero App enables users to download delta files which are significantly smaller files. To upload files to ADS from Aero App, users must download a full data cycle and ensure that **Download Delta files (faster)** option is disabled.

## 12.3.1 Download Delta Files (Faster)

Deltas are defined as the core data changes between cycles. Instead of downloading a full cycle, users have the option to download the changes and apply them to a previous cycle. This results in smaller file sizes reducing the download time. To download Delta files, the previous data must be in Active or Standby cycle.

- 1. Tap **App Mgmt** on the **Main Menu**.
- 2. Tap **Data** on the **Secondary Menu**.
- 3. Tap the **Download Delta files (faster)** button to enable option.
- 4. Tap **Download**.

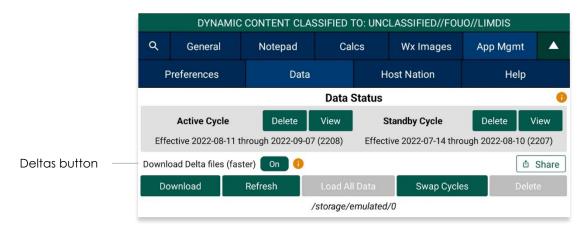

5. Log in to AWS using Aero User Database (AUD) or GEOAxIS credentials, set up your device with Mobile Device Management (MDM), or select Aero Data Server.

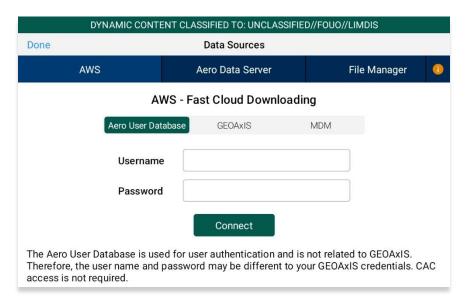

6. Users will be prompted to the Data Cycle Download screen. Users are provided with options to download Cycles or Map Library. Select **Cycles**.

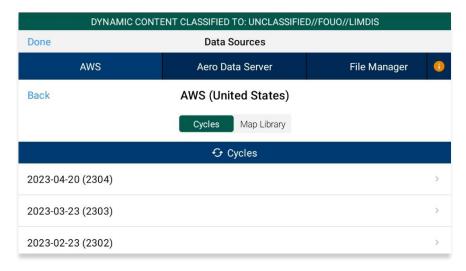

- 7. Available data pertaining to that cycle will be displayed. Select individual data files or select region Easy Buttons for faster data selection.
- 8. Tap **Download** once desired data files have been selected.

9. Tap **Done** once download is complete.

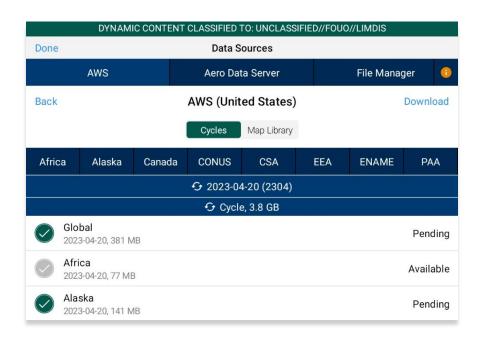

- 10. On the Data Status screen, tap **Move to Standby** and an Applying Deltas popup will display.
- 11. Tap **Swap Cycles** to load data into Active Cycle which activates current data.
- 12. Tap **View** to verify the data in Active Cycle.

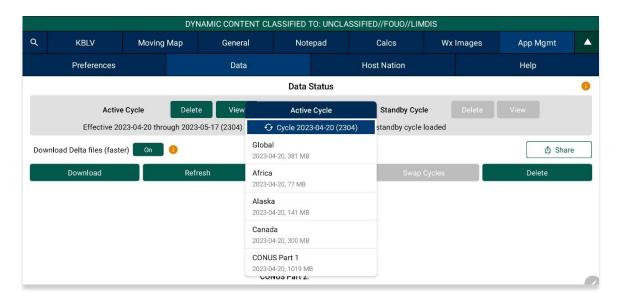

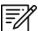

**NOTE:** A warning will display as users attempt to load Delta files into Standby Cycle while **Download Delta files (faster)** is enabled. Selecting **Load Delta files** from the warning enables users to move Delta files to Standby Cycle.

## 12.3.2 Download Compatible Files

To upload files to ADS, a full data cycle, without Deltas, is required. If Download Delta files (faster) option was enabled at the time of download, Delta files will be inaccessible when sharing files via Upload to ADS as Delta files are not compatible.

- 1. Tap **App Mgmt** on the **Main Menu**.
- 2. Tap Data on the Secondary Menu.
- 3. Ensure that the Download Delta files (faster) option is disabled. Tap **Download**.

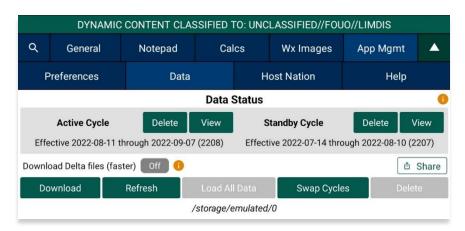

4. Log in to AWS using Aero User Database (AUD) or GEOAxIS credentials, set up your device with Mobile Device Management (MDM), or select Aero Data Server.

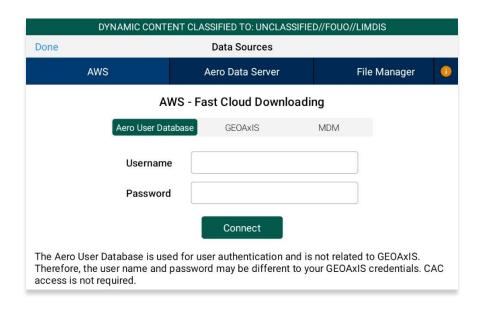

5. Users will be prompted to the Data Cycle Download screen. Users are provided with options to download Cycles or Map Library. Select **Cycles**.

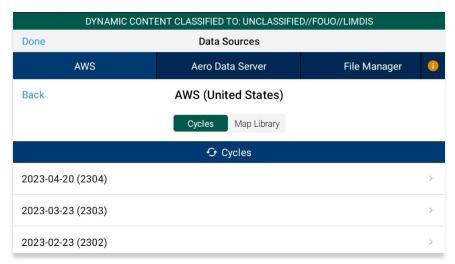

- 6. Available data pertaining to that cycle will be displayed. Select individual data files or select region Easy Buttons for faster data selection.
- 7. Tap **Download** once desired data files have been selected.
- 8. Tap **Done** once download is complete.

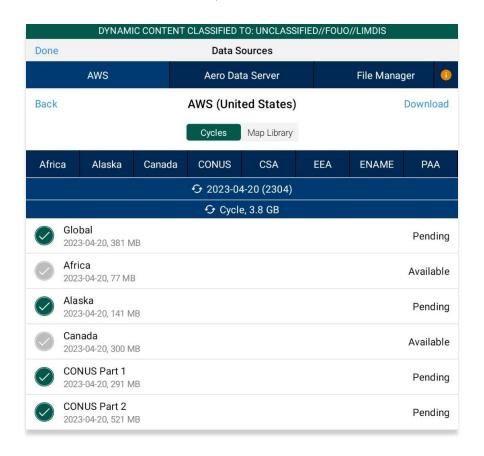

- 9. On the Data Status screen, tap Move to Standby.
- 10. Tap Swap Cycles to load data into Active Cycle which activates current data.
- 11. Tap View to verify the data in Active Cycle.

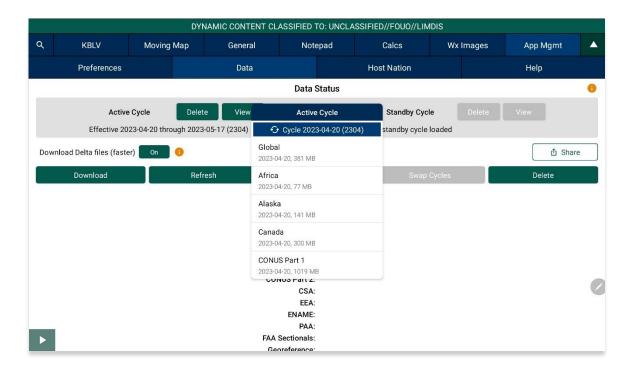

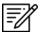

**NOTE:** A warning will display as users attempt to load Delta files into Standby Cycle while **Download Delta files (faster)** is enabled. Selecting **Load Delta files** from the warning enables users to move Delta files to Standby Cycle.

## 12.4 Share Data Through ADS

Aero App enables users to share Data Cycles, Maps, and additional files with another device if the Download Delta files (faster) option is disabled. Users can select to share individual or multiple files at a time.

- 1. Tap **App Mgmt** on the **Main Menu**.
- 2. Tap **Data** on the **Secondary Menu**.
- 3. Tap the **Share** button and the Data Sharing screen will display.

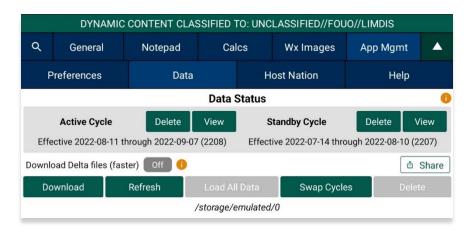

4. Select from Active or Standby cycle to share data.

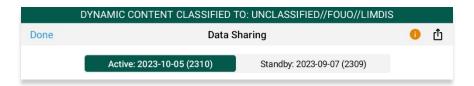

5. Select desired **Regions** to share.

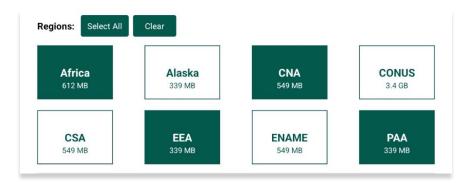

6. Select desired **data types** to share.

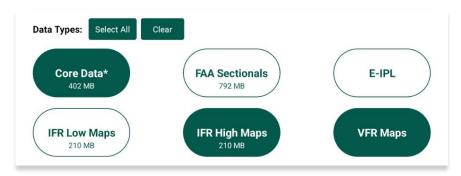

7. Select desired additional files to share.

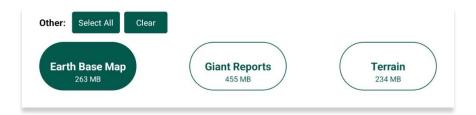

- 8. Once all required files are selected, the Share icon will be selectable. Tap **Share**.
- 9. The Aero Data Server will display. Select desired server.

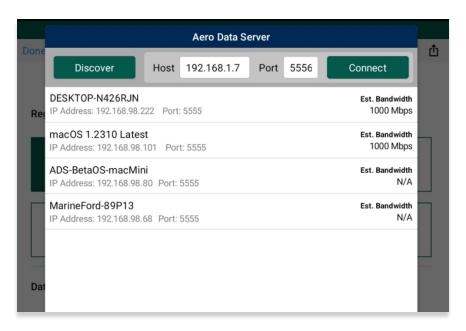

10. The data selected will be uploaded to ADS.

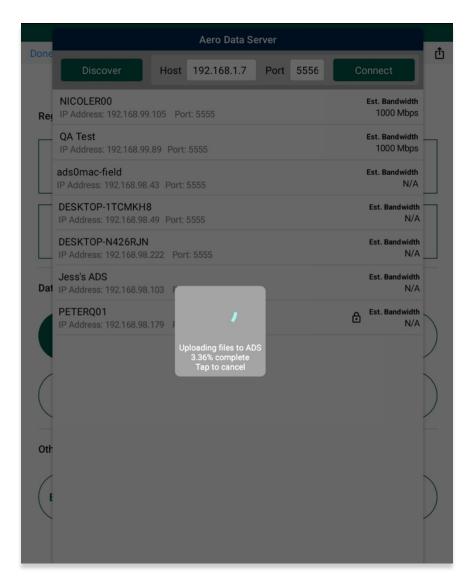

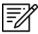

**NOTE:** Users can tap **Select All** to highlight all files or tap **Clear** to deselect all selected files.

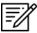

**NOTE:** The **Core Data\*** data type includes Global and Georeferenced files.

## 12.4.1 Sharing Incompatible Files

Warnings will be displayed as a result of attempting to share incompatible files such as Delta files. When users select files containing Delta files, a red bar will appear at the bottom of the Data Sharing screen listing the Delta files which cannot be shared. If users proceed to share files, a warning message will appear where they can select Help, Share, or Cancel. Selecting Help displays Contextual Help. Selecting Share will only share the compatible files and exclude delta files.

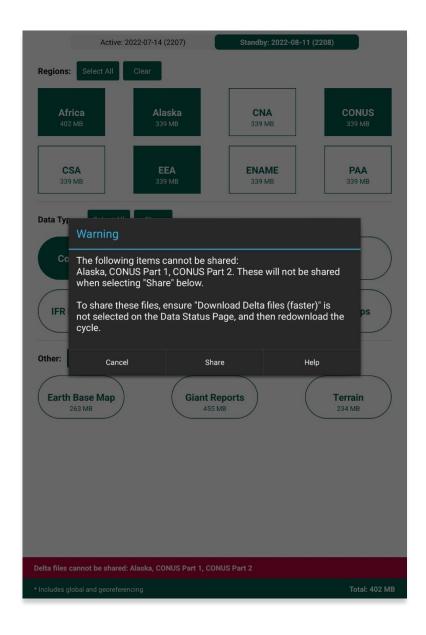

## 12.5 Upload to ADS

Aero App enables users to share Data Cycles, Maps, and additional files to ADS. Once desired files are shared, the files will be available to other users.

- 1. Log in to ADS on a Mac or Windows computer.
- 2. On the **Settings Menu**, select a window of time from the options of 15 Minutes, 30 Minutes, or 1 Hour.
- 3. Once a window of time is selected, return to the **Data Sharing** screen on Aero App.
- 4. Tap the **Share** button to display the Aero Data Server popup.

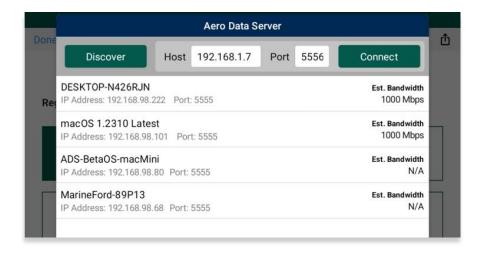

- 5. Select the appropriate server or enter the IP Address and Port of the server to connect.
- 6. Once connected, the files will upload to ADS.

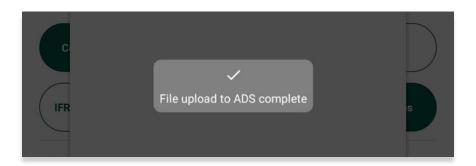

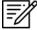

**NOTE:** Refer to <u>Section 9</u> for guidance on how to load desired Data Cycles, Maps, and Additional files to share.

## 12.6 File Manager

File Manager is responsible for storing, managing, and making modifications to files that were downloaded and loaded onto Aero App.

- 1. Tap App Mgmt on the Main Menu.
- 2. Tap Data on the Secondary Menu.
- 3. Tap Download.
- 4. Tap File Manager.
- 5. To view all the loaded files, select from the following:
  - Downloads
  - Active
  - Standby
  - Aero App Maps
  - Map Library
  - Documents
  - Other

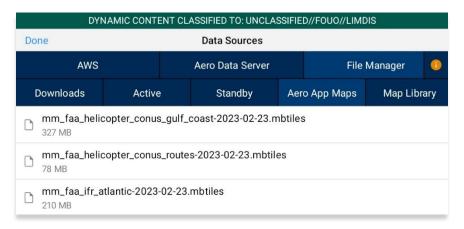

 Swipe left to reveal the delete button for the files that you wish to permanently remove from Aero App. Tap **Delete**. The selected file will be removed from the list.

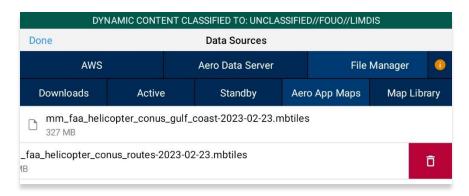

## 13 Introduction to Aero App Menus

The initial launch of Aero App will land on the About screen, which includes the app's version number and licensing information. The Main Menu is located above the Help screen and includes options to access features throughout Aero App. Data is required to access the Moving Map. The Secondary Menu is placed directly below the Main Menu. The following sections will elaborate on the different menus and their functionalities.

## 13.1 Main Menu Options

Aero App enables users to select an option from the Main Menu. The selected menu option will be highlighted to indicate selection. If necessary, scroll left-to-right to view hidden menu buttons.

| Q          | Search – The Search option is used to perform a search of different identifiers such as Airports, NavAids, Waypoints, User Waypoints, and Pins. A search can be refined by setting a minimum runway length, which can be done through preferences. Other actions such as adding identifier to Favorites as well as viewing the Giant Report of the searched identifier.                                                                                                    |
|------------|----------------------------------------------------------------------------------------------------|
| KJAX       | Active Point – Once the search is completed, the identifier will become an active point. The active point will show its General Information such as Giant Reports and Chart Supplements, AQP images (if applicable), Communications, Runways, and Remarks. Additional information such as APD, procedure charts, Host Nation charts, weather, and others, can be viewed through the Secondary Menu for searched Airports. To load a new active point, simply tap on the search icon and enter a desired point, then tap <b>Search</b> on your device's on-screen keyboard. The new identifier will load as the new active point. |
| Moving Map | Moving Map – The Moving Map displays a high-performance whirly globe, which provides various settings and overlays to customize its display. Charts such as VFR Sectionals, High and Low Enroutes, and many more are available.                                                                                                    |
| General    | General – General provides users access to a large library of material such as Charts, Supplements, Area Planning documents, User PDF documents and Terminal Legend Procedures.                                                                                                    |
| Notepad    | Notepad – The notepad allows users to create up to three pages of notes using their fingertips or a stylus.                                                                                                    |
| Calcs      | Calcs – Calcs is inclusive of options such as E6B and Fuel Check. The E6B calculator is used to perform a variety of navigation calculations for Altitude, Cold Wx, Conversions, Coordinates, Descent, Distance, IFR Climb, Rwy Winds, and Winds Aloft. Fuel Check measures the fuel burn usage of the ownship.                                                                                                    |

#### **UNCLASSIFIED**

| Wx Images | Wx Images – Wx Images provides access to real-time weather images, including RADAR, Satellite, Icing, Weather Forecast, AIRMETs and SIGMETs, Prog Charts, Convective SIGMETs and Outlooks, Current Convective Watches, and Alaska. |
|-----------|----------------------------------------------------------------------------------------------------|
| App Mgmt  | App Mgmt – App Management enables users to download and manage data, configure Aero App preferences, and view additional information such as Help files and application details.                                                   |
|           | Collapsible Menu Button – Tapping on the arrow will hide or show the Main and Secondary Menus.                                                                                                    |

## 13.2 Route Menu Options

Aero App enables users to select an option from the Route Panel. The options include Add Airport, NavAid, or Waypoint, Edit Route, display Route Options menu, and a collapsible route button.

| •     | Collapsible Route Panel – The collapsible route panel is used to hide or show the Route Panel, enabling users to free up space on the screen when not in use.                                                  |
|-------|----------------------------------------------------------------------------------------------------|
| +     | Add – Add allows users to search and add Airports, NavAids, Waypoints, Airways, User Waypoints, and Pins to the route. Other actions such as adding identifier to Favorites can be performed on the Add popup. |
| Edit  | Edit – Edit allows users to reorder and delete entries from the route.                                                                                                    |
| Route | Route – Route provides various options that can be added as enhancements to the route. Options include Air Refueling Routes, Search and Rescue Patterns, and more.                                             |

# 13.3 Identifier Options

The selected identifier will appear to the left of the *Main Menu*. When users tap on **Active Point**, the **Secondary Menu** will be displayed as illustrated below.

| Info        | Info – Displays detailed information about the selected Airport, including General Info, AQP, Giant Report, Communications, Runways, Chart Supplements, and Remarks.                                     |
|-------------|----------------------------------------------------------------------------------------------------|
| APD         | APD – Displays the Airport Diagram for the selected identifier.                                                                                                    |
| IAP         | IAP – Displays the Instrument Approach Procedures for the selected identifier.                                                                                                    |
| Dep         | Dep – Displays the Departure Procedure for the selected identifier.                                                                                                    |
| Arr         | Arr – Displays the Arrival Procedures for the selected identifier.                                                                                                    |
| Min         | Min – Displays charts for Alternate, RADAR, and Takeoff Minimums for the selected identifier.                                                                                                    |
| Other       | Other – Displays charts otherwise not displayed under the remaining tabs. They may include special procedures and RNAVs, among others.                                                                   |
| Host Nation | Host Nation – Displays the APD, IAP, SID, STAR, Visual Approach, and other charts such as Docking/ Parking and VFR AIPs for airports outside of USA. Host Nation Charts are downloaded through App Mgmt. |
| Wx          | Wx – Displays options for viewing METARs/TAFs and a button redirecting to the NOTAMs web browser.                                                                                                    |

# 13.4 General Menu Options

By tapping **General** on the **Main Menu**, users can access a large library of material such as FAA data, FLIP Charts, Supplements, Area Planning Books, PDFs loaded into Aero App and Terminal Legend Procedures.

| Charts      | Charts – Displays a dialog box list from which you can select High and Low Enroute Charts, Area Charts, Graphic Charts, CONUS Chart Graphics, Military Training Routes (MTRs), and others. Charts can be selected through the dropdown menu or by swiping left and right. |
|-------------|----------------------------------------------------------------------------------------------------|
| Supplements | Supplements – Displays a dialog box list from which users can select the appropriate Supplements Book in the FLIP Chart Library. Supplement Books are in PDF format.                                                                                                    |
| Planning    | Area Planning Documents – Displays a dialog box list from which users can select the Area Planning Documents in PDF format. The General Planning Book is listed in this menu from the FLIP Area Planning Library.                                                         |
| Docs        | User Documents – Displays access to user-defined content loaded into the Documents library.                                                                                                    |
| Legend      | Terminal Procedure Legend – Displays the Terminal Procedure Legend.                                                                                                    |

# 13.5 Application Management (App Mgmt) Menu Options

The **Application Management (App Mgmt)** Menu Option allows you to select preferences, load and refresh data, load Host Nation charts, and access detailed information about Aero App.

| Preferences | Preferences is a tool that enables users to customize the behavior of Aero App. Various setting options include Bluetooth, Data, Miscellaneous, Reset, Route, and User Interface. |
|-------------|----------------------------------------------------------------------------------------------------|
| Data        | Data Status screen allows users to manage cycles.                                                                                                    |
| Host Nation | Displays the Host Nation Charts Manager screen with an option to download the charts for the selected ICAO.                                                                       |
| Help        | Displays additional information for Aero App such as What's New, Web Links, link to User Manual, and About.                                                                       |

## 14 Using Aero App's Main Menu

The Main Menu is utilized to display the main functions of Aero App and is located either on the top or bottom of the screen (user-configurable).

#### 14.1 Search Identifiers or Terms

Aero App enables users to enter identifiers or search terms by tapping the search icon from the Main Menu. The Search menu returns the results for a searched identifier such as Airports, NavAids, Waypoints, User Waypoints, Airways, and Pins. Users can then navigate to other tabs to display its information, Airport Diagram, Instrument Approach Procedures, and more.

- 1. Tap the **search icon** on the **Main Menu**.
- 2. A Search popup will appear. Tap the **text box** to open your device's keyboard.
- 3. Enter an identifier or search term.
- 4. If necessary, select from Airports, NavAids, Waypoints, User Waypoints, Airways, or Pins to display results.

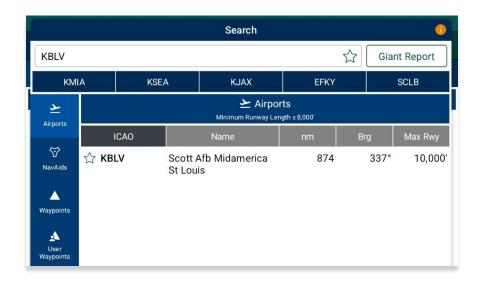

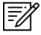

**NOTE:** The last 5 searches will be listed below the search text box.

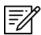

**NOTE:** An error message will appear indicating that data has not been downloaded.

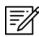

**NOTE:** Users can add an identifier to their Favorites list as explained in <u>Section</u> 14.1.2.

## 14.1.1 Giant Report

Aero App allows users to shortcut to the airport's Giant Report if data is available for the searched ICAO.

- 1. Enter a desired identifier or search term in the search box.
- 2. Tap the **Giant Report** button to enable the option.
- 3. Select the appropriate airport provided below.
- 4. The Giant Report for that specific airport will be displayed.

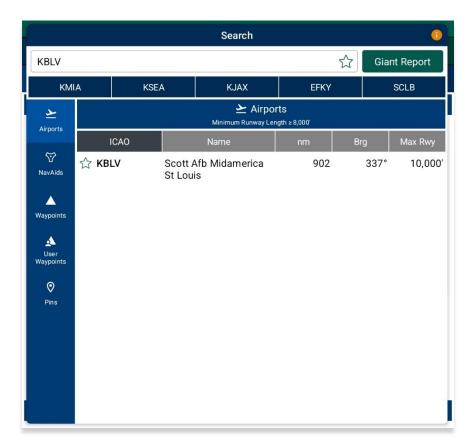

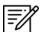

**NOTE:** To view Giant Reports, Giant Reports data must be preloaded into Active Cycle.

#### 14.1.2 Add an Identifier to Favorites

Aero App enables users to add identifiers such as Airports, NavAids, and Waypoints to their *Favorites* list.

- 1. Enter a desired identifier in the search text box.
- 2. After three characters are entered, an auto search will begin. Locate desired identifier that you wish to add to Favorites.
- 3. Tap the **Star** located next to the identifier; the Star will convert to green.
- 4. To remove an identifier from *Favorites*, tap the **Star** the second time and the identifier will be removed from *Favorites*.
- 5. To view all identifiers marked as favorite, remove all characters from the search box. The Favorites list will display respective to the type of identifier that was selected (e.g., Airports, NavAids, and Waypoints).

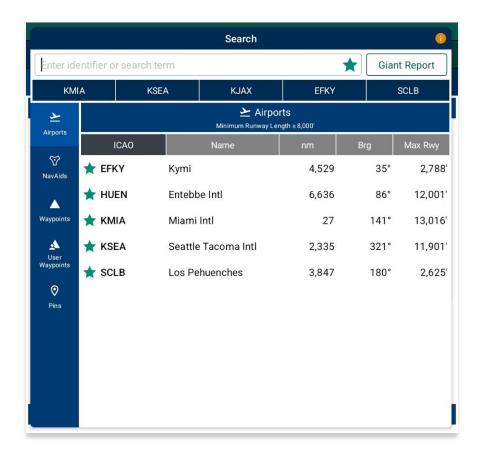

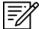

**NOTE**: Users can add their desired identifiers to *Favorites* directly from the Add to Route feature, Active Point search, or Move Map to Location.

#### 14.2 Information

The Info submenu displays detailed airport information of the searched airport. Airport information includes General Information, AQPs, Communications, Runways, and Remarks. The Airport Diagram, Chart Supplement, and Giant Report are in the General Information section.

General and other relevant information for identifiers such as NavAids, Waypoints, and User Waypoints are available to users. Global is required to access identifier information.

The Info page can be viewed in various locations within Aero App. Users can tap an Active Point on the Main Menu or in the Moving Map Route Panel, or by simply long pressing on a point on the Moving Map.

General Information contains identifier details such as the ICAO, name, location, region, elevation, latitude, longitude, magnetic variance, and more. The General Information section includes Airport Diagram, Chart Supplement, and Giant Report. To view charts, users must download the respective region files and Global.

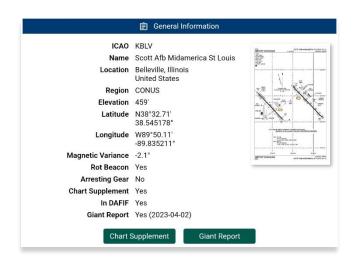

**Airport Qualification Program (AQP)** is available for select airports.

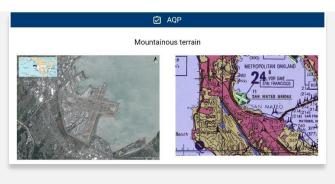

**Communications** includes tower frequencies, remarks, and call signs for the selected airport.

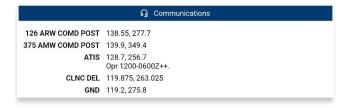

**Runways** contain airport runway information such as the runway dimensions, surface, condition, PNC, LCN, and more.

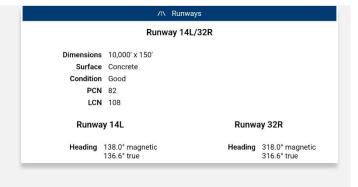

**Remarks** provides airport conditions, fuel type, and other cautionary advice.

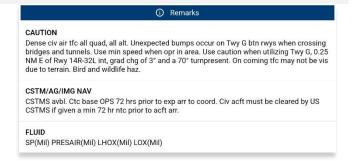

## 14.2.1 Airport Charts

Aero App enables users to view charts such as Airport Diagrams, Instrument Approach Procedures, Departure Procedures, Arrival Procedures, Alternate Minimums, RADAR Minimums, Takeoff Minimums, Others – displays special procedures and RNAVs among others, and Host Nation charts.

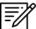

**NOTE:** Users can tap the **actions ribbon**, displayed below the Secondary Menu, to select and display specific chart types.

# 14.2.1.1 Draw on Airport Diagram (APD) and Instrument Approach Procedure (IAP) Charts

- 1. Tap the Active Point on the Main Menu.
- 2. Tap APD or IAP on the Secondary Menu and the selected chart will display.
- 3. The pencil symbol allows the user to draw on the Chart. There are options to Clear, Undo, Exit, and Rotate chart by 90 degrees.

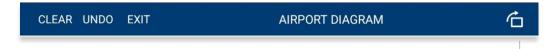

Rotate chart by 90 degrees

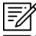

**NOTE:** Drawings on Charts persist across cycles for 6 months.

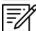

**NOTE:** Draw on Charts is available on Airport Diagrams and Instrument Approach Procedures.

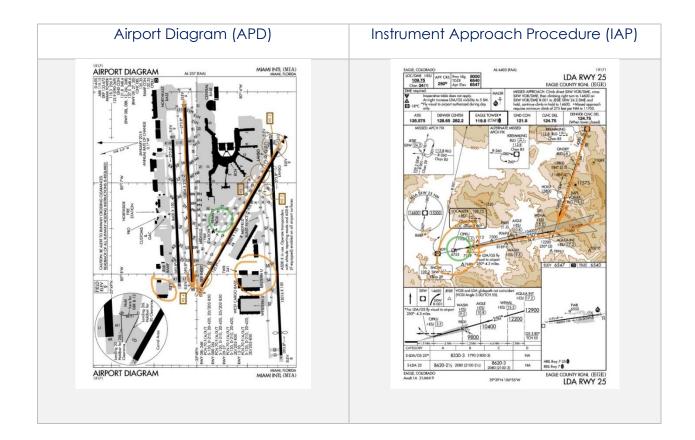

## 14.2.2 Continuation of Charts

- 1. Tap the Active Point on the Main Menu.
- 2. Select desired chart type on the **Secondary Menu**. The selected chart will display.
- 3. Tap on the **action ribbon** to display additional chart selection.

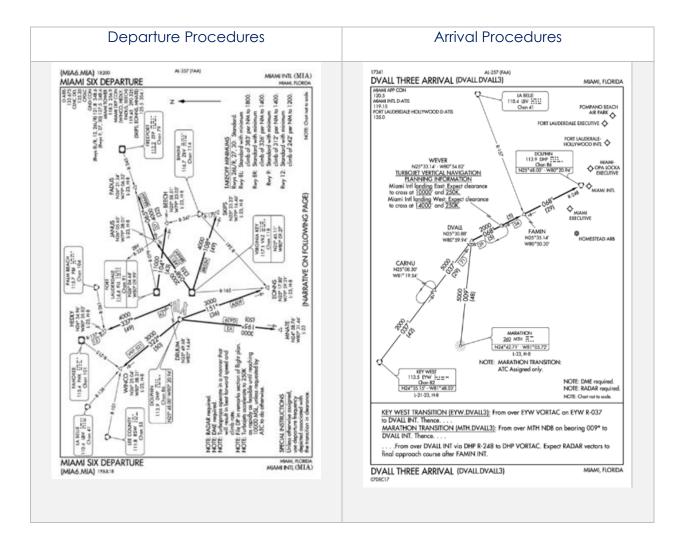

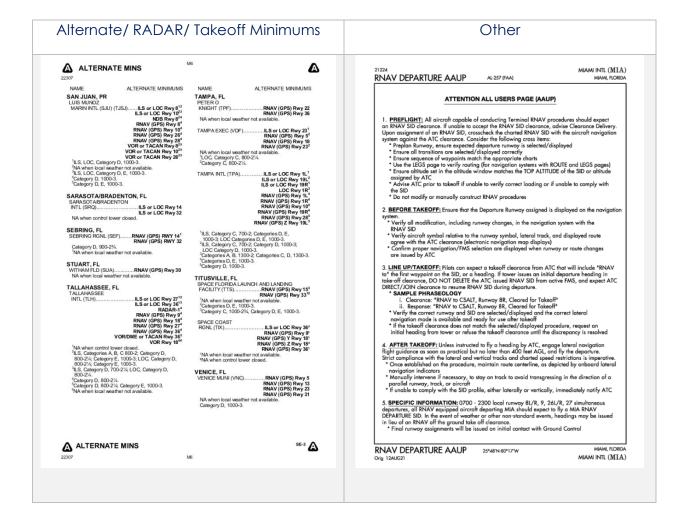

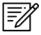

**NOTE:** The Min tab includes Alternate, RADAR, and Takeoff Minimums to select from.

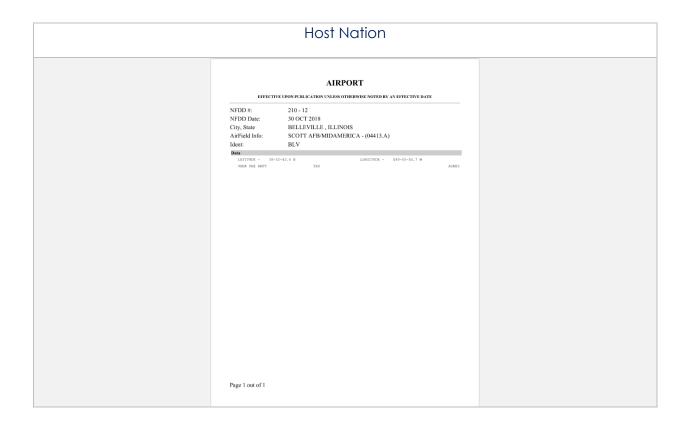

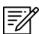

**NOTE:** To zoom in and out of the airport diagram, at the upper-right corner of your screen there are options to maximize or minimize the diagram. Alternatively, users can use the pinch in and out method to perform this action.

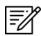

**NOTE:** Host Nation includes a slider that allows users to select individual pages. Alternatively, users can tap the left or right arrows to turn the page.

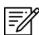

**NOTE:** A blank state message will appear indicating that there is no data downloaded.

#### 14.2.3 Weather and Potential Hazard Information

An internet connection is required for users to view weather and potential flight hazard information of the provided ICAO.

- 1. Tap the **Active Point** on the **Main Menu**.
- 2. Tap Weather (Wx) on the Secondary Menu.
- 3. The following options are available to users:
  - Internet
  - METARs
  - TAFs
  - Winds
  - Temps
  - PIREPs
  - NOTAMs

#### 14.2.3.1 Internet

This section describes how to retrieve METARs, Terminal Aerodrome Forecasts (TAFs), and NOTAMs information.

#### 14.2.3.1.1 METARs and Terminal Aerodrome Forecasts (TAFs)

Aero App displays METARs and Terminal Aerodrome Forecasts (TAFs) weather information from the Aviation Weather Center. In addition, Aero App provides users the option to be redirected to the NOTAMs web browser.

- 1. Tap the Active Point on the Main Menu.
- 2. Tap Wx on the Secondary Menu.
- 3. Select **Internet** from the side menu, if necessary.
- 4. Select METARs & TAFs to view information for the selected airport.

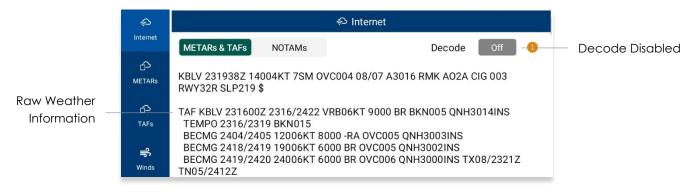

5. Tap the **Decode** button to enable the option located at the upper-right corner to view raw or decoded weather information.

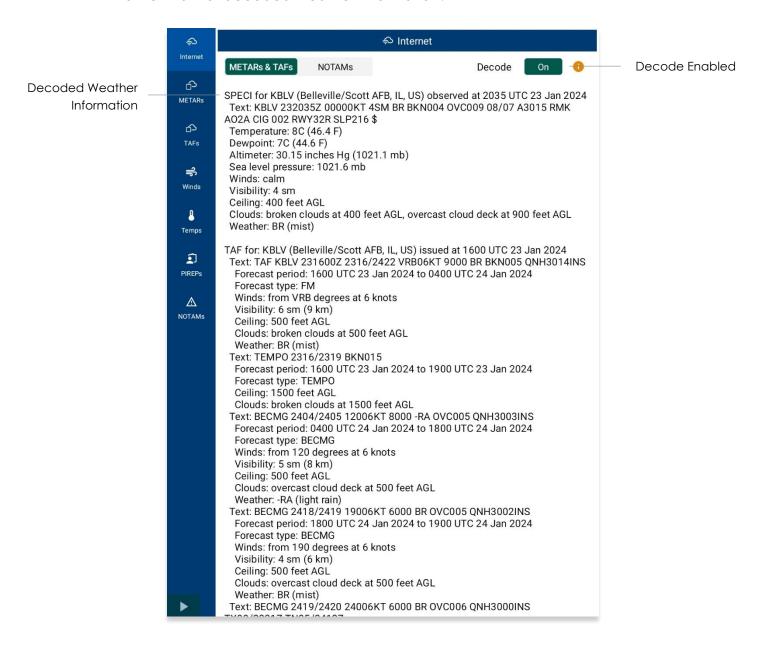

#### 14.2.3.1.2 Notice to Airmen (NOTAM) Website

Notice to Airmen (NOTAM) are notices to alert pilots of potential hazards along a flight route or at a location that can affect the safety of the flight.

- 1. Tap the Active Point on the Main Menu.
- 2. Tap **Wx** on the **Secondary Menu**.
- 3. Select **Internet** from the side menu, if necessary.
- 4. Tap **NOTAMs** and users will be redirected to the DOD Aeronautical Information System browser.

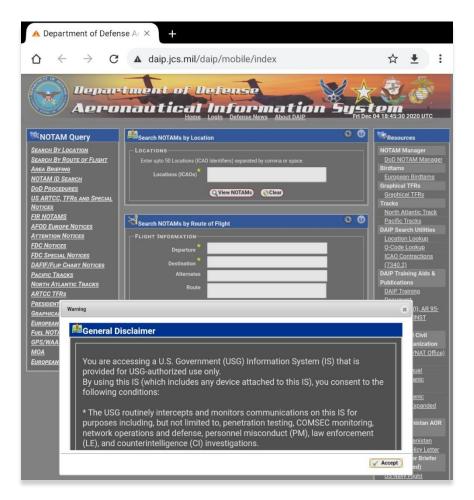

#### 14.2.3.2 METARs

The METARs tab displays raw weather information for ADS-B and Air Force Weather (AF Wx) data that may include temperature, precipitation, visibility, barometric pressure, and other information of interest to pilots.

- 1. Tap the Active Point on the Main Menu.
- 2. Tap Wx on the Secondary Menu.
- 3. Select **METARs** from the side menu. Aero App will display ADS-B data information.

## 14.2.3.3 Terminal Aerodrome Forecasts (TAFs)

Terminal Aerodrome Forecasts (TAFs) highlight the expected meteorological conditions at an airport during a specific period, typically 24 hours.

- 1. Tap the Active Point on the Main Menu.
- 2. Tap Wx on the Secondary Menu.
- 3. Select TAFs from the side menu. Aero App will display the TAFs data.

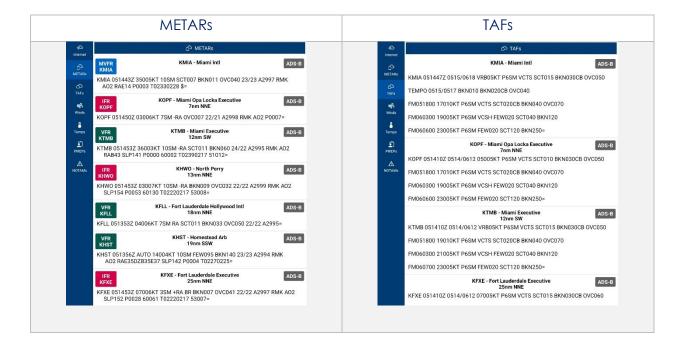

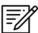

**NOTE:** Refer to <u>Section 14.3.3</u> for additional information for Air Force Weather (AF Wx).

## 14.2.3.4 Winds and Temps

Winds and Temps are forecasts of specific atmospheric conditions in terms of wind and temperature at certain altitudes; typically measured in feet above mean sea level. Wind direction is always in reference to true north. The wind speed is measured in knots and the temperature is measured in Celsius.

- 1. Tap the Active Point on the Main Menu.
- 2. Tap Wx on the Secondary Menu.
- 3. Select **Winds** from the side menu. Aero App will display winds data.
- 4. Select **Temps** from the side menu. Aero App will display temperature data.

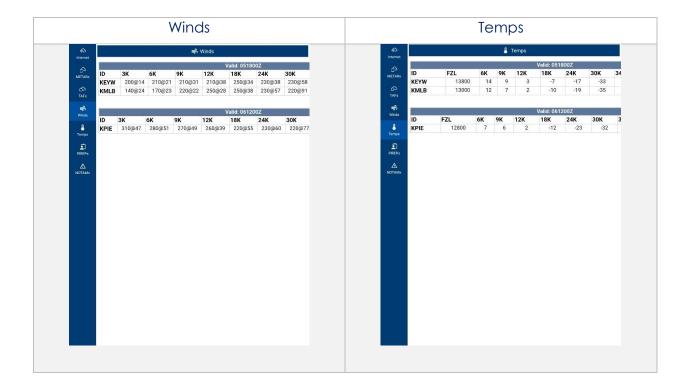

## 14.2.3.5 Pilot Reports (PIREPs)

Pilot Reports (PIREPs) are reports of actual weather conditions encountered by an ownship in flight.

- 1. Tap the Active Point on the Main Menu.
- 2. Tap Wx on the Secondary Menu.
- 3. Select PIREPs from the side menu. Aero App will display PIREPs data.

## 14.2.3.6 Notice to Airmen (NOTAM)

Notice to Airmen (NOTAM) alerts pilots of potential hazards along a flight route that could affect safety.

- 1. Tap the Active Point on the Main Menu.
- 2. Tap Wx on the Secondary Menu.
- 3. Select **NOTAMs** from the side menu. Aero App will display NOTAMs data.

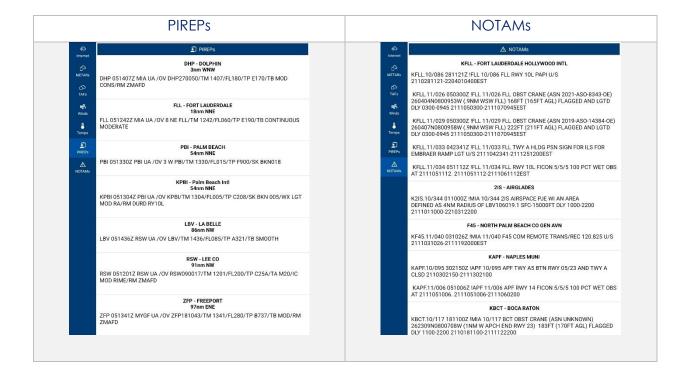

## 14.3 Moving Map

The Moving Map is an essential and powerful tool that provides a highly customizable and comprehensive worldwide map. With a variety of overlays available, it is effortless to navigate and stay informed while in-flight.

The following are map-related overlays, features, and tools available to users on the Moving Map:

- Flight Information Panel
- Timer
- Air Force Weather (AF Wx)
- Automatic Dependent Surveillance Broadcast (ADS-B)
- Maps
- Overlays
- Options
- Crosshair Icon (Snap to Location)
- Move Map to Location
- PIN
- Split Screen
- Collapsible Route Panel

## 14.3.1 Flight Information Panel

The Flight Information Panel, located directly above the Moving Map, displays details of the user's current flight. The Flight Information Panel contains details such as the current flight's Speed, Zulu Time, Track, Altitude, Breadcrumbs, Center Target Coordinates, and the Distance and Bearing.

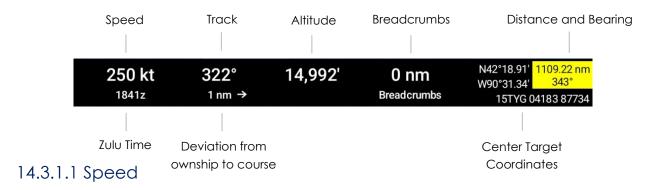

The Flight Information Panel displays the speed of the ownship located at the left side of the panel view. The indicated airspeed is measured in knots (kt) and will adjust accordingly to the rate of the ownship.

#### 14.3.1.2 Zulu Time

Aero App uses Zulu time, which is based on the 24-hour clock and is represented by a four-digit number, with the first two digits indicating the hour and the last two digits indicating the minutes. Zulu time is located directly below the ownship's speed of the panel view.

#### 14.3.1.3 Track

Aero App measures the Track, which is the *actual* direction of the ownship's course above the ground. The Track value is based on the GPS. The value below the track is the deviation from your ownship to the course, which is measured in nm or km, respective to which distance unit format users have set in their Preferences. The orientation of the arrow is direction to get back to course.

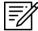

**NOTE:** The arrow points toward the route and not in the direction of the deviation.

## 14.3.1.4 Altitude

The pilot's ownship GPS altitude does not synchronize with the altitude it displays on your altimeter. To correct this, users can manually adjust the calibration altitude to allow uniformity of the two.

- 1. Tap Altitude on the black ribbon from the Moving Map screen.
- 2. Tap the +/- buttons to adjust your calibrated altitude by increments or decrements of 100' or 500', respectively.
- 3. Tap **Set** to complete the calibration.
- 4. The ownship altitude is displayed below the GPS section. Tap **Use GPS** to use your current GPS altitude.

## 14.3.1.5 Center Target Coordinates

The Flight Information Panel displays the latitude, longitude, and MGRS of the Center Target. The Center Target is activated once the Moving Map is moved. As the Moving Map is moved, the Latitude, Longitude, and MGRS values update respective to the placement of the center target. Refer to <u>Section 14.3.11</u> for additional information.

## 14.3.1.6 Distance and Bearing

Distance is the range between your ownship's location and where the center target is placed. Bearing is the angle between your ownship and the center target. As the Moving Map is moved, the distance and bearing updates respective to the placement of the Center Target, provided the GPS is on.

When the center target is activated, a yellow tag is shown on the Information Panel and displays the *distance* in nm or km, respective to which distance unit format users have set in their Preferences and *bearing* (in degrees) relative to current location. Refer to Section 14.3.11.1 for additional information.

#### 14.3.1.7 Breadcrumbs

Breadcrumbs enables users to record coordinates throughout their course. A GPS connection is required. To view the recorded Breadcrumbs on the Moving Map, users must enable the option as described in <u>Section 14.3.7.2.1</u>.

- 1. Tap the **coordinates** located at the upper-right corner of the Moving Map's Flight Information Panel.
- 2. A dialog window will appear displaying the recorded breadcrumbs.

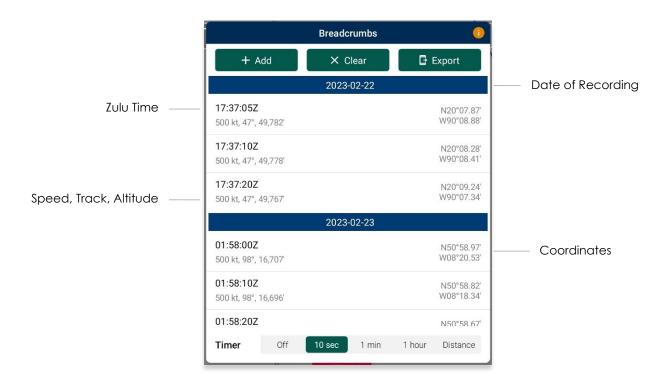

- 3. Tap **Add** to manually store coordinates. Users have the option to select a timer to automatically add coordinates for every 10 seconds, 1 minute, 1 hour, or Distance.
- 4. To enable breadcrumbs to be recorded by distance, select **Distance** from the timer options and enter desired distance increments in nautical miles (nm), statute miles (sm), feet (ft), kilometers (km), or meters (m).
- 5. To delete individual breadcrumbs, swipe left on the selected breadcrumbs to reveal the delete button then tap **Delete**.
- 6. Tap Clear to delete all breadcrumbs.
- 7. To export and save breadcrumbs, tap **Export**. Users can export as a KML file, Route List or to SQLite file.

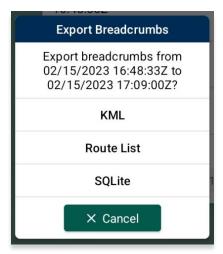

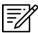

NOTE: Breadcrumbs are logged by individual days.

## 14.3.1.7.1 View Breadcrumbs in KML

- 1. Export Breadcrumbs to KML.
- 2. Connect your Android tablet to a USB or USB-C port of a Mac or Windows computer.
- 3. Once your device is connected, open **File Explorer** and navigate to **Devices and drives** to locate your Android tablet.
- 4. Double-click on the **Tablet** icon to open Internal storage.
- 5. Double-click on Aero App.

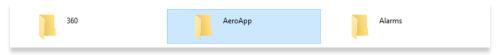

6. Double-click on Breadcrumbs.

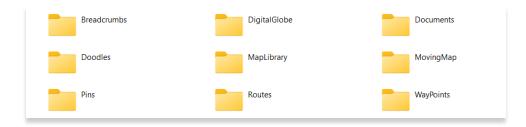

7. Your exported breadcrumbs will be listed. Copy KML files and create a folder on your desktop, specifically for KML files.

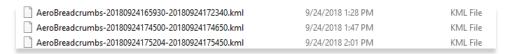

8. Open Google Earth to Export KML files, and your points will appear.

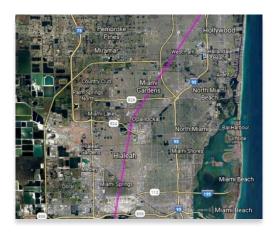

#### 14.3.1.7.2 View Breadcrumbs in Route List

- 1. Export Breadcrumbs to Route List.
- 2. The **Export to Route List** popup will display.
- 3. Users will be prompted to name their route name. Enter the desired name then tap **Save**.
- 4. To view your saved route, tap the Route Tab.
- 5. Tap Route.
- 6. Tap **Actions** from the side menu.
- 7. Select **Load** and locate the route in which you would like to load into your Route Panel.

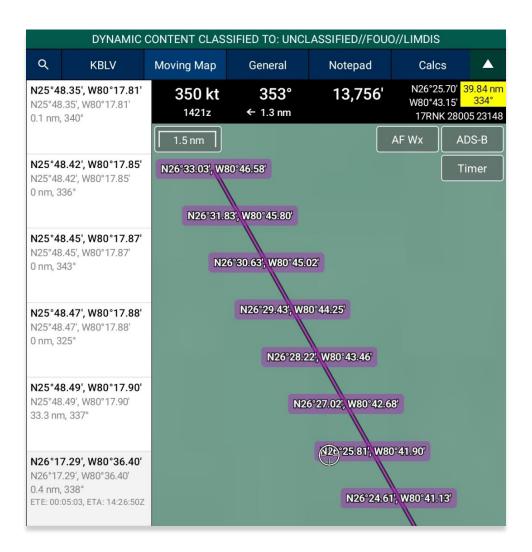

#### 14.3.1.7.3 View Breadcrumbs in SQLite File

Aero App enables users to view Breadcrumbs in SQLite File. A database viewer is required to view Breadcrumbs in SQLite file.

- 1. Export Breadcrumbs to SQLite Database.
- 2. Connect your Android tablet to a USB or USB-C port of a Mac or Windows computer.
- 3. Once your device is connected, open **File Explorer** and navigate to **Devices and drives** to locate your Android tablet.
- 4. Double-click on the **Tablet** icon to open Internal storage.
- 5. Double-click on Aero App.

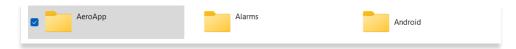

6. Double-click on Breadcrumbs.

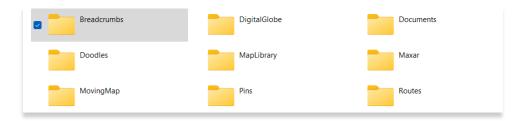

7. Your exported breadcrumbs will be listed.

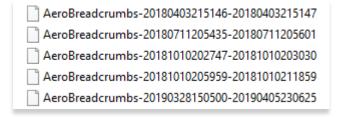

#### 14.3.2 Timer

The Timer feature is a general use chronometer that can be used to time flights or any other activity.

- 1. Tap Moving Map on the Main Menu.
- Tap **Timer** located at the upper-right corner of the screen. The timer menu will display.
- 3. The Timer has two modes:
  - Count Up Starts the timer at zero then begins counting.
  - **Count Down** Timer counts down based on the selected hours, minutes, and seconds the timer was set to.
- 4. By default, Count Down is selected. Tap to select or slide the segmented control to the left to select Count **Up** mode.
- 5. Tap **Start** to begin the timer.

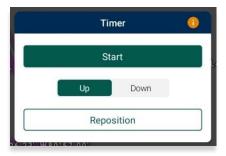

- 6. To count down, tap to select or slide the segmented control to Count **Down** mode.
- 7. Adjust the timer's *Hours*, *Minutes*, and *Seconds* to desired duration.
- 8. Tap **Start** to begin the timer.

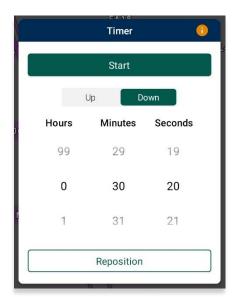

- 9. The Timer box switches between the following colors to indicate the time remaining on the timer:
  - Green If input is greater than 1 minute
  - Yellow Timer box will start flashing yellow with 1 minute remaining on the timer.
  - Orange Timer box will start flashing orange with 30 seconds remaining on the timer.
  - **Red** Timer box will start flashing red with 10 seconds remaining on the timer.
- 10. An alert will appear on the screen once the timer is completed. If the device is locked, a notification will display in the device notification bar.

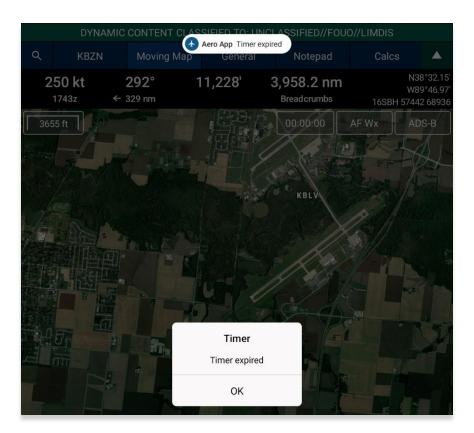

- 11. To force the timer to end, tap **Stop**.
- 12. Tap **Reset** to restart timer.

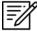

**NOTE:** Tap **Reposition** to move the Timer button from the current position to below the ADS-B button.

## 14.3.3 Air Force Weather (AF Wx)

Air Force Weather (AF Wx) displays METARs and TAFs in Aero App. This information can be viewed from an ICAO on the Moving Map, Route panel, and Wx tab. Air Force Weather data is only available to DOD crews and select partners.

- 1. Tap Moving Map on the Main Menu.
- 2. Tap **AF Wx** located at the upper-right corner of the **Moving Map**.
- 3. The AF Wx and TFRs popup will display. Tap Credentials.
- 4. Select desired credentials to authenticate using any of the following options:
  - Aero User Database
  - GEOAxIS
  - MDM

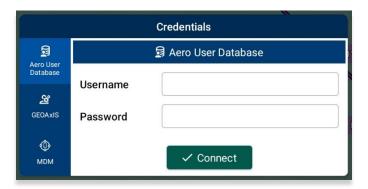

- 5. Tap Connect when done.
- 6. The AF Wx and TFRs popup will display the currency of the weather.
- 7. Tap **Download** to retrieve the latest Air Force Weather data.

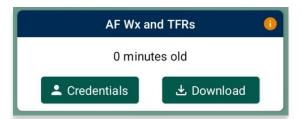

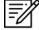

**NOTE:** Credentials will be cleared when the user closes Aero App.

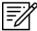

**NOTE:** Air Force Weather (AF Wx) is only available via internet. However, if ADS-B weather information becomes available; whichever source has the latest data will show as the current weather.

## 14.3.3.1 Air Force Weather (AF Wx) on the Moving Map

Air Force Weather can be viewed on the Moving Map. Once the METARs option is enabled, different color dots that indicate airport flight rules will populate on the Moving Map. Additional Air Force weather information can be viewed from the Wx menu as explained below.

- 1. Tap the **Options** tab on the **Moving Map**.
- 2. Select Weather from the side menu.
- Tap METARs to enable the option. The different color dots depict the airport flight rules for their designated airport which are populated on the Moving Map once enabled.
- 4. The different color dots indicate the following airport flight rules:

Green: VFRBlue: MVFRRed: IFR

Magenta: LIFR

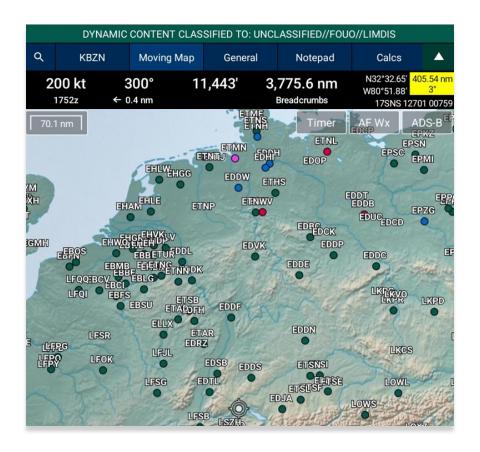

- 5. Additional Air Force weather information can be viewed by tapping an ICAO from the Moving Map. Tap an **ICAO** from the map.
- 6. The Moving Map popup will appear. Tap **Show** from the side menu.
- 7. Select Info and Wx.
- 8. The airport information will be displayed. Swipe the menus to the left to view additional airport menus. Tap **Wx**.
- 9. Select **METARs** from the side menu to display METAR data that includes AF Wx.
- 10. Select **TAFs** from the side menu to display TAF data that includes AF Wx.

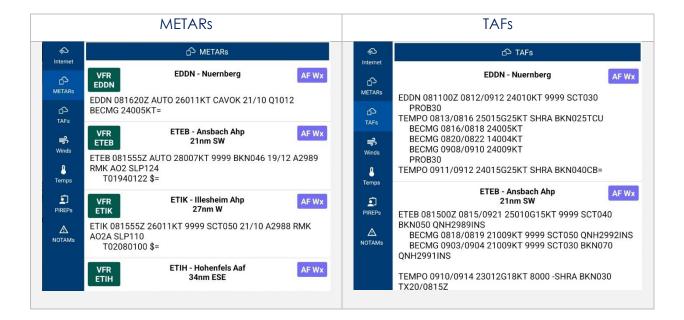

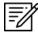

**NOTE:** METAR information on the Moving Map expires 3 hours after becoming available.

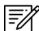

**NOTE:** Air Force Weather information can be viewed directly from the Active Point menu. Refer to Section 14.3.3.3 for additional information.

# 14.3.3.2 Air Force Weather (AF Wx) on the Route Panel

Air Force weather can be viewed on the Route Panel. Additional Air Force weather information can be viewed from the Wx menu as explained below.

- 1. Tap the **Options** tab on the **Moving Map**.
- 2. Select **Weather** from the side menu.
- Tap METARs to enable the option. The different color dots depict the airport flight rules for their designated airport which will populate on the Route Panel once enabled.
- 4. Tap the Route Tab to expand the Route Panel.
- 5. METAR information will be displayed for each ICAO on your route.
- 6. The different color dot indicates the airport flight rules:

Green: VFRBlue: MVFRRed: IFR

• Magenta: LIFR

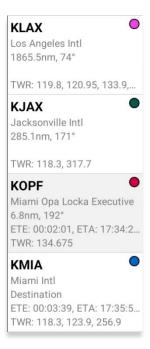

- 7. Additional Air Force weather information can be viewed by tapping an ICAO from the Route Panel. Tap an **ICAO** from the Route Panel.
- 8. The Moving Map popup will appear. Tap **Show** from the side menu.
- 9. Select Info and Wx.
- 10. The airport information will be displayed. Swipe the menus to the left to view additional airport menus. Tap **Wx**.
- 11. Select **METARs** from the side menu to display METAR data that includes AF Wx.
- 12. Select **TAFs** from the side menu to display TAF data that includes AF Wx.

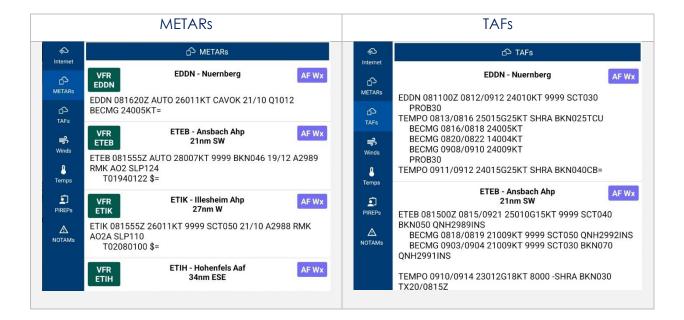

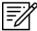

**NOTE:** METAR information on the Moving Map expires 3 hours after becoming available.

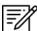

**NOTE:** Air Force Weather information can be viewed directly from the Active Point menu. Refer to Section 14.3.3.3 for additional information.

# 14.3.3.3 Air Force Weather (AF Wx) Information on the Wx Menu

Air Force weather information can be viewed by accessing the Wx menu for the Active Point, or by selecting Info and Wx for an ICAO on the Moving Map or the Route Panel.

- 1. Tap the **Active Point** on the **Main Menu**.
- 2. Tap Weather (Wx) on the Secondary Menu.
- 3. The following options to view AF Wx information will be available to users:
  - METARs
  - TAFs

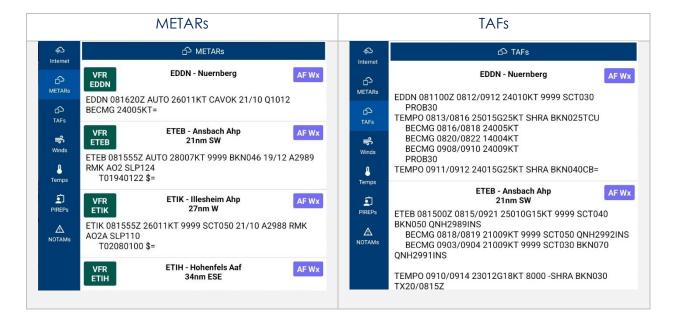

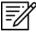

**NOTE:** Air Force Weather is only available via the internet. However, if ADS-B weather information becomes available, whichever source has the latest data will show the current weather.

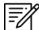

**NOTE:** METAR information on the Wx tab expires 3 hours after becoming available. TAF information on the Wx tab expires 12 hours after becoming available.

## 14.3.4 Automatic Dependent Surveillance – Broadcast (ADS-B)

The user's ownship has an Automatic Dependent Surveillance—Broadcast receiver. The ADS-B tool receives NEXRAD, METARs, TAFs, and other textual data as well as ownship location. For non-proprietary ADS-B and GPS receiver compatibility with Aero App, refer to this link: <u>ADS-B/GPS Compatibility List</u>.

# 14.3.4.1 Connecting to ADS-B Receiver via Wi-Fi

To establish a connection with an ADS-B receiver via Wi-Fi, you must ensure to connect your Wi-Fi network to the receiver.

- 1. Open the Android device settings app and select **Connections**.
- 2. Tap on Wi-Fi.
- 3. Search and tap the ADS-B receiver in the Available networks section.
- 4. Ensure the ADS-B receiver's connection is established. For additional information, refer to Section 14.3.4.2.1.

# 14.3.4.2 Connecting to ADS-B Receiver via Bluetooth

To establish a connection with an ADS-B receiver via Bluetooth, you must ensure to connect your Bluetooth to the receiver.

- 1. Open the Android device settings app and select **Connections**.
- 2. Tap on **Bluetooth**.
- 3. Search and tap the ADS-B receiver in the Available devices section.
- 4. Ensure the ADS-B receiver's connection is established. For additional information, refer to Section 14.3.4.2.1.

#### 14.3.4.2.1 ADS-B Information

Aero App provides an ADS-B popup that includes details on ADS-B battery, connection statuses, and additional ADS-B information.

- 1. Tap Moving Map on the Main Menu.
- 2. Tap the ADS-B button located at the upper-right corner of your screen.
- 3. The green status indicates that the ADS-B connection is established to receive the data for Heart Beat, GPS Location, GPS Altitude, and FIS-B Data. If the status displays red, then there is no connection.
  - **Battery** displays ADS-B battery percentage.
  - **Heart Beat** indicates the connection status of the ADS-B device.
  - **GPS Location** indicates the connection status of the ownship's GPS location.
  - **GPS Altitude** indicates the connection status of the ownship's GPS altitude.
  - FIS-B indicates the connection status in receiving weather from FIS-B towers.
  - Uplink/sec indicates the occurrence of the ADS-B data messages Aero App receives from ADS-B towers during the previous second.
  - **Time** displays the Zulu time.

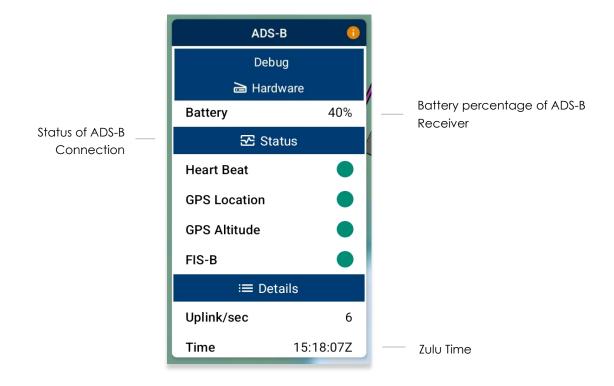

### 14.3.5 Maps

Maps contain a library of mutable charts stored within Aero Maps, Base Map, Maxar (offline), Helicopter and TAC Maps, Map Library, User GeoPackages, and User Maps menus.

# 14.3.5.1 Aero Maps

The Aero Maps section provides access to current VFR Sectionals, worldwide IFR High and Low Enroutes, Maxar (online), and Open Street Maps.

## 14.3.5.1.1 FAA Visual Flight Rule (VFR) Sectionals

- 1. Tap Moving Map on the Main Menu.
- 2. Tap Maps located at the bottom of the Moving Map.
- 3. Select **Aero Maps** from the side menu, if necessary.
- Tap FAA VFR to enable the option. The VFR sectional will be displayed on the map.

### 14.3.5.1.2 Instrument Flight Rule (IFR) High Enroute

- 1. Tap Moving Map on the Main Menu.
- 2. Tap Maps located at the bottom of the Moving Map.
- 3. Select **Aero Maps** from the side menu, if necessary.
- 4. Tap **IFR High** to enable the option. The high-altitude IFR Enroute charts will be displayed on the map.

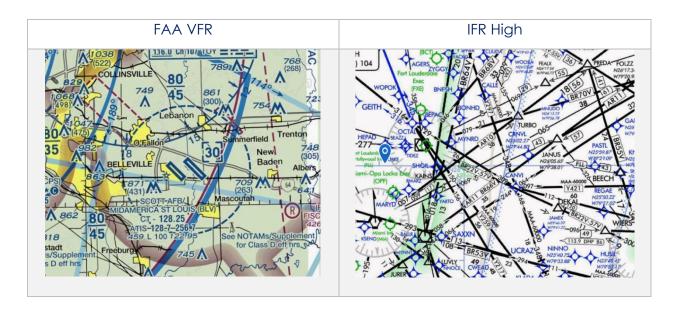

## 14.3.5.1.3 Instrument Flight Rule (IFR) Low Enroute

- 1. Tap Moving Map on the Main Menu.
- 2. Tap **Maps** located at the bottom of the Moving Map.
- 3. Select **Aero Maps** from the side menu, if necessary.
- 4. Tap **IFR Low** to enable the option. The low-altitude IFR Enroute charts will be displayed on the map.

## 14.3.5.1.4 Maxar (Online)

Maxar (online) requires internet connection to view real-time satellite imagery. Users with GEOAxIS and specific partners with Aero User Database credentials can access Maxar (online).

- 1. Tap Moving Map on the Main Menu.
- 2. Tap **Maps** located at the bottom of the Moving Map.
- 3. Select **Aero Maps** from the side menu, if necessary.
- 4. Tap **Maxar (online)** to enable the option. A satellite imagery will be displayed on the map.

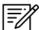

**NOTE:** Credentials will be cleared when users close Aero App. Thereby, users must log in again to view the Maxar (online).

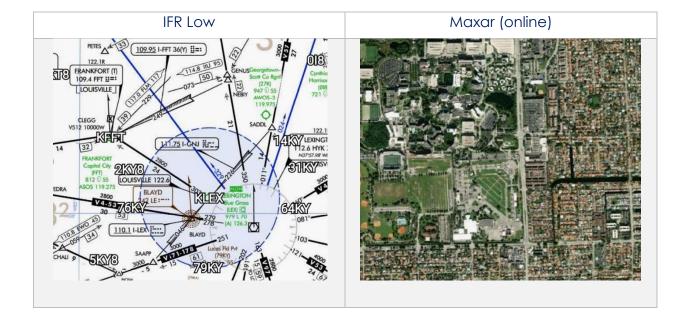

# 14.3.5.1.5 Open Street Maps

- 1. Tap Moving Map on the Main Menu.
- 2. Tap Maps located at the bottom of the Moving Map.
- 3. Select **Aero Maps** from the side menu, if necessary.
- 4. Tap **Open Street Maps** to enable the option. The open street maps will overlay on the map.

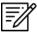

NOTE: Open Street Maps requires Internet usage.

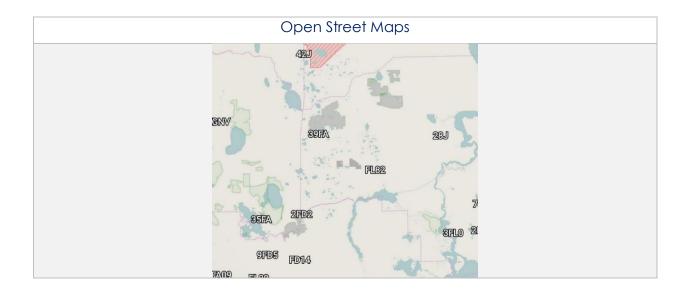

# 14.3.5.2 Base Map

The Base Map provides worldwide Earth and Gray Base maps to choose from.

### 14.3.5.2.1 Earth Base Map

- 1. Tap Moving Map on the Main Menu.
- 2. Tap Maps located at the bottom of the Moving Map.
- 3. Select **Base Map** from the side menu.
- 4. Tap **Earth** to enable the option. The earth base map will display.

# 14.3.5.2.2 Gray Base Map

- 1. Tap Moving Map on the Main Menu.
- 2. Tap Maps located at the bottom of the Moving Map.
- 3. Select **Base Map** from the side menu.
- 4. Tap **Gray** to enable the option. The gray base map will display.

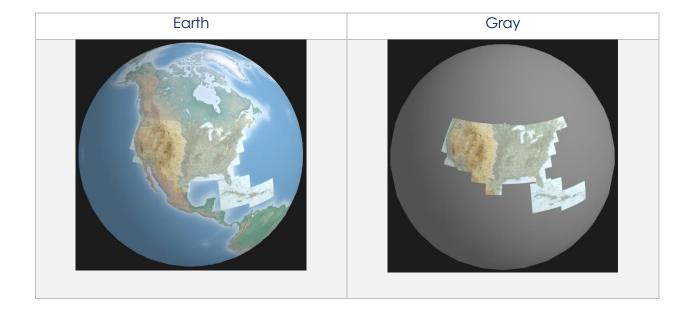

## 14.3.5.3 Maxar (Offline)

Maxar (online) allows users to download cache images to be displayed on the Moving Map. The Maxar (offline) feature is available to users logged in using their GEOAXIS credentials or to select government foreign partners. The initial download of Maxar (offline) cache images requires internet connection. Once the images are downloaded, internet connection is no longer required and can be displayed on the Moving Map at any time.

## 14.3.5.3.1 Maxar (Offline)

- 1. Tap Moving Map on the Main Menu.
- 2. Tap Maps located at the bottom of the Moving Map.
- 3. Select Maxar (offline) from the side menu.
- 4. Tap Download.
- 5. The credentials popup will display. Log in using Aero User Database or GEOAxIS credentials or set up your device with Mobile Device Management (MDM).

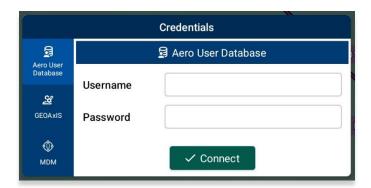

- 6. The Maxar Download popup will display the following fields:
  - Location Tap the ellipsis button to display the Search popup. Enter
    Airport, NavAid, Waypoint, User Waypoint, or Pin inside the text box. Radial
    Off NavAid, GARS, MGRS and all other identifiers will be converted to
    coordinates. Alternatively, users can manually enter the identifier name in
    the provided text box.

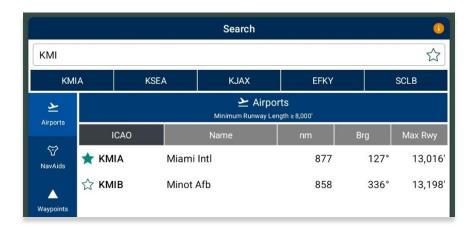

- Radius Select from options 5, 10, 15, 25.
- **Resolution** Select from options Low, Medium, or High.

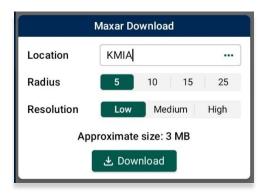

7. Once all fields have been filled, tap **Download** and the cached image will begin to download.

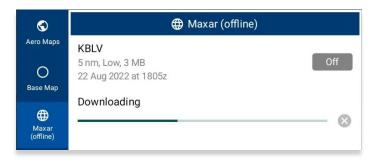

8. Downloaded files will be listed below the Maxar (offline) section.

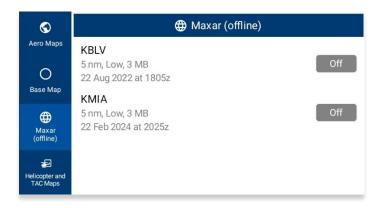

9. Select desired file to display on the Moving Map.

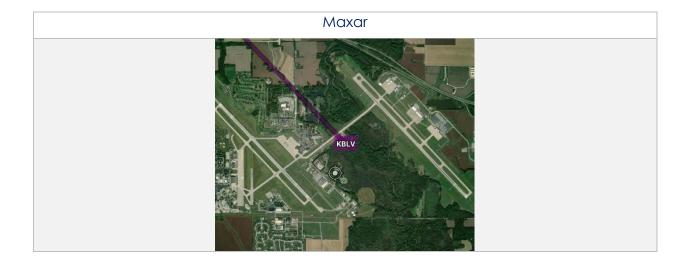

# 14.3.5.4 Helicopter and Terminal Area Chart (TAC) Maps

Helicopter and Terminal Area Chart (TAC) Maps provide access to Helicopter (Gulf Coast), Helicopter (Routes), and Terminal Area Charts (TACs) to overlay on the Moving Map.

#### 14.3.5.4.1 Helicopter (Gulf Coast)

- 1. Tap Moving Map on the Main Menu.
- 2. Tap Maps located at the bottom of the Moving Map.
- 3. Select Helicopter and TAC Maps from the side menu.
- 4. Tap **Helicopter (Gulf Coast)** to enable the option. The gulf coast chart will overlay on the map.

#### 14.3.5.4.2 Helicopter (Routes)

- 1. Tap Moving Map on the Main Menu.
- 2. Tap Maps located at the bottom of the Moving Map.
- 3. Select **Helicopter and TAC Maps** from the side menu.
- 4. Tap **Helicopter (Routes)** to enable the option. The helicopter chart will overlay the map.

### 14.3.5.4.3 Terminal Area Charts (TACs)

- 1. Tap Moving Map on the Main Menu.
- 2. Tap Maps located at the bottom of the Moving Map.
- 3. Select **Helicopter and TAC Maps** from the side menu.
- 4. Tap TACs to enable the option. The terminal area chart will overlay on the map.

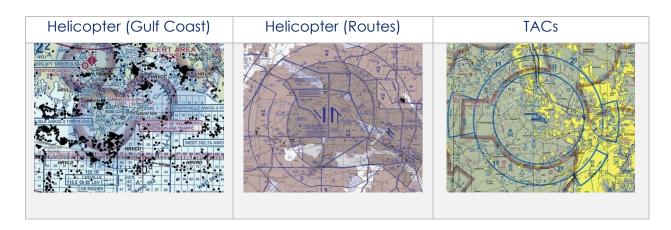

## 14.3.5.5 Map Library

The Map Library section provides users the option to download Map Library charts to display on the Moving Map. Map Library includes maps for emergencies, NavPlan charts, range charts, and others. The Aero App team is the distributor of these charts.

#### 14.3.5.5.1 Map Library

- 1. Tap Moving Map on the Main Menu.
- 2. Tap **Maps** located at the bottom of the Moving Map.
- 3. Select Map Library from the side menu.
- 4. The files are grouped by categories, tap on the desired folders to expand, or collapse to reveal or hide files.
- 5. Tap desired **Map** and the chart will overlay on the map.

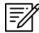

**NOTE:** Users must have Map Library charts loaded to view desired map to overlay on the Moving Map. To download Map Library charts, refer to <u>Section 9.2.1.1</u>.

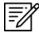

**NOTE:** Map Library charts can be deleted from File Manager or from the Maps popup in the Moving Map by swiping left and tapping the **Delete** button.

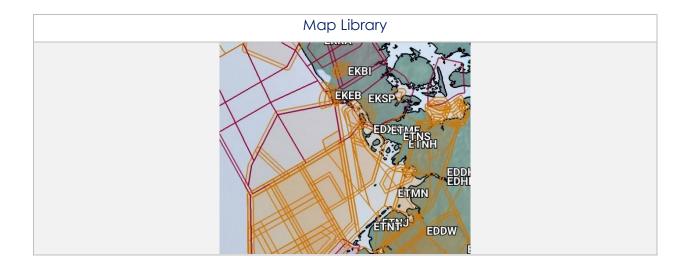

# 14.3.5.6 User GeoPackages

Aero App supports GeoPackages to be viewed and accessed on the Moving Map. GeoPackages must be sideloaded onto Aero App. Refer to <u>Section 10.4</u> for additional information.

#### 14.3.5.6.1 User GeoPackages

- 1. Tap Moving Map on the Main Menu.
- 2. Tap **Maps** located at the bottom of the Moving Map.
- 3. Select **User GeoPackages** from the side menu.
- 4. The files are grouped by categories, tap on the desired folders to expand, or collapse to reveal or hide files.
- 5. Select desired file(s) and the overlay will display on the Moving Map.

# 14.3.5.7 User Maps

Aero App supports User Maps to be viewed and accessed on the Moving Map. User Maps must be sideloaded onto Aero App. Refer to <u>Section 10.3</u> for additional information.

#### 14.3.5.7.1 User Maps

- 1. Tap Moving Map on the Main Menu.
- 2. Tap Maps located at the bottom of the Moving Map.
- 3. Select **User Maps** from the side menu.
- 4. The loaded files will display under User Maps.
- 5. Enable desired file(s) and the overlay will display on the Moving Map.

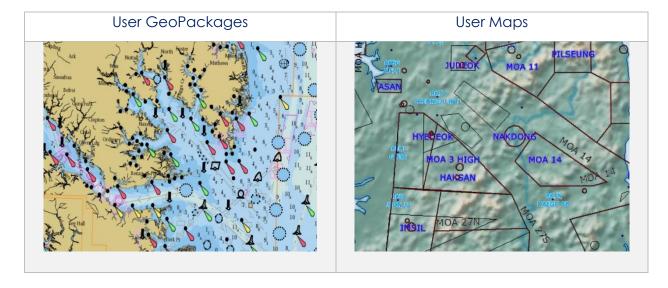

## 14.3.6 Overlays

Aero App provides various configurable map view overlays. The sections ahead will expand on the different Moving Map overlay options to choose from.

# 14.3.6.1 Aero Overlays

Aero Overlays include various options that enable pilots to customize their map view.

### 14.3.6.1.1 Air Defense Identification Zone (ADIZ)

- 1. Tap Moving Map on the Main Menu.
- 2. Tap **Overlays** located at the bottom of the Moving Map.
- 3. Select **Aero Overlays** from the side menu, if necessary.
- 4. Tap ADIZ to enable the option. ADIZ sectors will populate the map.
- 5. Tap an ADIZ sector of choice on the Moving Map. A popup containing an overview of the specified area will be displayed.

#### 14.3.6.1.2 Airports

- 1. Tap Moving Map on the Main Menu.
- 2. Tap Overlays located at the bottom of the Moving Map.
- 3. Select **Aero Overlays** from the side menu, if necessary.
- 4. Tap **Airports** to enable the option. Airport identifiers will populate the map; respective to the minimum runway length users have set in their Preferences.

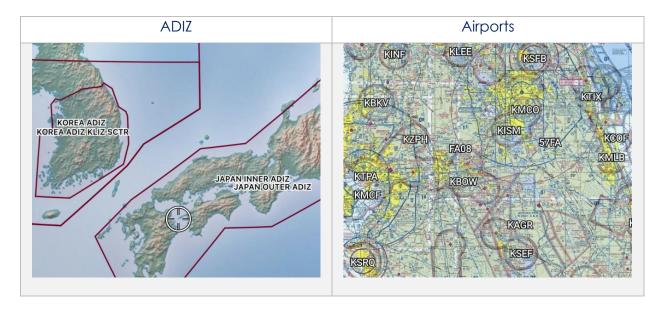

## 14.3.6.1.3 Air Refueling Routes

- 1. Tap Moving Map on the Main Menu.
- 2. Tap Overlays located at the bottom of the Moving Map.
- 3. Select **Aero Overlays** from the side menu, if necessary.
- 4. Tap **Air Refueling Routes** to enable the option. Air refueling routes will populate on the map.
- 5. Tap an AR label on the Moving Map. A popup with air refueling route information will be displayed.

## 14.3.6.1.4 Airspaces (B, C, D)

- 1. Tap Moving Map on Main Menu.
- 2. Tap Overlays located at the bottom of the Moving Map.
- 3. Select **Aero Overlays** from the side menu, if necessary.
- 4. Tap **Airspaces (B, C, D)** to enable the option. The airspace classes will populate on the map.
- 5. Tap an Airspace of choice on the Moving Map. A popup with airspace class information will be displayed.

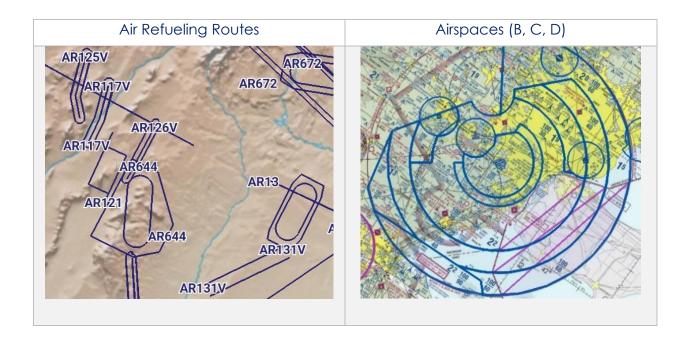

## 14.3.6.1.5 Airways – Low

- 1. Tap Moving Map on the Main Menu.
- 2. Tap Overlays located at the bottom of the Moving Map.
- 3. Select **Aero Overlays** from the side menu, if necessary.
- 4. Tap to select or slide the segmented control for *Airways* to **Low**. The low-altitude airways that are below 18,000 ft will populate the map.

## 14.3.6.1.6 Airways – High

- 1. Tap Moving Map on the Main Menu.
- 2. Tap Overlays located at the bottom of the Moving Map.
- 3. Select **Aero Overlays** from the side menu, if necessary.
- 4. Tap to select or slide the segmented control for *Airways* to *High*. The high-altitude airways that are between 18,000 ft and 45,000 ft will populate on the map.

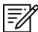

**NOTE:** Refer to <u>Section 14.3.14.1.2</u> on how to add Airways to route.

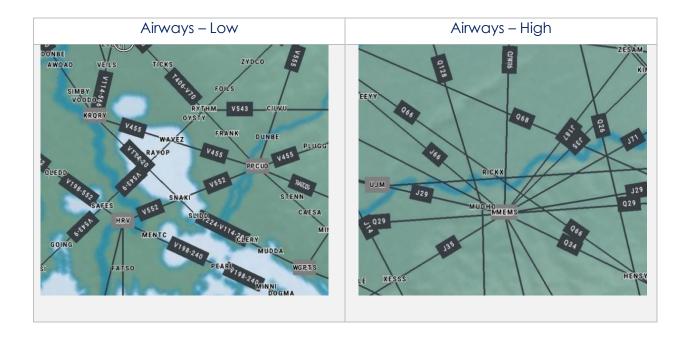

#### 14.3.6.1.7 Arresting Gear

- 1. Tap Moving Map on the Main Menu.
- 2. Tap Overlays located at the bottom of the Moving Map.
- 3. Select **Aero Overlays** from the side menu, if necessary.
- 4. Tap **Arresting Gear** to enable the option. Arresting gear will populate on the map.
- 5. Tap an arresting gear of choice on the Moving Map. A popup with arresting gear information such as its identifier name, absorbing system, engagement type, and command will be displayed.

## 14.3.6.1.8 Air Route Traffic Control Centers (ARTCCs) – Low

Air Route Traffic Control Centers (ARTCCs) low and high, is primarily to provide air traffic service for pilots that are operating on an IFR flight plan.

- 1. Tap Moving Map on the Main Menu.
- 2. Tap Overlays located at the bottom of the Moving Map.
- 3. Select **Aero Overlays** from the side menu, if necessary.
- 4. Tap to select or slide the segmented control for ARTCCs to **Low**. The map will overlay regions of low ARTCCs.

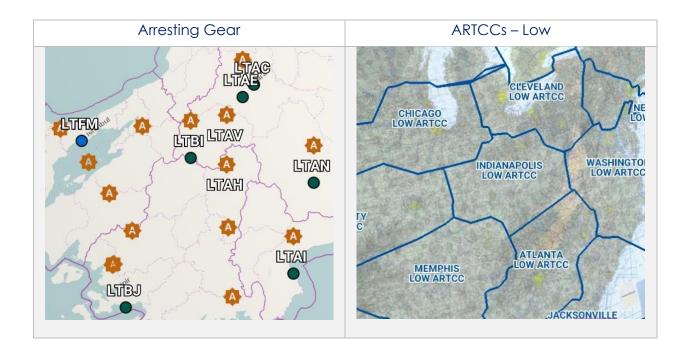

## 14.3.6.1.9 Air Route Traffic Control Centers (ARTCCs) – High

- 1. Tap Moving Map on the Main Menu.
- 2. Tap Overlays located at the bottom of the Moving Map.
- 3. Select **Aero Overlays** from the side menu, if necessary.
- 4. Tap to select or slide the segmented control for ARTCCs to **High**. The map will overlay regions of high ARTCCs.

## 14.3.6.1.10 Flight Information Region (FIR)

- 1. Tap Moving Map on the Main Menu.
- 2. Tap Overlays located at the bottom of the Moving Map.
- 3. Select **Aero Overlays** from the side menu, if necessary.
- 4. Tap to select or slide the segmented control to **FIR**. The map will be divided into specified regions of airspace.
- 5. Tap a region of choice on the Moving Map. A popup containing an overview of the flight information region will be displayed.

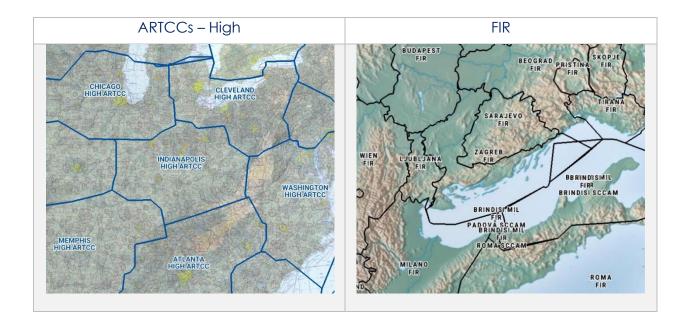

## 14.3.6.1.11 Upper Flight Information Region (UIR)

- 1. Tap Moving Map on the Main menu.
- 2. Tap Overlays located at the bottom of the Moving Map.
- 3. Select **Aero Overlays** from the side menu, if necessary.
- 4. Tap to select or slide the segmented control to **UIR.** The map will be divided into specified regions of airspace.
- 5. Tap a region of choice on the Moving Map. A popup containing an overview of the upper flight information region will be displayed.

#### 14.3.6.1.12 Hazards

Hazards are marked locations on the Moving Map that were dropped by users. This option must be enabled to view dropped hazards. If no hazards were dropped, refer to Section 14.3.13.1.4 for additional information.

- 1. Tap Moving Map in the Main Menu.
- 2. Tap **Overlays** located at the bottom of the Moving Map.
- 3. Select **Aero Overlays** from the side menu, if necessary.
- 4. Tap **Hazards** to enable the option. Dropped Hazards will populate on the map.
- 5. Tap a hazard of choice on the Moving Map, The Moving Map popup will display.
- 6. To view hazard information, tap **Show** from the side menu.
- 7. Tap **Info and Wx** and hazard information will be displayed.

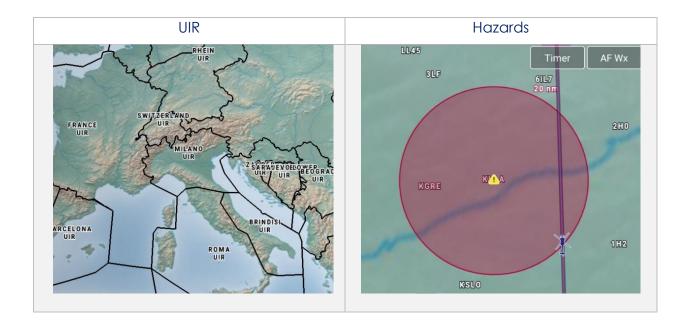

#### 14.3.6.1.13 International Boundaries

International Boundaries delineate the space between sovereign states.

- 1. Tap Moving Map on the Main Menu.
- 2. Tap Overlays located at the bottom of the Moving Map.
- 3. Select **Aero Overlays** from the side menu, if necessary.
- 4. Tap **International Boundaries** to enable the option. Divisions of the sovereign states will overlay on the map.

## 14.3.6.1.14 Military Training Routes (MTRs) Instrument Route (IR)

- 1. Tap Moving Map on the Main Menu.
- 2. Tap Overlays located at the bottom of the Moving Map.
- 3. Select **Aero Overlays** from the side menu, if necessary.
- 4. Tap to select or slide the segmented control for **MTRs** to **IR**. Instrument military training routes will populate on map.
- 5. Tap an MTR of choice on the Moving Map. A popup containing information on the MTR will be displayed.

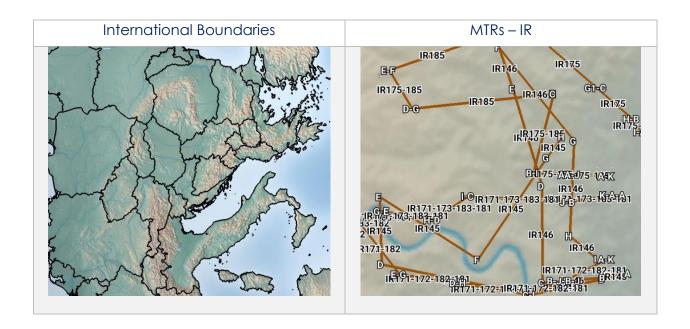

## 14.3.6.1.15 Military Training Routes (MTRs) Visual Route (VR)

- 1. Tap Moving Map on the Main Menu.
- 2. Tap Overlays located at the bottom of the Moving Map.
- 3. Select **Aero Overlays** from the side menu, if necessary.
- 4. Tap to select or slide the segmented control for **MTRs** to **VR**. Visual military training routes will populate the map.
- 5. Tap an MTR of choice on the Moving Map. A popup containing information on the MTR will be displayed.

#### 14.3.6.1.16 Military Training Routes (MTRs) Slow Speed Route (SR)

- 1. Tap Moving Map on the Main Menu.
- 2. Tap Overlays located at the bottom of the Moving Map.
- 3. Select **Aero Overlays** from the side menu, if necessary.
- 4. Tap to select or slide the segmented control for **MTRs** to **SR**. Slow speed military training routes will populate on the map.
- 5. Tap an MTR of choice on the Moving Map. A popup containing information on the MTR will be displayed.

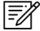

**NOTE:** Refer to <u>Section 14.3.14.1.1</u> on how to add MTRs to route.

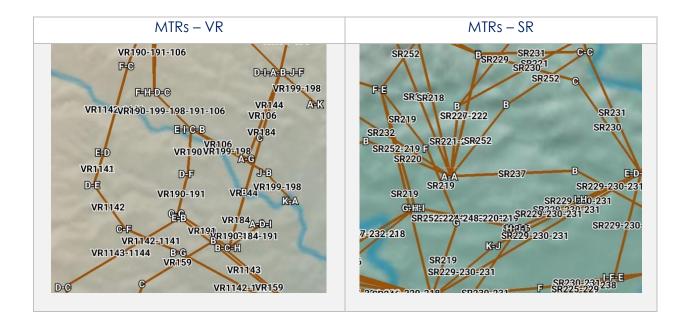

#### 14.3.6.1.17 Pins

Pins are marked locations on the Moving Map that were dropped by users. The Pins overlay is exclusive to Avoidance Point, Emergency Marker, Landmark, and Pin. This option must be enabled to view dropped pins. If no pins were dropped, refer to <u>Section 14.3.13.1.3</u> for additional information.

- 1. Tap Moving Map on the Main Menu.
- 2. Tap Overlays located at the bottom of the Moving Map.
- 3. Select **Aero Overlays** from the side menu, if necessary.
- 4. Tap Pins to enable the option. Dropped pins will populate on the map.
- 5. Tap a pin of choice on the Moving Map. The Moving Map popup will display.
- 6. To view pin information, tap **Show** from the side menu.
- 7. Tap Info and Wx and pin information will be displayed.

#### 14.3.6.1.18 Place Names

- 1. Tap Moving Map on the Main Menu.
- 2. Tap Overlays located at the bottom of the Moving Map.
- 3. Select **Aero Overlays** from the side menu, if necessary.
- 4. Tap **Place Names** to enable the option. Town and country names will populate on the map.

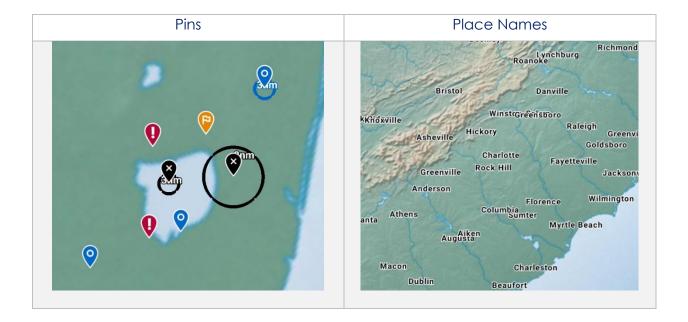

### 14.3.6.1.19 Runways

- 1. Tap Moving Map on the Main Menu.
- 2. Tap Overlays located at the bottom of the Moving Map.
- 3. Select **Aero Overlays** from the side menu, if necessary.
- 4. Tap **Runways** to enable the option. Runways will populate on the map.

### 14.3.6.1.20 Search and Rescue (SAR) Grids

- 1. Tap Moving Map on the Main Menu.
- 2. Tap Overlays located at the bottom of the Moving Map.
- 3. Select **Aero Overlays** from the side menu, if necessary.
- 4. Tap **SAR Grids** to enable the option. World-wide SAR grids will overlay on the map.

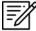

**NOTE:** If SAR grids have been enabled but are not displaying, try zooming in on the Moving Map screen to view the grids.

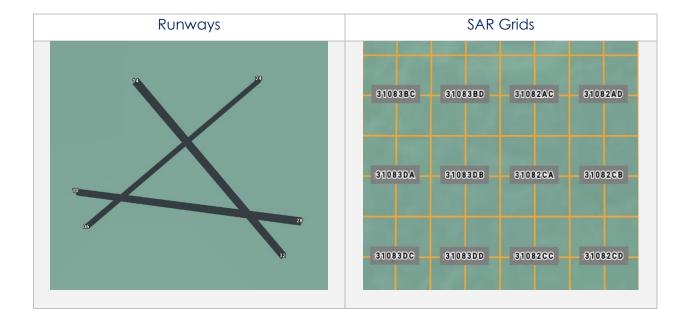

# 14.3.6.1.21 Special Use Airspaces (SUAs)

- 1. Tap Moving Map on the Main Menu.
- 2. Tap Overlays located at the bottom of the Moving Map.
- 3. Select **Aero Overlays** from the side menu, if necessary.
- 4. Tap to select or slide the segmented control for **SUAs** to **On**. Special airspaces will be displayed on the map.
- 5. Tap to select or slide the segmented control to **+Labels** to display labels on special use airspaces.
- 6. Tap an SUA of choice on the Moving Map. A popup containing SUA information will be displayed.

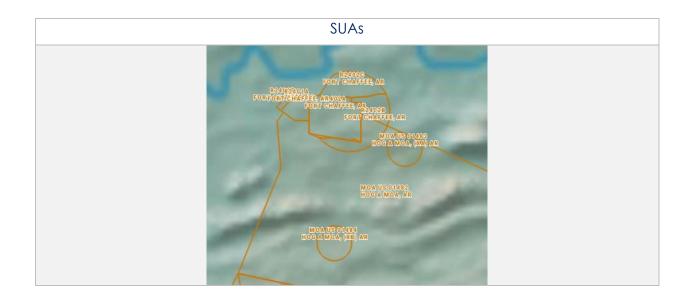

#### 14.3.6.1.22 Terrain

- 1. Tap Moving Map on the Main Menu.
- 2. Tap **Overlays** located at the bottom of the Moving Map.
- 3. Select **Aero Overlays** from the side menu, if necessary.
- 4. Tap **Terrain** to enable the option. Terrain coloring will overlay on the map.
- 5. The overlay will display red and yellow coloring which depicts the proximity of the pilot's ownship relative to terrain. The different colors indicate the following:
  - Red: Ownship is less than or equal to 100 feet above terrain
  - Yellow: Ownship is 100 to 1,000 feet above terrain
- 6. By default, the transparency is set to 100%. Drag the slider to adjust the route line transparency to any value between 20% to 100%.

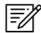

**NOTE:** Terrain Coloring data must be loaded to view the Terrain overlay. Refer to Section 8.1.13 for additional information.

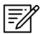

**NOTE:** The elevation of the water is the water's true elevation, therefore, the terrain coloring for water will range from red to yellow depending on the ownship's altitude.

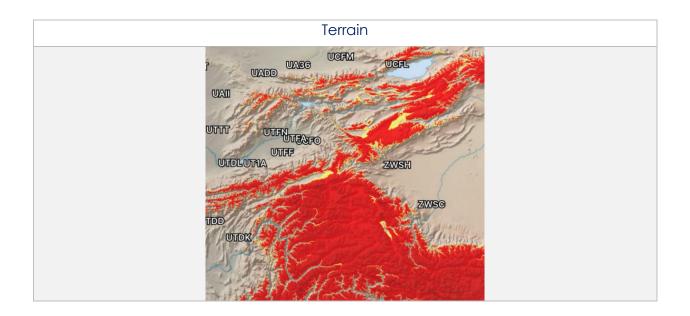

## 14.3.6.1.23 View Temporary Flight Restrictions (TFRs) From the Moving Map

Temporary Flight Restrictions (TFRs) can be overlaid on the Moving Map. By tapping on a TFR overlay, the TFR textual data will display for that specific TFR selection.

- 1. Tap Moving Map on the Main Menu.
- 2. Tap Overlays located at the bottom of the Moving Map.
- 3. Select **Aero Overlays** from the side menu, if necessary.
- 4. Tap **TFRs** to enable the option.
- 5. Exit from the Overlays popup and navigate to the AF Wx button on the Moving Map.
- 6. The AF Wx and TFRs popup will display. Select Credentials.

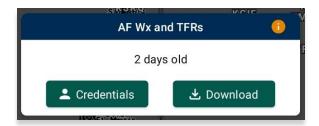

- 7. Select desired credentials to authenticate using any of the following options:
  - Aero User Database
  - GEOAxIS
  - MDM

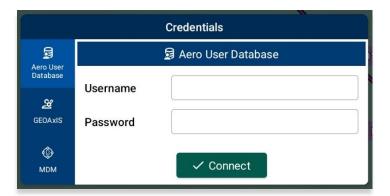

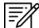

**NOTE:** Alternatively, users can display textual TFR data by tapping the document icon on the Overlays menu. Refer to <u>Section 14.3.6.1.23.1</u> for additional information.

- 8. Tap Connect when done.
- 9. The TFRs will populate on the Moving Map.
- 10. Tap on a TFR to display TFR information.

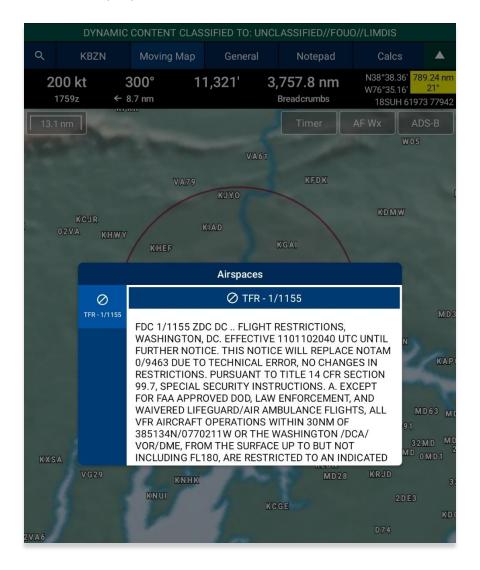

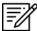

**NOTE:** In the case where a TFR overlaps another TFR, a Which One popup will appear to confirm selection.

### 14.3.6.1.23.1 View Temporary Flight Restrictions (TFRs) From the Overlays Menu

Textual Temporary Flight Restrictions (TFRs) can be viewed from the Overlays Menu. TFRs including presidential TFRs, will be listed on the popup.

- 1. Prior to viewing textual TFRs, users must ensure that they are logged in using their Aero User Database or GEOAxIS credentials.
- 2. Navigate to **Overlays** on the Moving Map.
- 3. Tap Aero Overlays, if necessary.
- 4. Scroll to the bottom of the Overlays menu to view additional overlays. Locate *TFRs* and tap the **document** icon beside the option.
- 5. The Temporary Flight Restrictions popup will display with all TFR data including presidential TFRs. Scroll down to view additional TFRs.

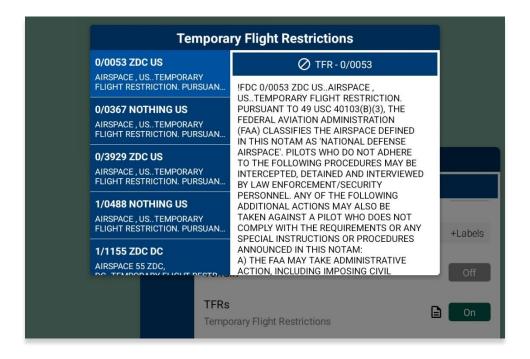

#### 14.3.6.1.24 Time 7 ones

Time Zones are shown on the Moving Map with lines separating the longitudinal divisions. Labels display the time offset for each time zone.

- 1. Tap Moving Map on the Main Menu.
- 2. Tap Overlays located at the bottom of the Moving Map.
- 3. Select **Aero Overlays** from the side menu, if necessary.
- 4. Tap **Time Zones** to enable the option. The map will display lines separating longitudinal divisions.

### 14.3.6.1.25 User Images

User Images are Photo Pins that were dropped by users. The User Images overlay is exclusive to Photo Pins. This option must be enabled to view dropped photo pins. If no pins were dropped, refer to <u>Section 14.3.13.1.3.4</u> for additional information.

- 1. Tap Moving Map on the Main Menu.
- 2. Tap **Overlays** located at the bottom of the Moving Map.
- 3. Select **Aero Overlays** from the side menu, if necessary.
- 4. Tap **User Images** to enable the option. Dropped photo pins will populate on the map.

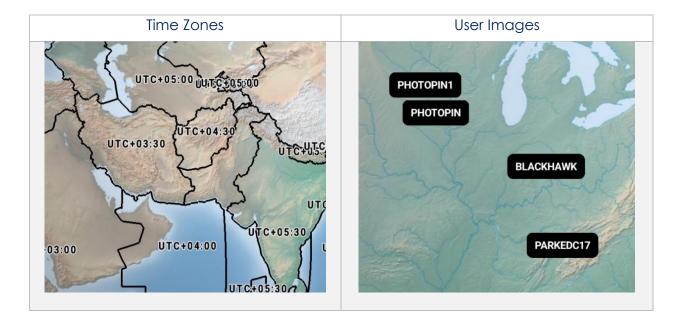

# 14.3.6.1.26 Vertical Obstructions (VOs)

Vertical Obstructions (VOs) will provide information including towers, buildings, and bridges at or over 150' with additional information including coordinates, AGL, and MSL.

- 1. Tap Moving Map on the Main Menu.
- 2. Tap Overlays located at the bottom of the Moving Map.
- 3. Select **Aero Overlays** from the side menu, if necessary.
- 4. Tap **VOs** to enable the option. Vertical obstructions will populate the map.
- 5. Tap a vertical obstruction of choice on the Moving Map. A popup containing VO information will be displayed.

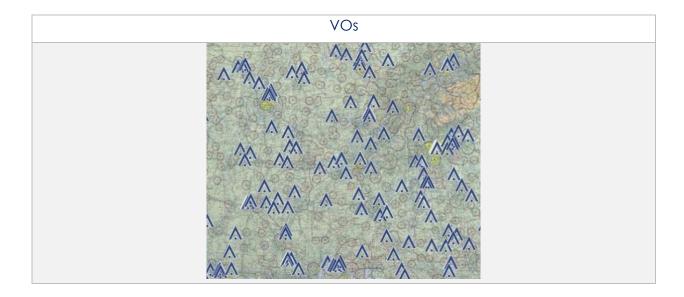

## 14.3.6.2 User Overlays

Aero App enables users to sideload User Overlays such as Shapefiles, GeoJSON, and KML/KMZ files to their Aero App directory. Refer to <u>Section 10</u> for additional information. Aero App provides an additional feature to share KML/KMZ files with other users.

### 14.3.6.2.1 User Overlays

- 1. Tap Moving Map on Main Menu.
- 2. Tap **Overlays** located at the bottom of the Moving Map screen.
- 3. Select **User Overlays** from the side menu.
- 4. Tap one or multiple **User Overlays** from the sideloaded Shapefiles, GeoJSON, and KML/KMZ files to load onto the map.

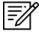

**NOTE:** Users can sideload User Overlays by connecting to a computer via USB and storing Shapefiles, GeoJSON, and/or KML/KMZ files in [mounted root]/AeroApp/MovingMaps directory.

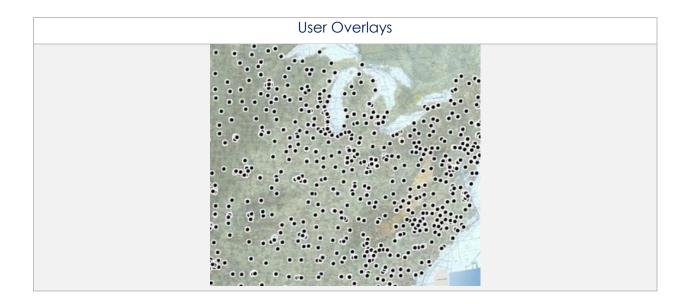

#### 14.3.6.2.2 Share KML/KMZ

KML/KMZ files can be shared between Aero App users via Quick Share or Email.

- 1. Tap Moving Map on Main Menu.
- 2. Tap Overlays located at the bottom of the Moving Map screen.
- 3. Select **User Overlays** from the side menu.
- 4. Tap **Share** and the Share KML/KMZ popup will display.
- 5. Select desired **file(s)** to share then tap **Share** to display the different sharing methods.
- 6. Select desired **method of sharing**.
- 7. By selecting **Quick Share**, the Quick Share view will display. Refer to <u>Section</u> 14.3.6.2.2.1 for additional information.
- 8. By selecting **Email**, the email provider in which you have set your device to share files to, will appear with the KML/KMZ files loaded as an attachment. Refer to Section 14.3.6.2.2.3 for additional information.

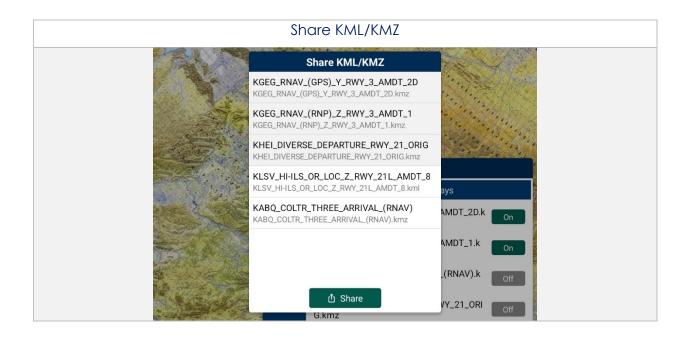

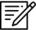

NOTE: The Share button will be disabled if no files have been selected.

### 14.3.6.2.2.1 Sharing KML/KMZ Files Through Quick Share

Pilots can share KML/KMZ files to another Android device via Quick Share. Users must adjust their Who can share with you setting to the appropriate device visibility setting to avoid sharing interruption. Refer to <a href="mailto:support.google.com/android">support.google.com/android</a> for additional information on Quick Share.

1. On the sharing device, the Quick Share view will display. Ensure the receiving device has their screens turned on, and the Who can share with you setting to set to 'Contacts only' or 'Everyone'.

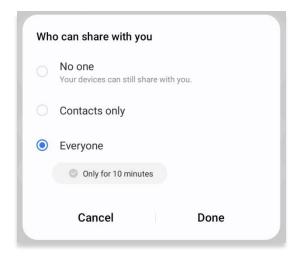

2. Your device will begin to scan for nearby devices. Select a device listed below the *Share to devices nearby section*.

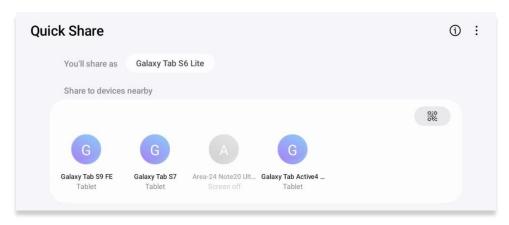

3. The sharing process will begin, and the receiving device will follow prompts to accept the files that are being shared.

## 14.3.6.2.2.2 Receiving KML/KMZ Files Through Quick Share

Users receiving the files via Quick Share must follow the prompts to accept the files being sent. Users must adjust their *Who can share with you* setting to the appropriate device visibility setting to avoid receiving interruption. Refer to <a href="mailto:support.google.com/android">support.google.com/android</a> for additional information on Quick Share.

- 1. Ensure your device is turned on, and the Who can share with you setting set to 'Contacts only' or 'Everyone'.
- 2. A Quick Share popup will appear with options to Decline or Accept. Tap **Accept**.

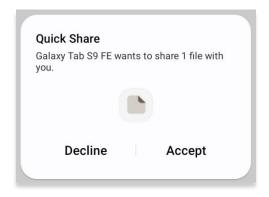

- 3. The transfer process will begin. The received file will be stored in your device's Internal Storage.
- 4. Once the transfer is complete, options to *Close* or *Open* will appear. Tap **Open** and you will be redirected to the folder where the KML/KMZ file is stored.

  Alternatively, you can navigate to Internal Storage > Download > Quick Share.

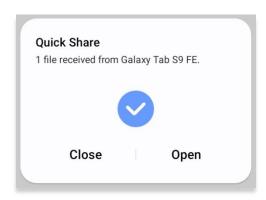

The received KML/KMZ file will be stored in the device's Internal Storage. To view the files on Aero App, users must move the received files to the appropriate Aero App folder. Refer to <u>support.google.com</u> for additional information.

5. Locate the received KML/KMZ file. Press and hold the file to view additional actions. Select **Move**.

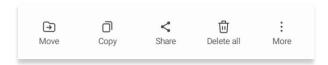

- 6. Navigate to the Aero App folder and select **MovingMap** subfolder. Alternatively, users can copy the files to the Aero App's MovingMap subfolder.
- 7. Tap **Move here**. The KML/KMZ file will now be stored in Aero App's Internal Storage.

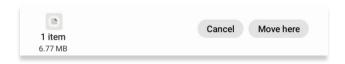

- 8. The KML/KMZ file can be viewed on Aero App. Open Aero App.
- 9. Navigate to the Moving Map from the Main Menu.
- 10. Tap Overlays.
- 11. Tap **User Overlays** from the side menu.
- 12. Locate and tap to enable the KML/KMZ file from the *User Overlays* collection. The KML/LMZ file will overlay on the Moving Map.

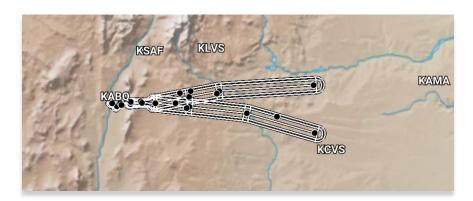

## 14.3.6.2.2.3 Sharing KML/KMZ Files Through Email

Pilots can share KML/KMZ files via email. Users must set their device setting to their desired email provider for both devices prior to sharing and receiving files.

1. On the sharing device, the email provider in which you have set your device to share files to, will display with the KML/KMZ files attached.

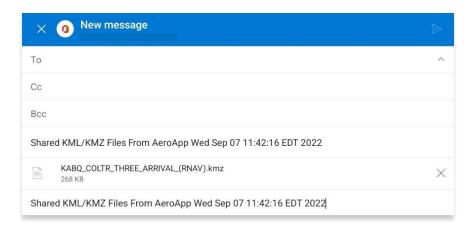

- 2. Enter the recipient's email address to which you would like to share the KML/KMZ files.
- 3. Once a valid email address has been entered, the send button will become selectable. Tap the **Send** button and the receiving device will follow prompts in downloading the files into their device.

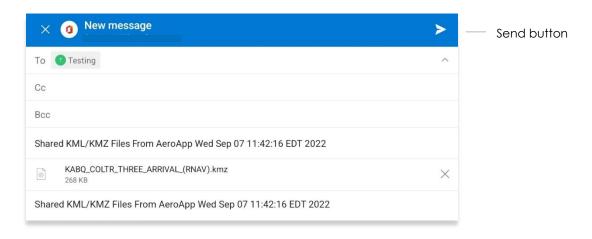

## 14.3.6.2.2.4 Receiving KML/KMZ Files Through Email

- 1. On the receiving device, navigate to the email provider to which the KML/KMZ files were sent to.
- 2. From the email provider, tap to save the files into your device's storage.

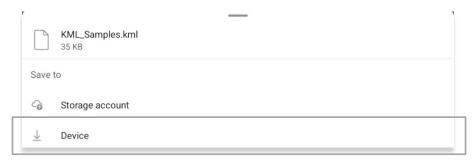

- 3. Once saved, navigate to the device's File Folder.
- 4. Navigate to the Downloads folder and locate KML/KMZ file.

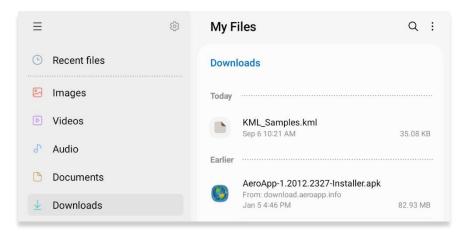

5. Copy desired KML/KMZ file.

- 6. Navigate to the device's **Internal Storage** and locate the **Aero App** folder.
- 7. Navigate to the **MovingMap** folder and paste the KML/KMZ file.

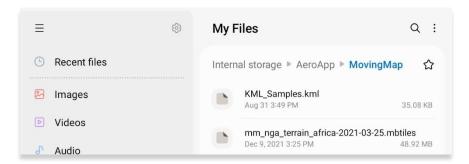

- 8. Open Aero App.
- 9. Navigate to the Moving Map from the Main Menu.
- 10. Tap Overlays.
- 11. Tap **User Overlays** from the side menu.
- 12. Locate and tap to enable the KML/KMZ file from the *User Overlays* collection. The KML/KMZ file will overlay on the Moving Map.

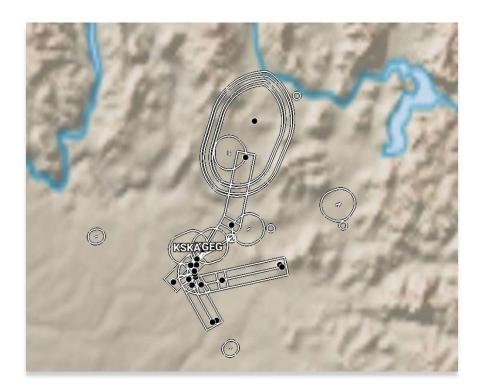

13. To delete the overlay, from the *User Overlays* popup, swipe left to reveal the delete button of the file that you choose to permanently remove. Tap **Delete.** 

# 14.3.7 Options

The Options menu provides Ownship and Location features to assist users in preflight or inflight operations.

## 14.3.7.1 Ownship

The Ownship menu provides users options to customize their ownship. Users can show or hide their Ownship from the map view, Snap to Location, and choose North Up as the orientation on the Moving Map.

### 14.3.7.1.1 Show Ownship and Ownship Icon

The location of your device is relative to the position of the ownship being displayed on the Moving Map. If your device is connected to an ADS-B or GPS receiver, Aero App will display the GPS location of your receiver. Refer to <u>Section 14.3.4</u> for additional information.

- 1. Tap Moving Map on the Main Menu.
- 2. Tap Options located at the bottom of the Moving Map screen.
- 3. Select **Ownship** from the side menu, if necessary.
- 4. Tap **Ownship** to enable the option. An ownship will display on the map respective to the location of your device, ADS-B, or GPS receiver.
- 5. Tap the **Ownship Icon** options to display the selection of ownship icons.
- 6. Select the desired ownship to display the user's current location on the Moving Map.

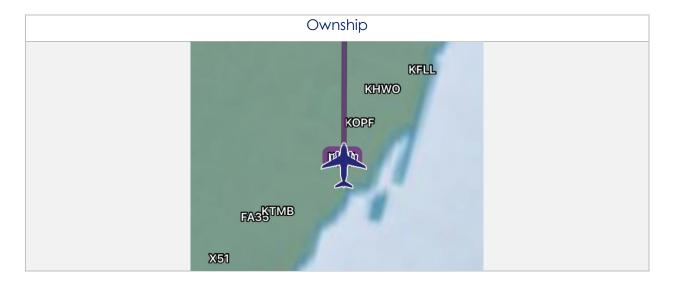

### 14.3.7.1.2 Snap to Location

- 1. Tap Moving Map on the Main Menu.
- 2. Tap **Options** located at the bottom of the Moving Map screen.
- 3. Select **Ownship** from the side menu, if necessary.
- 4. Tap **Snap to Location** to enable the option. The map will automatically snap to your current location after 15 seconds.

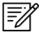

**NOTE:** Alternatively, users can access their Snap to Location feature by tapping the *crosshair icon* on their Moving Map as explained in <u>Section 14.3.8</u>.

### 14.3.7.1.3 North Up

- 1. Tap Moving Map on the Main Menu.
- 2. Tap **Options** located at the bottom of the Moving Map screen.
- 3. Select **Ownship** from the side menu, if necessary.
- 4. Tap **North Up** to enable the option. The map will be repositioned to a north-up orientation which keeps a fixed point of reference.

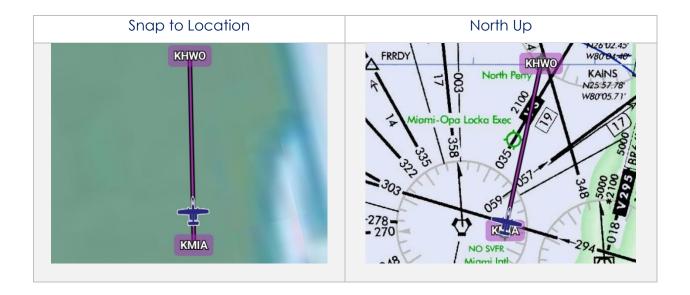

### 14.3.7.2 Location

The Location menu provides options to show the recorded ownship's path and to include configurable distance rings around your ownship.

#### 14.3.7.2.1 Breadcrumbs

- 1. Tap Moving Map on the Main Menu.
- 2. Tap **Options** located at the bottom of the Moving Map screen.
- 3. Select **Location** from the side menu.
- 4. Tap **Breadcrumbs** to enable the option. The breadcrumb trail tracks will be displayed in orange on the map.

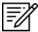

**NOTE:** Refer to <u>Section 14.3.1.6</u> for additional information regarding Breadcrumbs.

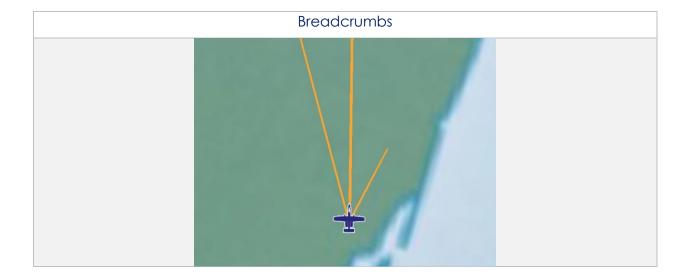

### 14.3.7.2.2 Distance Rings

Distance Rings are a series of rings surrounding the pilot's ownship. It is a tool that determines how far away something is from the location of your ownship. The distance rings' default settings can be modified to your preference. The Outer Ring Distance setting represents the farthest distance from the ownship, and Distance setting is the length between each ring.

- 1. Tap Moving Map on the Main Menu.
- 2. Tap **Options** located at the bottom of the Moving Map screen.
- 3. Select **Location** from the side menu.
- 4. Tap **Distance Rings** to reveal additional options for distance rings.
- Tap the Outer Ring Distance text box and enter desired outer ring distance in km or nm, respective to which distance unit format users have set in their Preferences.

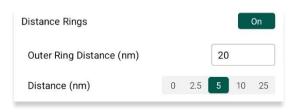

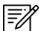

**NOTE:** The maximum outer ring distance is 999. Any values entered that are greater than 999 or invalid characters (e.g., emojis, special characters, or letters) will display an error.

6. Use the segmented control to select desired distance between rings from the options of 0, 2.5, 5, 10, and 25 km or nm; respective to which distance unit format users have set in their Preferences.

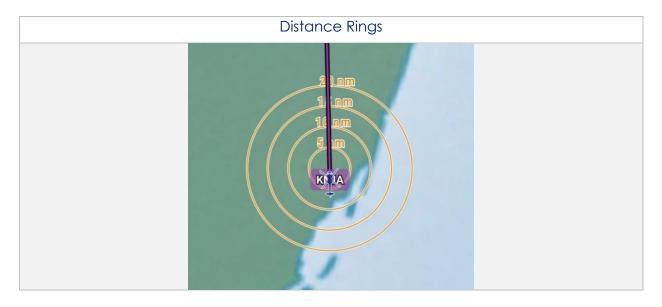

### 14.3.7.3 Traffic

Air traffic can be displayed on Aero App based on the given information provided from your ADS-B receiver. A successful connection to an ADS-B receiver is required to view traffic on the Moving Map. Refer to <u>Section 14.3.4</u> for additional information.

#### 14.3.7.3.1 Traffic

- 1. Tap Moving Map on the Main Menu.
- 2. Tap **Options** located at the bottom of the Moving Map screen.
- 3. Select **Traffic** from the side menu.
- 4. Tap **Traffic** to enable the option. ADS-B traffic will populate on the map.

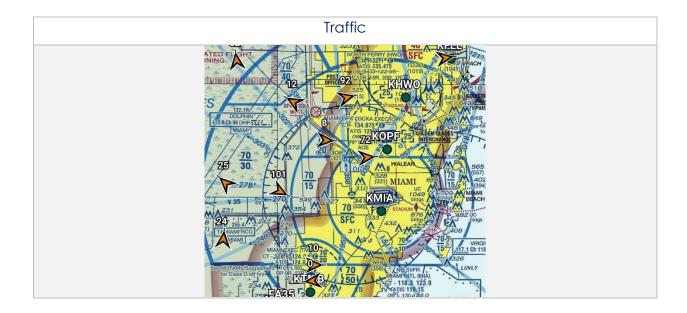

#### 14.3.7.4 Weather

Aero App Weather has various options that enable pilots to display the overlay of METARs and ADS-B weather. Users can modify ADS-B flight altitude and ADS-B overlay transparency.

#### 14.3.7.4.1 METARs

This option must be enabled to view the latest ADS-B or AF Weather METARs on the Moving Map.

- 1. Tap Moving Map on the Main Menu.
- 2. Tap **Options** located at the bottom of the Moving Map screen.
- 3. Select **Weather** from the side menu.
- 4. Tap **METARs** to enable the option. The flight rules will overlay on the map.

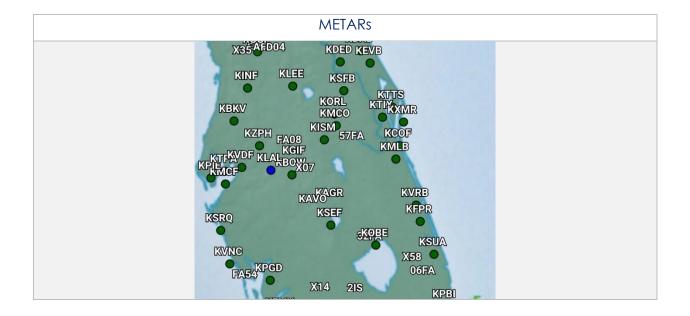

#### 14.3.7.4.2 ADS-B Weather

Aero App provides animated ADS-B weather such as Lightning, Cloud Tops, Icing Probability, Icing Severity, Icing SLD Potential, NEXRAD, and Turbulence. User must establish an ADS-B connection. For additional information, refer to <u>Section 14.3.4</u>.

- 1. Tap Moving Map on the Main Menu.
- 2. Tap **Options** located at the bottom of the Moving Map screen.
- 3. Select **Weather** from the side menu.
- 4. Tap **ADS-B** to enable the option. The menu will expand and provide all available ADS-B weather overlay.
- 5. Tap **Lightning** to enable the option.
- 6. Tap the radio buttons of the desired ADS-B weather overlay.
- 7. A Flight Altitude slider displays below all the ADS-B weather overlay options. The Flight Altitude slider is enabled when a required weather overlay option is selected. These weather overlays have an asterisk as listed below:
  - Icing Probability\*
  - Icing Severity\*
  - Icing SLD Potential\*
  - Turbulence\*
- 8. By default, the flight altitude value is set to 10,000'. Adjust the flight altitude slider to any value between 2,000' and 24,000'.
- 9. By default, the ADS-B overlay transparency value is set to 50%. Adjust the ADS-B overlay transparency slider to any value between 0% and 100%.

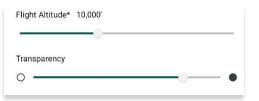

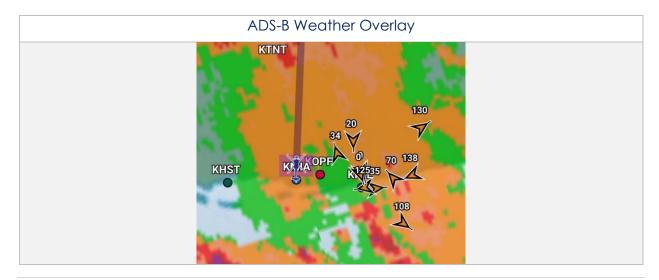

## 14.3.8 Snap to Location

By tapping on the **Crosshair** icon, located at the bottom-right corner of the Moving Map screen, your location will snap to your current GPS location.

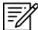

**NOTE:** Users can enable the Snap to Location feature, which returns to the user's current location after 15 seconds as explained in <u>Section 14.3.7.1.2</u>.

# 14.3.9 Move Map to Location

The Move Map to Location feature enables users to search Airports, NavAids, Waypoints, User Waypoints, and Pins by its identifier name, search term, MGRS, or latitude, longitude.

- 1. Tap the **search icon** located at bottom-right corner of the screen.
- 2. Enter an identifier, search term, MGRS, or latitude, longitude.
- 3. Tap **Search** on the device's on-screen keyboard and the screen will pan to its location.

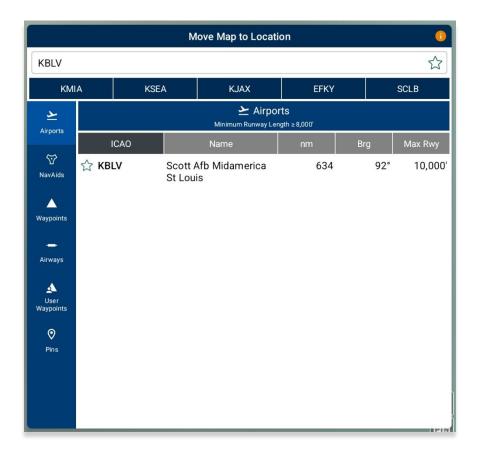

## 14.3.10 Split Screen

Split Screen allows users to view IAP and APD charts, and user PDF documents simultaneously with the Moving Map on the same screen.

# 14.3.10.1 APD and IAP for Destination Airport

The APD or IAP charts for the route's destination airport can be displayed simultaneously with the Moving Map on the split screen.

- 1. Tap Moving Map on the Main Menu.
- 2. Tap on the **split screen** icon located at the bottom-right corner of the screen. By default, the destination IAP chart is shown.
- 3. Tap the actions ribbon.
- 4. Select a chart from the popup menu.

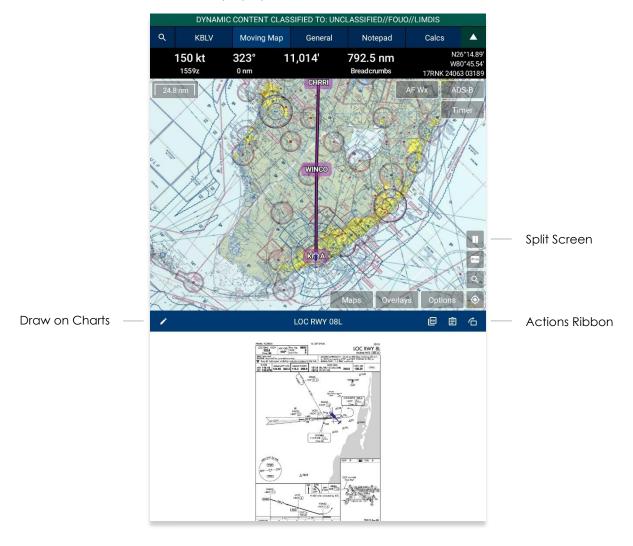

5. To switch to your destination APD, tap the document icon located directly above the PDF icon and the IAP will switch to APD.

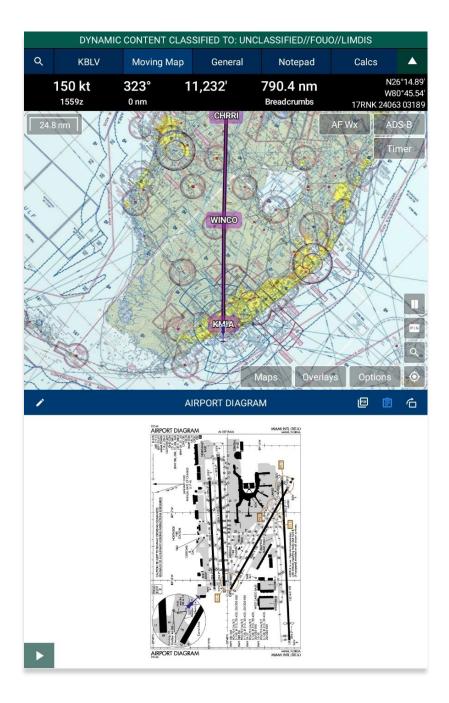

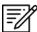

**NOTE:** The switch screen button will turn blue if the user is viewing the IAP, when switching to view the APD charts, the button will revert to white.

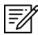

**NOTE:** Refer to <u>Section 14.2.1.1</u> on how to draw on APD and IAP charts.

## 14.3.10.2 PDF Support

PDF Support is available through the Moving Map's split screen view. User documents must be sideloaded onto Aero App to appear in the system file picker. Refer to <u>Section</u> 10.9 for additional information.

- 1. Tap the **PDF** icon on the split screen.
- 2. Tap the **actions ribbon** and the system file picker will appear.

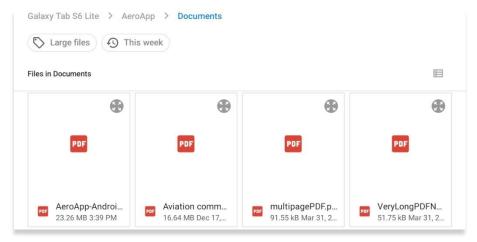

- 3. Select desired document. Your document will display on the split screen view.
- 4. Swipe the document to the right to move forward or swipe to the left to move backward from a page. Alternatively, you can move the slider to skip multiple pages.
- 5. To return to the IAP chart view, tap the clipboard icon.

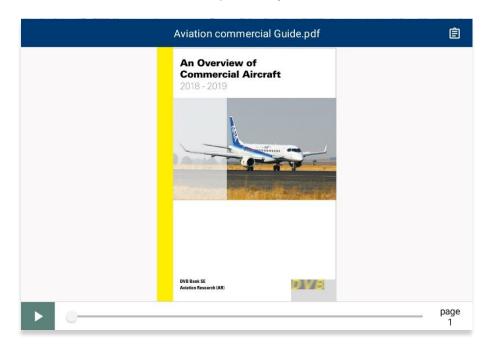

## 14.3.11 Center Target

The Center Target retrieves the latitude, longitude, and MGRS values of the area in which the target is placed. As the Moving Map moves, a yellow tag would briefly display containing information on the Distance and Bearing, respective to the placement of the target.

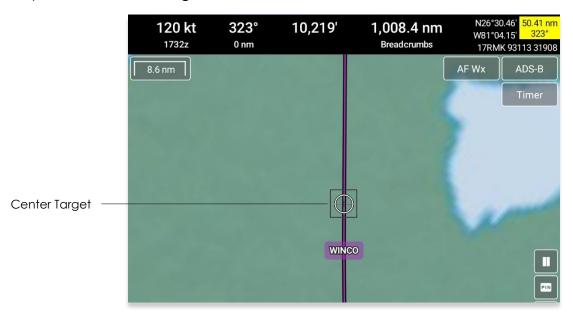

# 14.3.11.1 Measure Distance and Bearing Between Points

Aero App provides a tool that calculates the distance and bearing between two points on the Moving Map.

- 1. Move the Moving Map to activate the center target.
- 2. Choose a starting point and tap the target icon to set the starting point.
- 3. Move the Moving Map to a desired end point. The measurement is displayed above the end point. The values displayed are the distance and bearing of the starting point and end point.

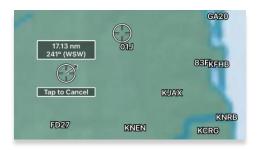

## 14.3.12 Drag and Drop

The Drag and Drop feature is a tool for users who would like to make quick modifications to their current route. Users can drag any point or segment of the current route and drop it to their desired location.

- 1. Navigate to the **Route Panel**.
- 2. Tap the Plus button on the Route Panel.
- 3. The Add popup will display.
- Enter a desired route using its identifier name, search term, or route, including MGRS or latitude and longitude.
- 5. Route will be displayed on the Moving Map.
- 6. Tap and hold to drag a point or segment in the route and drag it to a desired point that you wish to add to the route.

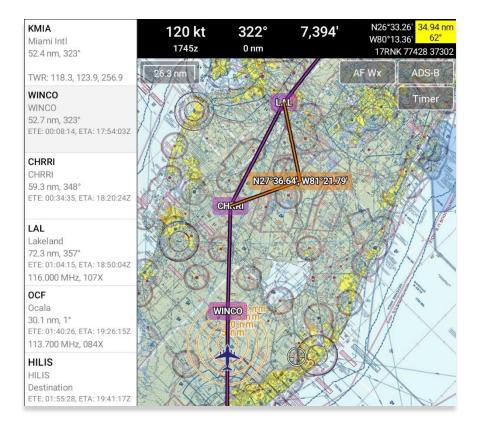

- 7. The Nearest popup will appear displaying the latitude and longitude of the selected point with 10 nearest Airports, NavAids, Waypoints, and User Waypoints.
- 8. Select which you wish to add.

9. A new point will be added to the current route.

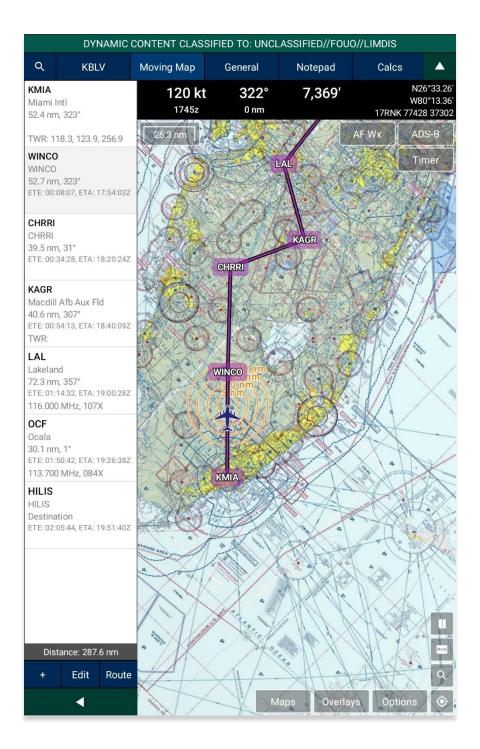

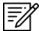

**NOTE:** Warning popups will appear when users try to drag and drop points that belong to a route with a DP, STAR, SAR pattern, Airway, or MTR.

## 14.3.13 Moving Map Popup Menu

Aero App enables users to perform actions to their Moving Map. Users can display the popup in three simple ways:

- Long pressing any point on the Moving Map
- Tapping an existing point on the Moving Map
- Tapping any point on the Route Panel
- 1. Tap Moving Map on the Main Menu.
- 2. Long-press a desired point on the Moving Map. Alternatively, users can tap on an ICAO from the Moving Map or the Route Panel.
- 3. The Nearest popup will display. Tap an identifier or an ICAO. The Moving Map's popup menu will display with each option grouped by Actions, Add, and Show.

The Moving Map's popup menu will include identifier information such as the identifier name, and its latitude and longitude. In the case where NavAid is selected, additional information will be available to users such as its identifier name, bearing, distance, and frequency.

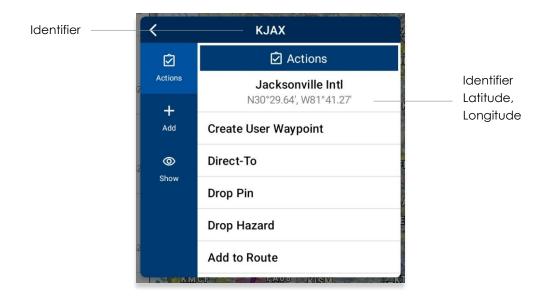

#### 14.3.13.1 Actions

The Actions submenu provides users with the following options:

- Create User Waypoint
- Direct-To
- Drop Pin
- Drop Hazard
- Add to Route or Remove from Route

## 14.3.13.1.1 Create User Waypoint

Aero App enables users to create user waypoints using a unique ID, Name, Latitude, and Longitude. The Current Location option is available to users when using their current location's coordinates.

Alternatively, users can sideload user overlays. Refer to <u>Section 10.5</u> for additional information.

- 1. Tap Moving Map on the Main Menu.
- 2. Long-press a desired point on the Moving Map. Alternatively, users can tap on an ICAO from the Moving Map or the Route Panel.
- 3. The Nearest popup will appear, select your desired point.
- 4. The Moving Map popup will appear. Select **Actions** from the side menu, if necessary.
- 5. Tap Create User Waypoint.
- 6. The Create User Waypoint popup will appear with fields to enter an Identifier, Name, Latitude, and Longitude. The latitude and longitude fields are auto filled with the point's current coordinates. Fill in the necessary information.
- 7. Tap Current Location to use your present location's coordinates.

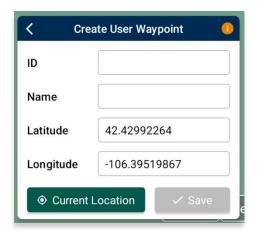

8. Once fields are filled, the Save button will be selectable. Tap **Save** and the waypoint is added to the User Waypoint list.

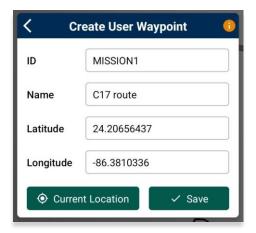

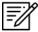

**NOTE:** Refer to <u>Section 14.3.14.3.4.6</u> to view all saved user waypoints.

### 14.3.13.1.2 Direct-To on Empty Route

Aero App provides a Direct-To feature that enables users to fly directly to their desired destination. The sections ahead will provide different variations of utilizing the Direct-To feature.

- 1. Tap Moving Map on the Main Menu.
- 2. Ensure that the route is empty.
- 3. Long-press a desired point on the Moving Map. Alternatively, users can tap on an identifier from the Moving Map.
- 4. The Nearest popup will appear, select your desired point.
- 5. The Actions popup will display. Select **Actions** from the side menu, if necessary.
- 6. Tap Direct-To.
- 7. A new route will contain two points, your ownship point and the Direct-To point. The ownship point will be added to the Route Panel as the first point and the Direct-To point will be added as the next point.

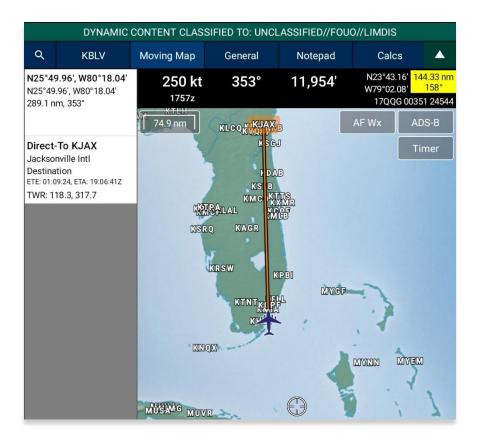

8. To cancel the Direct-To, tap on the Direct-To point from the Route Panel or from the Moving Map. The Actions popup will appear, select **Cancel Direct-To.** 

## 14.3.13.1.2.1 Direct-To on Existing Route

Users can use the Direct-To feature on an existing route.

- 1. Tap Moving Map on the Main Menu.
- 2. Ensure that the route includes one or more points.

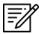

**NOTE:** During the Direct-To course, users will be able to continue adding additional points to the route. The Direct-To enroute will not be interrupted.

- 3. Select a point using one of the following methods:
  - Long pressing any point on the Moving Map
  - Tapping an existing point on the Moving Map
  - Tapping any point on the Route Panel
- 4. Once selected, the Actions popup will display. Select **Direct-To**. The Direct-To options popup will display the following options:

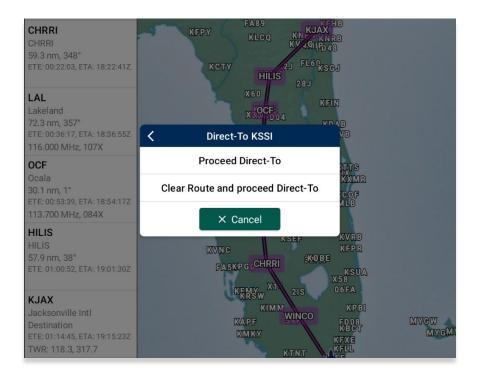

• **Proceed Direct-To** – The new enroute will continue from the ownship's point to the Direct-To point. The existing route will be grayed out and the ETA and ETE will be updated in correspondence to the ownship's speed.

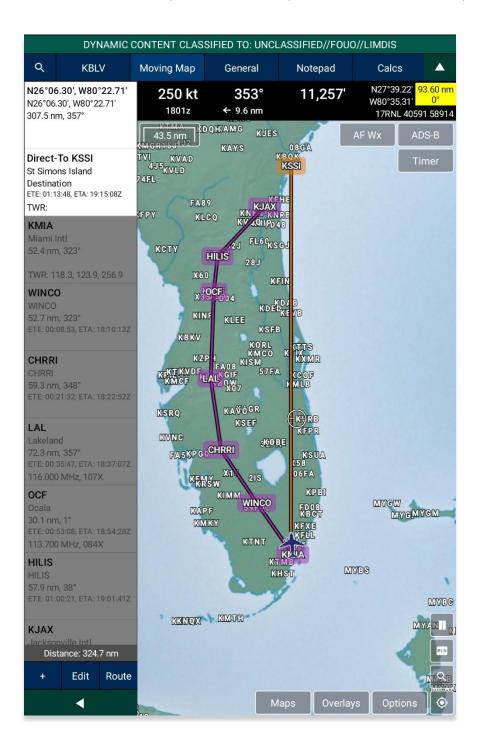

• Clear Route and proceed Direct-To – Clears the existing route and will continue enroute from the ownship point to the Direct-To point. ETA and ETE will be updated in correspondence to the ownship's speed.

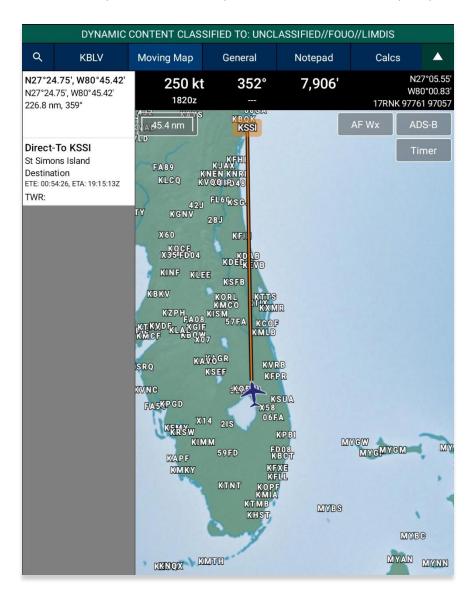

- Cancel dismisses the action.
- 5. To cancel the Direct-To, tap on the Direct-To point from the Route Panel or from the Moving Map. The Actions popup will appear, select **Cancel Direct-To**. Your route will revert to the original route.

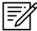

**NOTE:** Once the existing route has been cleared, users cannot revert to the original route when canceling Direct-To.

### 14.3.13.1.3 Drop Pin

The Drop Pin feature enables pilots to drop geographic pins in any specified area on the Moving Map, view relevant information about pins, and add dropped pins to the current route. Aero App provides various pins such as Avoidance Point, Emergency Marker, Landmark, Photo Pin, and Pin.

In addition, Aero App enables users to sideload pins into Aero App. Refer to <u>Section</u> <u>10.7</u> for additional information.

#### 14.3.13.1.3.1 Avoidance Point

An Avoidance Point pin is a location on the Moving Map that should be avoided during a flight. The Avoidance Point feature also includes an Alert on Intersection option, which notifies users when their flight path intersects with the marked location. Fields containing an asterisk are required.

- 1. Tap Moving Map on the Main Menu.
- 2. Long-press on a **point** on the **Moving Map**.
- 3. The Nearest popup will appear, select your desired point.
- 4. A popup for the selected point will be displayed. Select **Actions** from the side menu, if necessary.
- 5. Tap Drop Pin.
- 6. Tap Avoidance Point.
- 7. The Avoidance Point popup will appear with fields for ID\*, Name, Radius in nm, and Alert on Intersection. Fill in the required fields.

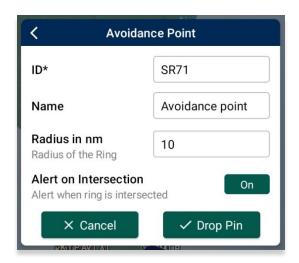

- 8. Once the required fields have been filled, the Drop Pin button will be selectable. Tap **Drop Pin** and your pin will display on the Moving Map.
- 9. Tap Cancel to dismiss the action.

# 14.3.13.1.3.2 Emergency Marker

An Emergency Marker pin is used to identify emergency locations on the Moving Map, aiding in the safety and efficiency of emergency response teams. Fields containing an asterisk are required.

- 1. Tap Moving Map on the Main Menu.
- 2. Long-press on a **point** on the **Moving Map**.
- 3. The Nearest popup will appear, select your desired point.
- 4. A popup for the selected point will be displayed. Select **Actions** from the side menu, if necessary.
- 5. Tap Drop Pin.
- 6. Tap Emergency Marker.
- 7. The Emergency Marker popup will appear with fields for ID\* and Name. Fill in the required fields.

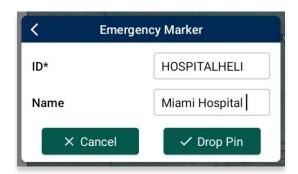

- 8. Once the required fields have been filled, the Drop Pin button will be selectable. Tap **Drop Pin** and your pin will display on the Moving Map.
- 9. Tap Cancel to dismiss the action.

#### 14.3.13.1.3.3 Landmark

A Landmark pin is used to mark noteworthy locations on the Moving Map. Fields containing an asterisk are required.

- 1. Tap Moving Map on the Main Menu.
- 2. Long-press on a **point** on the **Moving Map**.
- 3. The Nearest popup will appear, select your desired point.
- 4. A popup for the selected point will be displayed. Select **Actions** from the side menu, if necessary.
- 5. Tap Drop Pin.
- 6. Tap Landmark from the following drop pin options.
- 7. The Landmark popup will appear with fields such as ID\* and Name. Fill in the required fields.

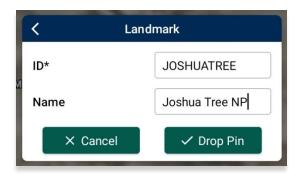

- 8. Once the required fields have been filled, the Drop Pin button will be selectable. Tap **Drop Pin** and your pin will display on the Moving Map.
- 9. Tap Cancel to dismiss the action.

#### 14.3.13.1.3.4 Photo Pin

A Photo Pin is a designated location on the Moving Map that incorporates usergenerated images. Fields containing an asterisk are required.

- 1. Tap Moving Map on the Main Menu.
- 2. Long-press a desired point on the Moving Map. Alternatively, users can tap on an ICAO from the Moving Map or the Route Panel.
- 3. The Nearest popup will appear, select your desired point.
- 4. A popup for the selected point will be displayed. Select **Actions** from the side menu, if necessary.
- 5. Tap Drop Pin.
- 6. Tap Photo Pin.
- 7. The Photo Pin popup will appear with fields for ID\*, Name, Images, and Notes. Fill in the required fields.

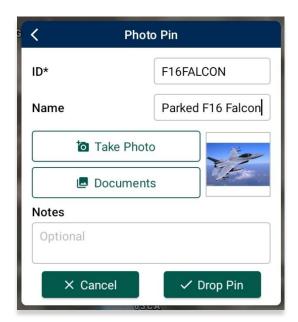

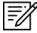

**NOTE:** Uploading an image is required for Photo Pins.

- 8. Once the required fields have been filled, the Drop Pin button will be selectable. Tap **Drop Pin** and your pin will display on the Moving Map.
- 9. Tap Cancel to dismiss the action.

#### 14.3.13.1.3.5 Pin

A Pin is used to mark a location on the Moving Map. Pin includes additional options such as Connect to Location, Distance Rings, Radius in nm, and Alert on Intersection. Fields containing an asterisk are required.

- 1. Tap Moving Map on the Main Menu.
- 2. Long-press a desired point on the Moving Map. Alternatively, users can tap on an ICAO from the Moving Map or the Route Panel.
- 3. The Nearest popup will appear, select your desired point.
- 4. A popup for the selected point will be displayed. Select **Actions** from the side menu, if necessary.
- 5. Tap Drop Pin.
- 6. Tap **Pin** from the following drop pin options.
- 7. The Pin popup will appear with fields such as ID\*, Name, Documents, and Notes. Fill in the necessary information.

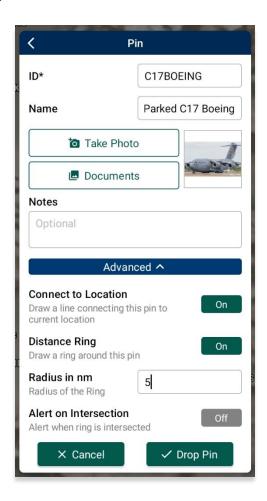

- 8. Tap **Advanced** for additional options: Connect to Location, Distance Ring, Radius in Nautical Miles, and Alert on Intersection.
- 9. Once the required fields have been filled, the Drop Pin button will be selectable. Tap **Drop Pin** and your pin will display on the Moving Map.
- 10. Tap **Cancel** to dismiss the action.

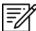

**NOTE:** Creating Pins will require a unique identifier. Existing Pins will be assigned auto-generated identifiers (e.g., PIN1, PIN2, PIN3, etc.).

#### 14.3.13.1.3.5.1 Add Pin to Route

Add to Route gives users the ability to add dropped pins directly to their current route.

- 1. Ensure that the Pins overlay is enabled.
- 2. Navigate to the Moving Map and tap on your desired Pin.
- 3. The Moving Map popup menu will appear. Select **Actions** from the side menu, if necessary.
- 4. Tap Add to Route.

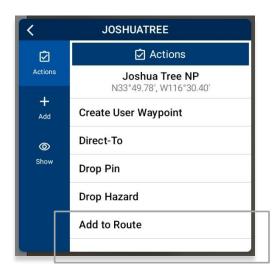

- 5. The selected dropped pin will populate to your current route on the Moving Map and the Route Panel.
- 6. To delete from your current route, tap **Edit** then tap the minus symbol or swipe left then tap the delete button.
- 7. To delete from the Moving Map, tap the dropped pin and select **Remove from Route**.

#### 14.3.13.1.3.5.2 View Pin Information

Aero App provides users a display to view Pin information. The pin information is relevant to the pins that were dropped or pins that were sideloaded by users.

Pin Information is available under Information and Wx. Each pin contains relevant information such as its ID, Name, Latitude, Longitude, Magnetic Variance, From Ownship, Source, Notes, and any associated attachments.

Certain pins such as Avoidance Point and Pin, may contain additional information such as Connect to Location, Distance Rings, Radius, and Alert on Intersection.

- 1. Navigate to the Moving Map and tap on your desired **Pin**.
- 2. The Moving Map popup menu will appear. Select **Show** from the side menu.
- 3. Tap Info and Wx to view any information associated with the pin.

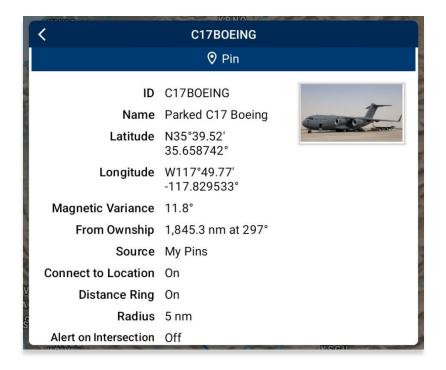

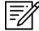

**NOTE:** Creating Pins will require a unique identifier. Existing Pins will be assigned auto-generated identifiers (e.g., PIN1, PIN2, PIN3, etc.).

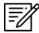

**NOTE:** Alternatively, users can search their dropped pin by selecting the **Plus** button on the Route Panel and searching the dropped pin by their unique identifier.

## 14.3.13.1.4 Drop Hazard

The Drop Hazards feature enables pilots to drop hazards at a specified location on the Moving Map to identify potential hazards to avoid during flight. Fields containing an asterisk are required.

Aero App enables users to sideload Hazards into Aero App. Refer to <u>Section 10.8</u> for additional information.

- 1. Tap Moving Map on the Main Menu.
- 2. Long-press on a **point** on the **Moving Map**.
- 3. The Nearest popup will appear, select your desired point.
- 4. A popup for the selected point will be displayed. Select **Actions** from the side menu, if necessary.
- 5. Tap **Drop Hazard**.
- 6. The Hazard popup will appear with fields for Name\*, Radius in nm or km (based on which distance unit is set in Preferences), Alert on Intersection, Latitude\*, Longitude\*, and Notes. Fill in the required fields.

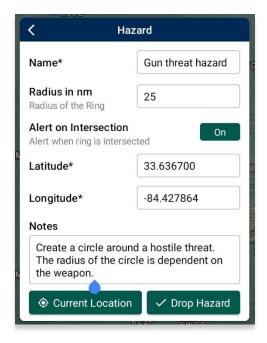

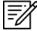

**NOTE:** When users have Preferences set to MGRS, the Latitude and Longitude fields are disabled.

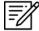

**NOTE:** If an invalid MGRS is entered, the Latitude and Longitude fields will be left blank.

- 7. Tap Current Location to set your current position as the coordinates.
- 8. Once the required fields have been filled, the Drop Hazard button will be selectable. Tap **Drop Hazard** and your hazard will display on the Moving Map.

#### 14.3.13.1.5 Add to Route

- 1. Tap Moving Map on the Main Menu.
- 2. Long-press on a desired point on the Moving Map.
- 3. The Nearest popup will appear. Select a desired point.
- 4. The Moving Map's popup menu will display. Select **Actions** from the side menu, if necessary.
- 5. Tap Add to Route.
- 6. A new point will be added to the current route.
- 7. Once the point has been added, the popup changes to *Remove from Route*. By tapping **Remove from Route**, the point will be deleted from the route.

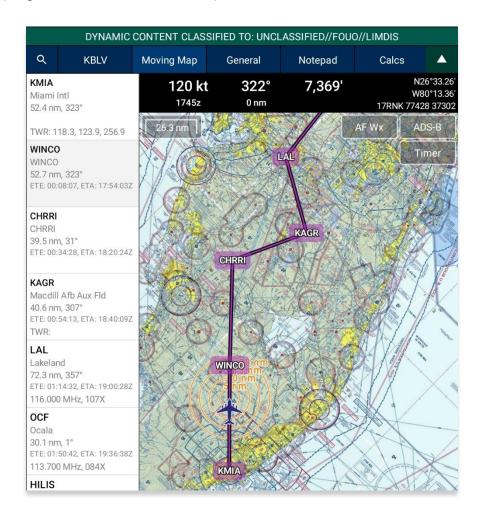

#### 14.3.13.2 Add

The Add submenu provides users the option to add the following procedures to their route:

- Departure Procedure (DP)
- Standard Terminal Arrival Procedure (STAR)

# 14.3.13.2.1 Add Departure Procedure (DP) or Standard Terminal Arrival Route (STAR) to Route

Aero App enables users to add Departure Procedure (DP) and Standard Terminal Arrival Route (STAR) to their current route.

- 1. Select an airport from the Route Panel or the map.
- 2. The Moving Map's popup menu will appear. Select Add from the side menu.
- 3. Select **DP** or **STAR**.

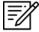

**NOTE:** If both options, DP and STAR, are disabled, it is due to the position of the selected airport. Select the appropriate departure and/or arrival airports to display procedure options.

4. The procedure selection popup will display. Tap the Procedure drop-down and select desired **Procedure**.

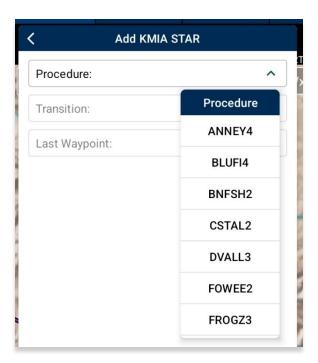

- 5. Transition will become selectable. Tap the Transition drop-down and select desired **Transition** point.
- 6. First Waypoint will become selectable. Tap the First Waypoint drop-down and select desired **First Waypoint**.
- 7. The Procedure preview will appear and Add to Route will become selectable. Tap **Add to Route**.

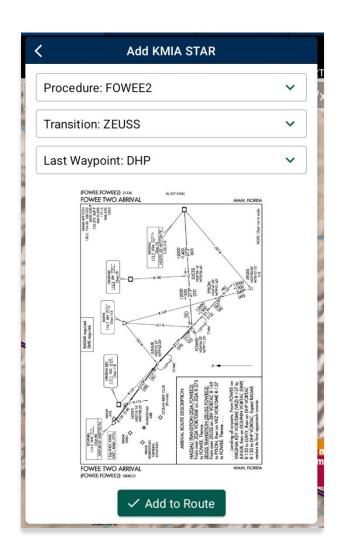

8. The procedure will be added to the current route and on the Moving Map.

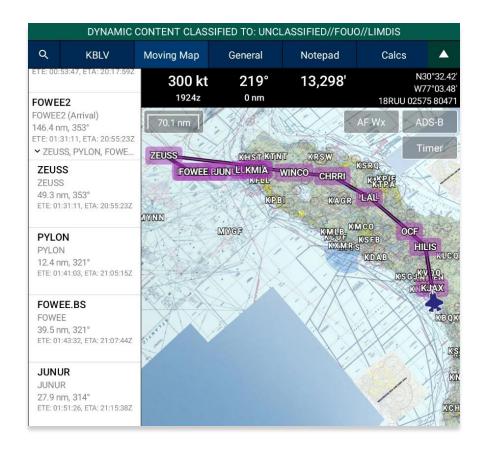

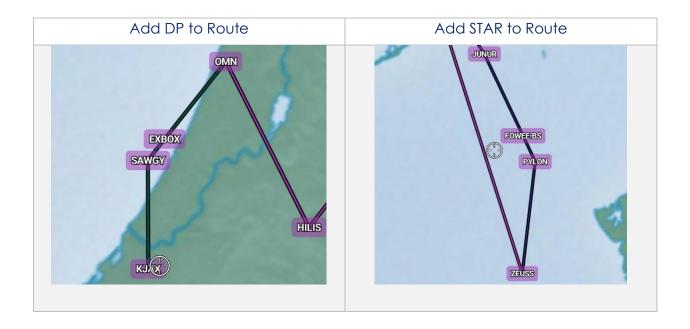

#### 14.3.13.3 Show

The Show submenu provides users the following options to display on the Moving Map:

- Show on Map
- IAP on Map
- Info and Wx
- Nearest

# 14.3.13.3.1 Show on Map

Show on Map pans the map view to the selected point or identifier.

- 1. Tap Moving Map on the Main Menu.
- 2. Long-press on a desired point or identifier on the Moving Map. Alternatively, users can tap on an ICAO from the Moving Map or the Route Panel.
- 3. The Nearest popup will appear. Select your desired point.
- 4. The Moving Map popup will appear. Select **Show** from the side menu.
- 5. Tap **Show on Map**.
- 6. The screen will pan to the selected location.

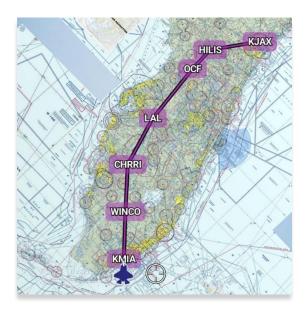

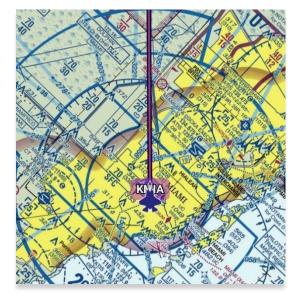

# 14.3.13.3.2 Instrument Approach Procedure (IAP) on Map

Aero App enables users to display Instrument Approach Procedures (IAPs) on the Moving Map, perfectly georeferenced. Overlaying the IAPs provides an additional level of situational awareness.

- 1. Tap Moving Map on the Main Menu.
- 2. Long-press on a desired point on the Moving Map. Alternatively, users can tap on an ICAO from the Moving Map or the Route Panel.
- 3. The Nearest popup will appear. Select your desired point.
- 4. The Moving Map's popup will appear. Select **Show** from the side menu.
- 5. Tap IAP on Map.
- 6. A list of IAPs for the identifier will be displayed. Select an **IAP filter** from the segmented button group.
- 7. IAPs are grouped by runways. Select desired **IAP** then the IAP will overlay on the Moving Map.
- 8. To adjust the transparency of the IAP, tap on the chart and drag the slider from left to right. By default, IAP transparency is set to 100%.

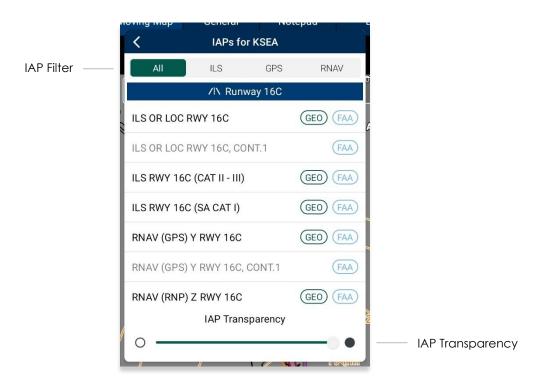

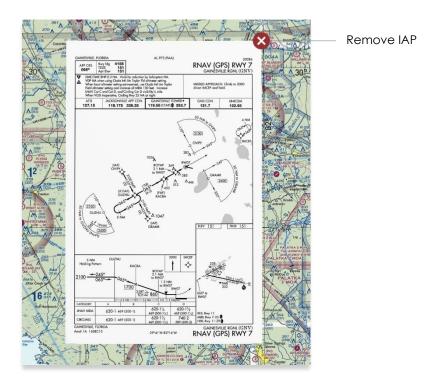

9. To remove the IAP from the Moving Map, tap the red popup  ${\bf X}$ .

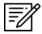

**NOTE:** A small number of Instrument Approach Procedures (IAPs) are not georeferenced and therefore cannot be shown on the Moving Map.

# 14.3.13.3.3 Info and Wx (Information and Weather)

The Information and Weather (Info and Wx) option can be accessed when tapping an identifier from the Moving Map or the Route Panel. When tapping an ICAO from the Moving Map or the Route Panel, additional airport information such as Info, APD, IAP, Dep, Arr, Min, Other, Host Nation, and Wx can be viewed. Refer to <u>Section 14.2</u> for additional information. Identifiers that are not an airport such as NavAids, Waypoints, User Waypoints, Pins, and others, will display only that identifier's information.

#### 14.3.13.3.4 Nearest

The Nearest feature enables users to view nearby Airports, NavAids, Waypoints, and User Waypoints. Once the desired new point is selected, the Moving Map's popup menu will display.

- 1. Tap Moving Map on the Main Menu.
- 2. Long-press on a desired point on the Moving Map. Alternatively, users can tap on an ICAO from the Moving Map or the Route Panel.
- 3. Your current point and a list of the nearest Airports, NavAids, Waypoints, and User Waypoints will display, select desired point.
- 4. Select a desired point and a new Moving Map menu will display for your new point.

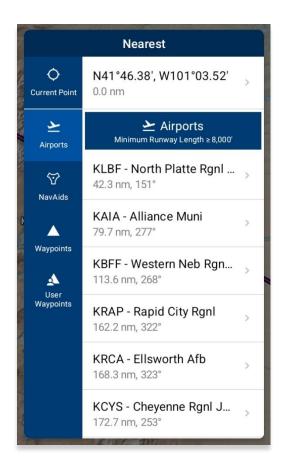

# 14.3.14 Collapsible Route Panel

The collapsible Route Panel enables users to hide or show the Route Panel to free up space on the screen when not in use. To expand the Route Panel, tap the route tab located at the bottom-left corner of the screen. Once expanded, the following options are available in addition to route information:

- Add enables users to add Airports, NavAids, Waypoints, Airways, User Waypoints, and Pins to the route.
- Edit enables users to delete and/or reorder entries within the route.
- **Route** enables users to perform actions pertaining to the route or display additional features on the map.

#### 14.3.14.1 Add to Route

- 1. Tap Moving Map on the Main Menu.
- 2. Navigate to the Route Panel.
- 3. Tap the **Plus** button and a dialog box will display.
- 4. Search by entering an identifier, search term, or route including MGRS or Lat, Lon in the search box.
- 5. Tap **Search** from the device's on-screen keyboard and the entries will be added to the route. All entries will be displayed in the route panel in the order that they were entered.

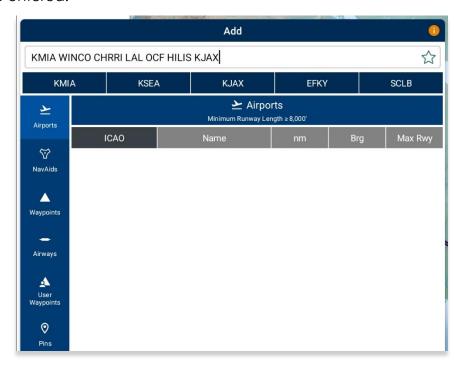

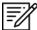

**NOTE:** Aero App displays the individual route legs of Departure Procedures (DPs), Standard Terminal Arrival Routes (STARs), Instrument Approach Procedures (IAPs), Airways, and Jetways. The point information includes ICAO, frequency information (when appropriate), as well as distance, bearing, Estimated Time Enroute (ETE) and Estimated Time of Arrival (ETA) to the next point in the route.

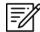

**NOTE:** To enter a route with multiple points, enter each identifier separated by a space. The entries will display in the given order.

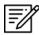

**NOTE:** When adding a new point (e.g., ICAO, Waypoint, etc.) to an existing route, the new point is automatically added to the route in its geographically optimal position and not simply at the end of the route.

# 14.3.14.1.1 Add Military Training Routes (MTRs) to Route

Users can add Military Training Routes (MTRs) to the route.

- 1. Navigate to the Route Panel.
- 2. Tap the **Plus** button on the **Route Panel**.
- 3. The Add popup will display.
- 4. Use your device's on-screen keyboard to enter desired MTRs to add to route following the format: **{starting point}.{MTR}.{endpoint}**.

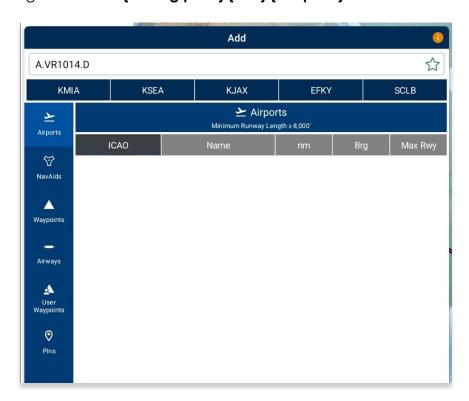

5. Your MTR will be displayed on the Route Panel.

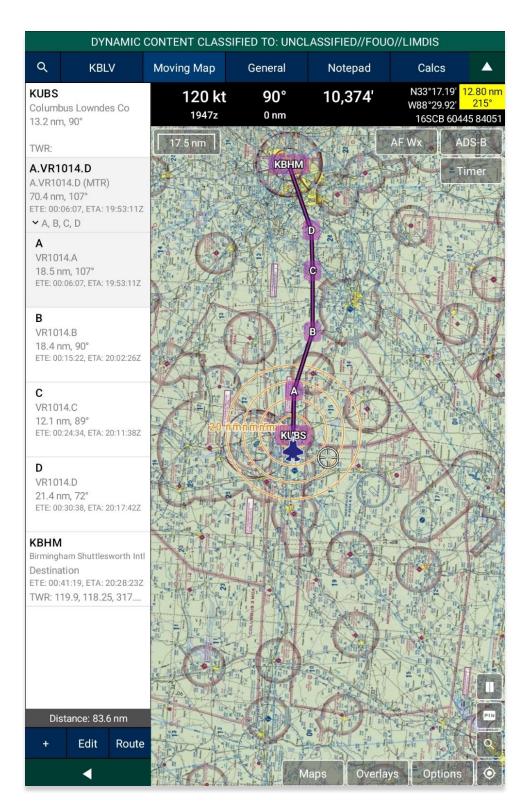

# 14.3.14.1.2 Add Airways to Route

Users can add Airways to the route.

- 1. Navigate to the Route Panel.
- 2. Tap the Plus button on the Route Panel.
- 3. The Add popup will display.
- 4. Use your device's on-screen keyboard to search and select desired Airways to add to route.

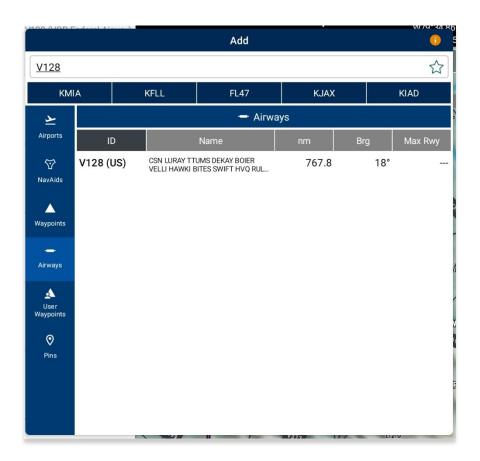

5. Your Airway route will display on the Route Panel.

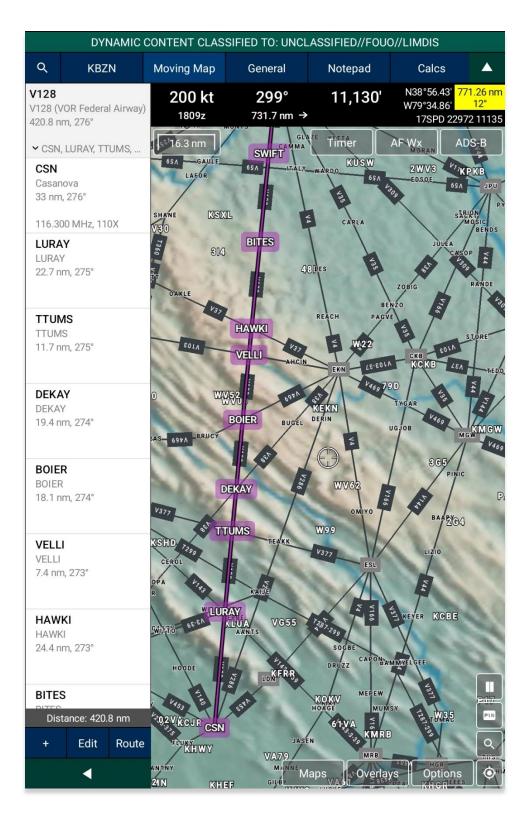

#### 14.3.14.2 Edit Route

- 1. Navigate to the Route Panel.
- 2. Tap Edit.
- 3. Hold the **Hamburger** button next to the identifier that you wish to move.
- 4. Swipe up or down to place the identifier in the desired route position.
- 5. Tap on the red circle next to the entry that you wish to delete.
- 6. Tapping **Delete** will remove that entry from the route panel.

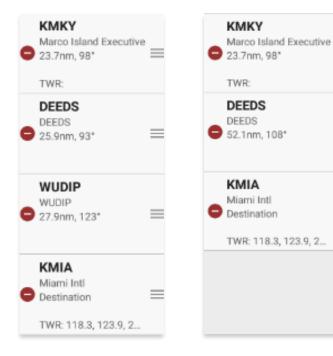

# 14.3.14.3 Route Menu Options

The Route Menu Options are a useful tool for users as it is used to enhance the user's route capabilities. This menu allows users to expand on their route planning and additional options to configure their current route.

#### 14.3.14.3.1 Actions

Actions provide users the capability to configure their route by providing the following options:

- Load
- Save
- Reverse
- Clear

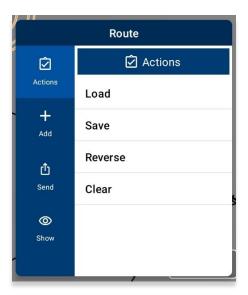

#### 14.3.14.3.1.1 Load Route

The Load feature enables users to load sideloaded files such as Breadcrumbs, CRD files, KML/KMZ files, and any saved routes. Refer to the sections ahead for reference in loading specific routes into the Route Panel.

- 1. Navigate to the Route Panel.
- 2. Tap Route.
- 3. The Route menu will appear. Select **Actions** from the side menu, if necessary.
- 4. Tap Load.
- 5. Select the route that you wish to load.
- 6. The route will be displayed in the **Route Panel** as the current route.

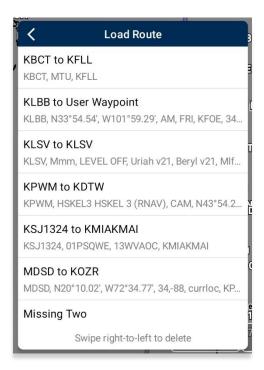

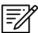

**NOTE:** When loading an invalid route into Aero App, an error message will appear informing users that the route cannot be loaded. Users will be given options to Save or Remove and Continue.

# 14.3.14.3.1.1.1 Load Common Route Definition (CRD) File

Aero App enables users to load CRD files into Aero App. Refer to <u>Section 10.6</u> for guidance on how to sideload CRD files.

- 1. Navigate to the Route Panel.
- 2. Tap Route.
- 3. The Route menu will appear. Select **Actions** from the side menu, if necessary.
- 4. Tap Load.
- 5. Locate and tap the CRD files that were loaded into Aero App. The CRD files will show on the **Route Panel** as the current route.

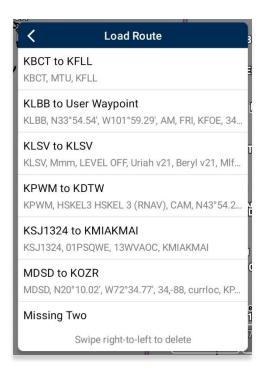

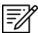

**NOTE:** When loading an invalid CRD file into Aero App, an error message will appear to inform the users that the points cannot be loaded. Users will be given options to Save or Remove and Continue.

# 14.3.14.3.1.1.2 Save a CRD File

- 1. Navigate to the Route Panel.
- 2. Tap Route.
- 3. The Route menu will appear. Select Actions from the side menu, if necessary.
- 4. Tap Save.
- 5. Tap in the Route Name text box and change the route's name to desired name.
- 6. Once the CRD file has been renamed, tap **Save**. The changes will be added to the Saved Routes list.

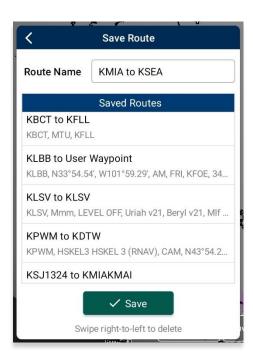

# 14.3.14.3.1.1.3 View a CRD File

- 1. Navigate to the Route Panel.
- 2. Tap Route.
- 3. The Route menu will appear. Select **Show** from the side menu.
- 4. Tap Routes.
- 5. A list of saved CRD files will be listed. Tap to select a desired CRD file and the route will display on the map.

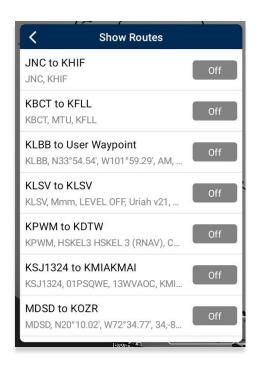

## 14.3.14.3.1.1.4 Delete a CRD File

- 1. Navigate to the Route Panel.
- 2. Tap Route.
- 3. The Route menu will appear. Select **Actions** from the side menu, if necessary.
- 4. Tap Load.
- 5. Swipe right-to-left to reveal the *Delete* button. Tap **Delete** and the route will be permanently removed.

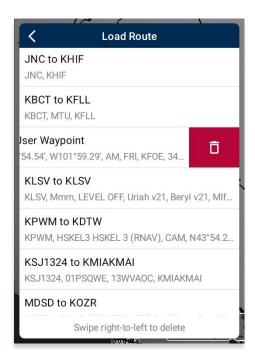

- 6. Tap **Delete** and a warning message will pop up.
- 7. Tap **Delete** to agree with the warning message and continue the action.
- 8. Tap Cancel to void action.

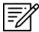

**NOTE:** Users can delete single CRD files when a single CRD route is sideloaded into Aero App. Multiple routes will be deleted if the CRD route has associated routes.

#### 14.3.14.3.1.2 Save Route

- 1. Create a route by loading desired points to the Route Panel.
- 2. Tap Route.
- 3. The Route menu will appear. Select **Actions** from the side menu, if necessary.
- 4. Tap Save.
- 5. The Route Name will display a preselected name, containing the <Departure> to <Arrival> points. If necessary, rename the route name to the desired name.
- 6. Tap **Save**. The route will be saved and be added to the *Load Route* table.

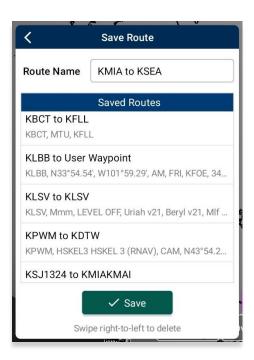

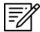

**NOTE:** When entering a new route name, the name can only contain alphanumeric (lower and upper case) characters, spaces, and hyphens.

#### 14.3.14.3.1.2.1 Delete Route

- 1. Navigate to the Route Panel.
- 2. Tap Route.
- 3. The Route menu will appear. Select Actions from the side menu, if necessary.
- 4. Tap the options **Load** or **Save**.
- 5. Swipe right-to-left to reveal the *Delete* button. Tap **Delete** and the route will be permanently removed.

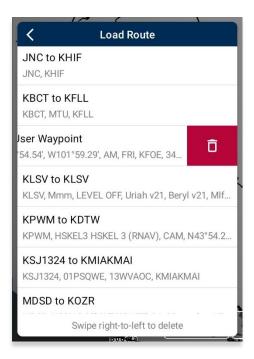

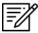

**NOTE:** Alternatively, users can delete a route from the Save Route view.

#### 14.3.14.3.1.3 Reverse Route

- 1. Navigate to the Route Panel.
- 2. Tap Route.
- 3. The Route menu will appear. Select **Actions** from the side menu, if necessary.
- 4. Tap Reverse.
- 5. The departure point shifts to arrival and the arrival point shifts to departure.

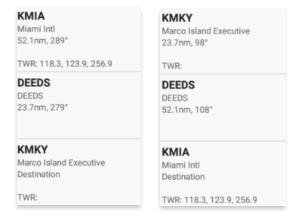

#### 14.3.14.3.1.4 Clear Route

- 1. Navigate to the Route Panel.
- 2. Tap Route.
- 3. The Route menu will appear. Select **Actions** from the side menu, if necessary.
- 4. Tap Clear.
- 5. A confirmation popup will appear. Tap Clear to confirm action.
- 6. Tap Cancel to abort action.

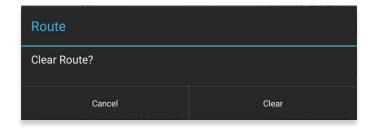

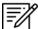

**NOTE:** Clearing a route clears the current route. It does not delete any saved routes.

#### 14.3.14.3.2 Add

Add allows users to optimize their planning and provide the ability to predefine their routes to ensure their mission runs smoothly. The following options are available and will be further elaborated in the sections to follow:

- Air Refueling Route
- Preferred Route
- Search and Rescue (SAR)

# 14.3.14.3.2.1 Add Air Refueling Route

Air Refueling Route can be added to your current flight plan. If an existing route is listed in your Route Panel, Aero App will append the air refueling route to where it fits.

- 1. Navigate to the **Route Panel**.
- 2. Tap Route.
- 3. The Route menu will appear. Select **Add** from the side menu.
- 4. Tap Air Refueling Route.
- 5. An Air Refueling Route popup will display. In the text box, enter an air refueling route. After three characters are entered, an auto search will begin.
- 6. Tap **Search** once desired route is entered. Alternatively, users can select a route from the routes that appear under the search box.

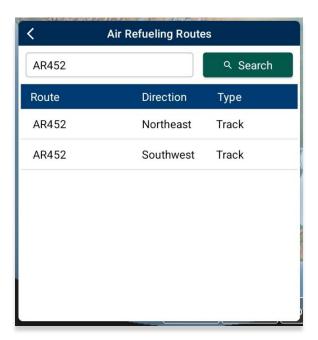

7. The points listed displays columns for Usage, Waypoint, NavAid/Radial and Lat/Lon.

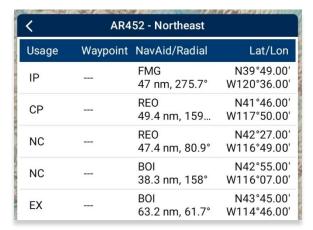

- 8. Tap on a row to select an *entry point*. The row will be shaded gray to indicate a point is selected.
- 9. Tap on a row to select an exit point. The points between the selected entry point and exit point will be shaded gray. The shaded points are the points to your air refueling route.

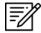

**NOTE:** To reselect new entry and exit points, tap on another point, and repeat the steps.

10. Once selections are completed, the Add to Route button will be selectable. Tap **Add to Route**.

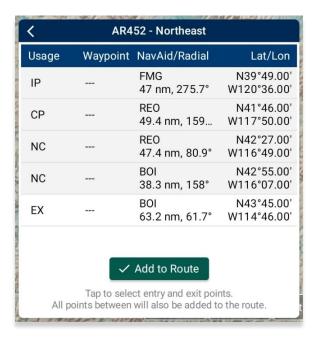

11. The points will populate to the current route and displayed on the Moving Map.

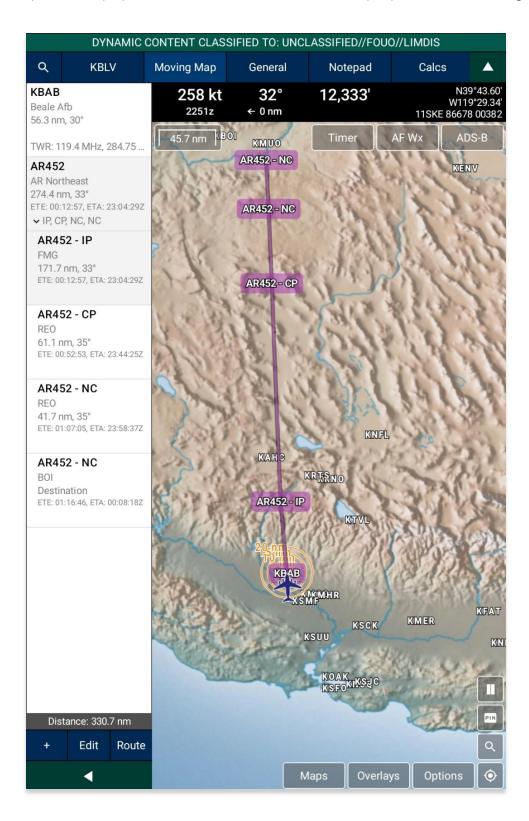

# 14.3.14.3.2.1.1 View Air Refueling Route

Pilots can tap an Air Refueling Route on the Moving Map to view additional information such as its Frequency, A/A Tacan, Alternatives, Scheduling Unit, ARTCC, and its Remarks.

- 1. Navigate to the **Moving Map** and select a refueling route point.
- 2. The Moving Map's popup menu will display. Select **Show** from the side menu.
- 3. Tap Info and Wx.
- 4. The Information view will display additional information such the refueling route's Frequency, A/A Tacan, Alternatives, Scheduling Unit, ARTCC, and its Remarks.

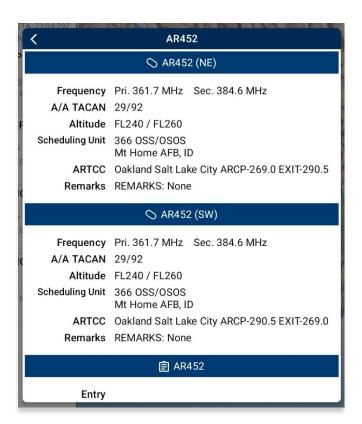

#### 14.3.14.3.2.2 Preferred Route

Aero App enables users to select a preferred route when planning a route. While entering a route with an origin and destination, Preferred Route will be enabled with a list of preferred routes available for users.

- 1. Navigate to the Route Panel.
- 2. Ensure that a route is entered in the route panel.
- 3. Tap Route.
- 4. The Route menu will appear. Select **Add** from the side menu.
- 5. Tap Preferred Route.
- 6. A list of preferred routes will be displayed. Tap **Select Route** once desired route is found, and the new route will display on the route panel.

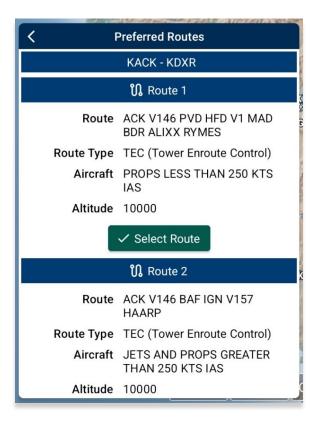

- 7. When selecting an alternative preferred route, a dialog box will appear. Tap **Use Preferred Route** and a new route will apply to your flight route.
- 8. Tap **Cancel** to discard all changes.

## 14.3.14.3.2.2.1 Preferred Route with DP and STAR

Aero App enables users to select any DPs or STARs, if applicable.

- 1. Navigate to the Route Panel.
- 2. Ensure that a route is entered in the route panel.
- 3. Tap Route.
- 4. The Route menu will appear. Select **Add** from the side menu.
- 5. Tap Preferred Route.
- 6. A list of preferred routes will be displayed. Select a desired route.

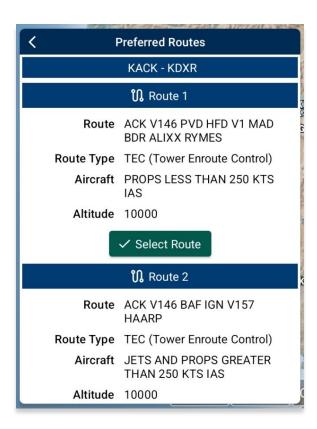

7. Select **DP** or **STAR**, if applicable.

8. Tap **Add to Route** when selections are completed.

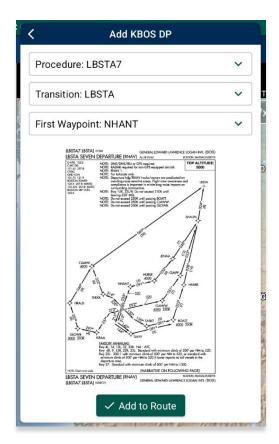

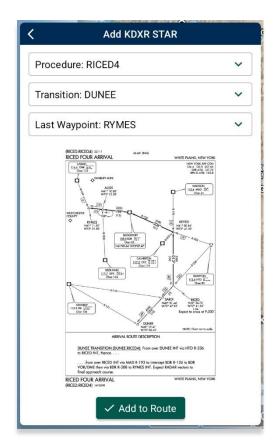

- 9. A Preferred Route dialog box will appear. Tap **Use Preferred Route** a new route will apply to your flight route.
- 10. Tap Cancel to discard all changes.

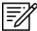

**NOTE:** The Preferred Route option will be disabled if there are no available preferred routes.

## 14.3.14.3.2.3 Add Search and Rescue (SAR) Pattern

Search and Rescue (SAR) provides pilots and rescue missions with search patterns within the searched area. These search patterns, such as creeping, parallel, sector, and square are displayed on the Moving Map and can be added to the current route.

- 1. Navigate to the Route Panel.
- 2. Tap Route.
- 3. The Route menu will appear. Select **Add** from the side menu.
- 4. Tap **SAR**.
- Tap to select or slide the segmented control to Creeping, Parallel, Sector, or Square. Respective to the selection, different fields will be available to specific Pattern options.

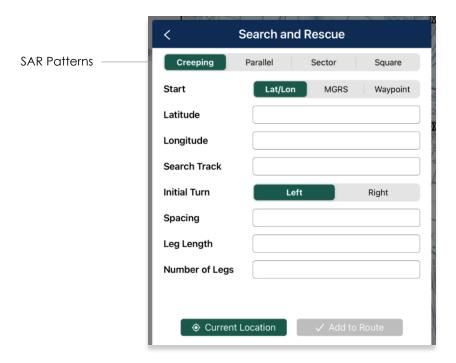

- 6. Tap to select or slide the segmented control to Lat/Lon, MGRS, or Waypoint.
- 7. Users can tap **Current Location** to set their current position as the coordinates or manually enter them in the Latitude and Longitude fields.
- 8. All fields are required; therefore, all fields must be filled.

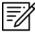

**NOTE:** When a decimal number is entered in the Number of Legs field, the field will revert to 1. To prevent this action from occurring, enter only whole numbers in the Number of Legs field.

 Add to Route will become selectable once all required fields are filled. Tap Add to Route.

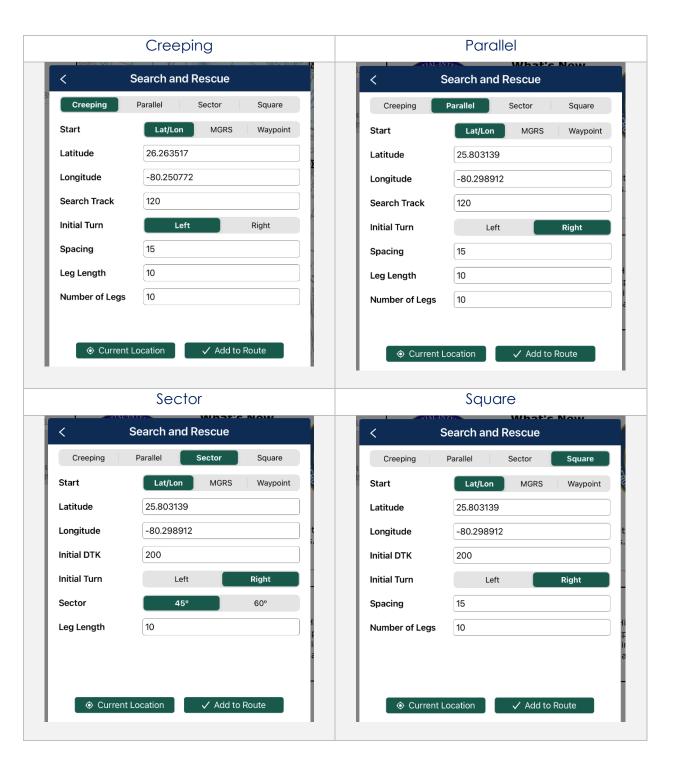

#### 14.3.14.3.3 Send

The Send menu provides Flight Plan capabilities. The various offerings of this feature will be further elaborated in the sections to follow.

## 14.3.14.3.3.1 Flight Plans

Flight Plans can be filed directly from Aero App. Users can access filed flight plans, file a new flight plan, and add or edit Aircraft information providing ease of access when filing a new flight plan. In addition, users can enter or update their Flight Service credentials. This feature is available to only FAA and DOD users.

### 14.3.14.3.3.1.1 Credentials

Users must possess Flight Service credentials to utilize Flight Plans' offerings. Users must log in to their Flight Service account prior to filing a flight plan. Refer to <u>Section 6.3</u> for additional information.

- 1. Navigate to the Route Panel.
- 2. Tap Route.
- 3. The Route menu will appear. Select **Send** from the side menu.
- 4. Tap File Flight Plan.
- 5. The Flight Plans view will appear. Select Credentials from the navigational bar.
- 6. From the Credentials view, tap Edit, and the text boxes will become selectable.

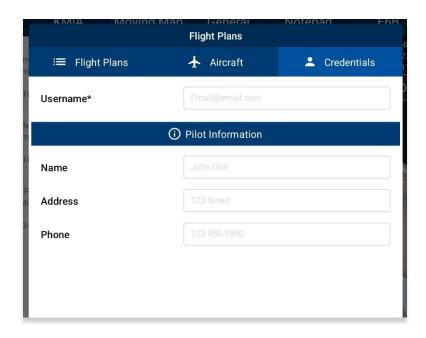

- 7. To associate your filings with your flight service account, enter your Flight Service username in the username text box.
- 8. Tap **Save** once the necessary fields are filled.

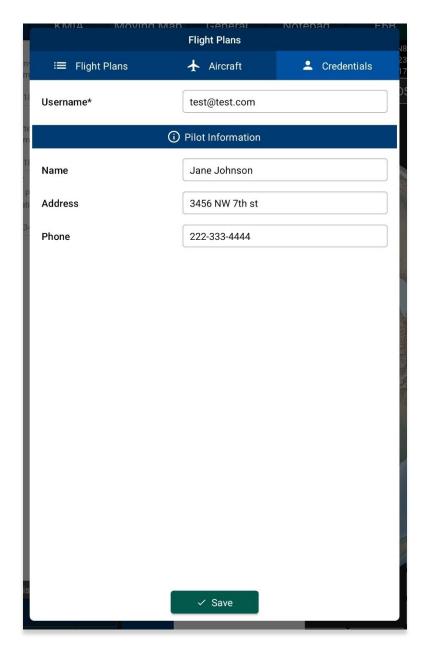

9. Tap **Edit** to modify the information entered.

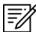

**NOTE:** Pilot information is not required but can be useful as previously established pilot information will auto-populate in the Pilot Information fields when filing a flight plan.

#### 14.3.14.3.3.1.2 New Aircraft

Users can save aircraft information for ease of access when filing a flight plan.

- 1. Navigate to the Route Panel.
- 2. Tap Route.
- 3. The Route menu will appear. Select **Send** from the side menu.
- 4. Tap File Flight Plan.
- 5. The Flight Plans view will appear. Select Aircraft from the navigational bar.
- 6. From the Aircraft view, tap **+ New**, located at the bottom of the screen, and the **Aircraft** form will appear.
- 7. Fields will contain hint text in each text box, and others may include an ellipsis button that displays other available options to choose from.

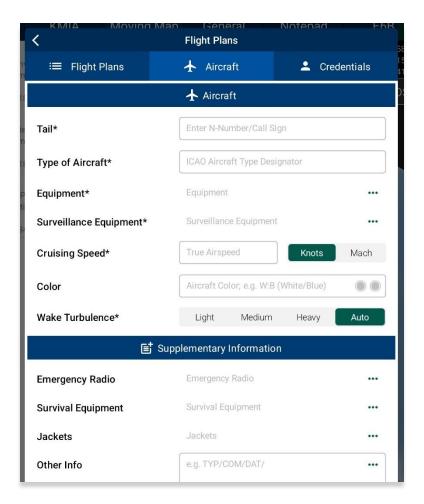

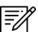

NOTE: Asterisks denote required fields.

8. Once the fields are filled, tap Save.

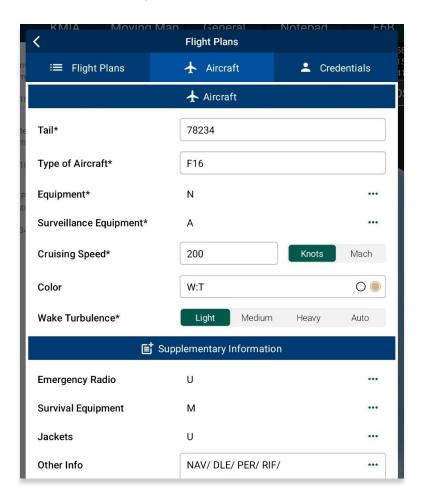

9. Your aircraft will be added to the Aircraft screen.

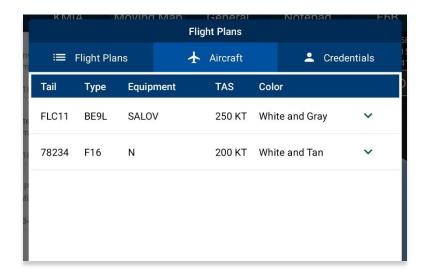

## 14.3.14.3.3.1.3 Aircraft

Users can view previously saved aircraft information such as its tail number, type, equipment, true airspeed, and color.

- 1. Navigate to the Route Panel.
- 2. Tap Route.
- 3. The Route menu will appear. Select **Send** from the side menu.
- 4. Tap File Flight Plan.
- 5. The Flight Plans view will appear. Select Aircraft from the navigational bar.
- 6. The Aircraft table will appear listing all the saved aircraft.

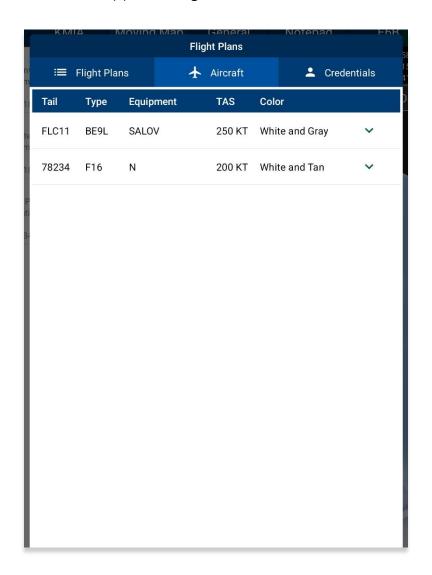

- 7. Tap the drop-down arrow to expand your aircraft information.
- 8. Tap Edit to modify an aircraft.
- 9. Tap **Delete** to remove an aircraft.

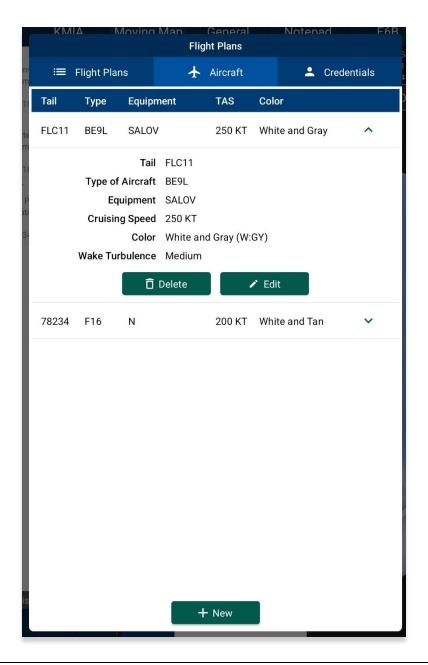

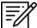

**NOTE:** Predefined aircraft, such as those obtained directly from the FAA, cannot be modified. Therefore, the **Delete** and **Edit** buttons will be disabled.

# 14.3.14.3.3.1.4 New Flight Plan

Users can file flight plans directly from Aero App.

- 1. Navigate to the Route Panel.
- 2. Tap Route.
- 3. The Route menu will appear. Select **Send** from the side menu.
- 4. Tap File Flight Plan.
- 5. The Flight Plans view will appear. Tap **+ New** and the **New Flight Plan** form will appear.
- 6. The form is broken up into sections for Aircraft, Route, Supplementary Information, Dinghies, and Additional Information.
- 7. Fields will contain hint text in each text box, and others may include an ellipsis button that displays other available options to choose from.

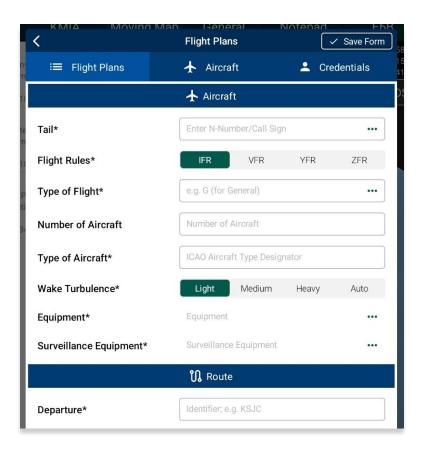

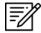

**NOTE:** Users can auto-fill aircraft information by tapping the ellipsis icon in the Aircraft field and selecting a saved aircraft.

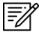

NOTE: Asterisks denote required field.

8. Once the fields are filled, tap **Send**, located at the bottom of the view, to file your flight plan.

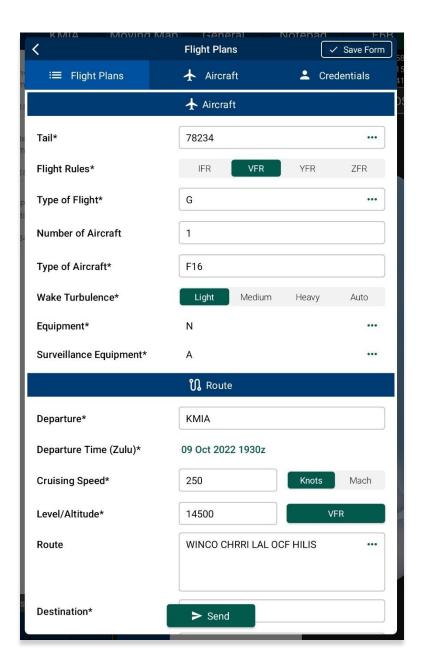

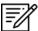

**NOTE:** The Save Form button placed on the header of the Flight Plan form saves any entered data for ease of access upon returning to the screen. Aero App will automatically save entered data whenever the view has accidentally been closed.

9. Your filed flight plan will appear on the Flight Plans view previewing your flight information such as the entire route, the entered departure time in which the flight plan was filed, the aircraft's tail number, and the status of the plan.

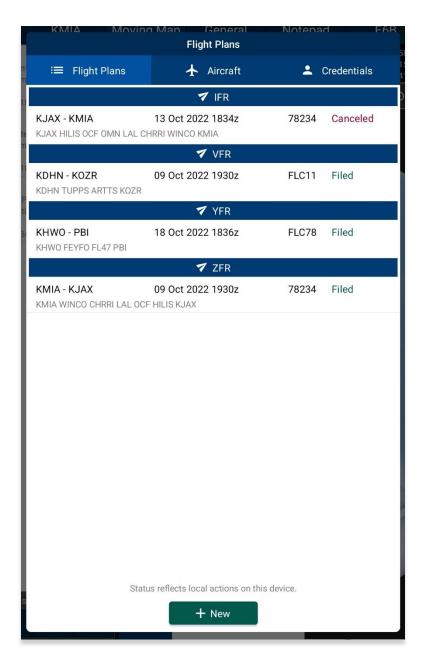

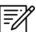

NOTE: Users must enter credentials prior to filing a flight plan.

# 14.3.14.3.3.1.5 Flight Plans

By default, Flight Plans will be the first view that is visible to users. Filed flight plans are listed and sorted by IFR, VFR, YFR, and ZFR. Each filed flight plan previews the route, the entered departure time in which the flight plan was filed, the aircraft's tail number, and the status of the plan.

- 1. Navigate to the Route Panel.
- 2. Tap Route.
- 3. The Route menu will appear. Select **Send** from the side menu.
- 4. Tap File Flight Plan.
- 5. The Flight Plans view will appear and display a table containing the list of all filed flight plans. Select your desired filed flight plan.

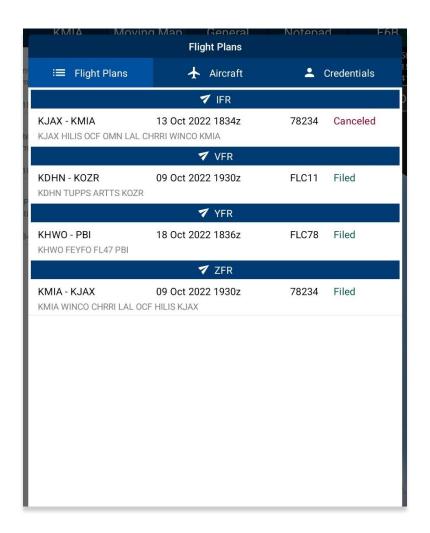

- 6. The Filed Flight Plan view will display with your flight plan information. Tap the hamburger button and the Actions menu will display with the following options:
  - Activate initiates the filed flight plan
  - Close closes previously activated flight plan
  - Cancel dismisses the flight plan
  - New redirects view to the New Flight Plan screen
  - Delete permanently removes the filed flight plan from the table

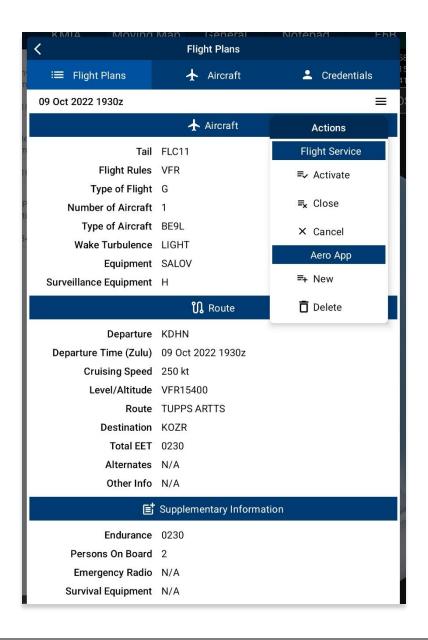

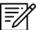

**NOTE:** Flight Plans such as IFR and YFR cannot be activated. However, IFR and YFR can be canceled.

## 14.3.14.3.3.1.5.1 Actions for Filed Flight Plan

Actions for Filed Flight Plan provides operations such as the ability to Activate, Close, and Cancel the pilot's filed Flight Plan directly from Aero App. The request to Activate, Close, and Cancel will reflect the Flight Service provider, but actions made through the provider will NOT reflect on Aero App.

Additional options such as New and Delete are used to file a new Flight Plan or delete the selected plan. When selecting New, the selected plan's information will populate onto the new Flight Plan form.

- 1. Tap the **hamburger** button to display the Actions Menu.
- 2. To initiate the flight plan, tap **Activate**.
- 3. The Activate Flight Plan popup will display. Select the **departure date** and **time** (Zulu) in which you would like to activate the flight plan.
- 4. Tap Activate Flight Plan once completed.

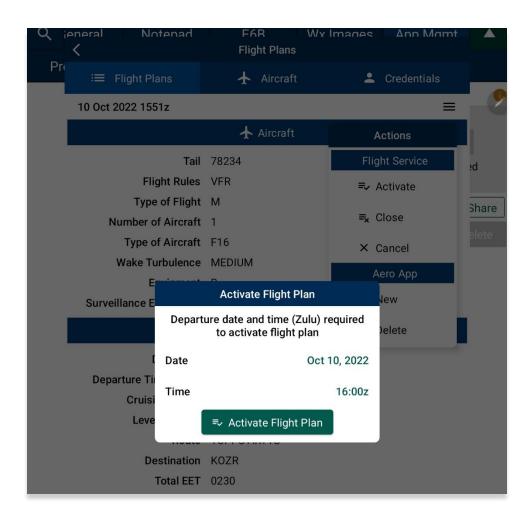

5. To close the flight plan, tap Close.

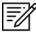

NOTE: The flight plan must be activated to Close the plan.

- 6. The Close Flight Plan popup will display. Enter the **arrival airport** of your flight plan. The nearest airport will be suggested as the arrival airport. To remove the suggested airport, tap the text box and enter desired arrival airport.
- 7. Tap Close Flight Plan to confirm the action.

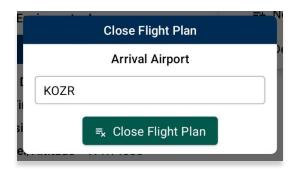

8. To dismiss the flight plan, tap Cancel.

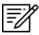

NOTE: A flight plan can only be cancelled if it has not yet activated.

- 9. The Cancel Flight Plan popup confirmation will be displayed. Tap **Cancel Flight Plan** to confirm action.
- 10. Tap outside of the popup to cancel the action.

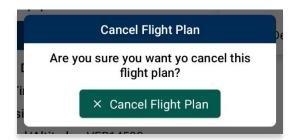

- 11. To create a new Flight Plan, tap **New**.
- 12. Users will be redirected to the New Flight Plan's form. The selected Flight Plan's information will populate onto the form. Users can keep the same information or modify the form in whichever way they would like. Refer to <u>Section 14.3.14.3.3.1.4</u> for additional information.

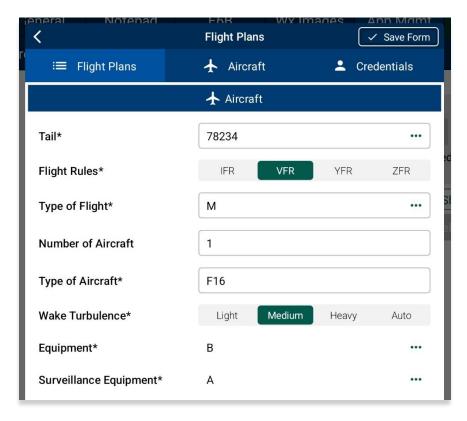

- 13. To permanently remove the flight plan from Aero App, tap **Delete**.
- 14. The Delete Flight Plan popup confirmation will be displayed. Tap **Delete Flight Plan** to confirm action.
- 15. Tap outside of the popup to cancel the action.

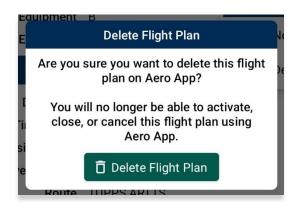

#### 14.3.14.3.4 Show

The Show menu provides features that offer additional situational awareness to pilots. Features are as follows and will be further elaborated in the sections to follow:

- Doghouses
- Dropped Pins
- Dropped Hazards
- Point Shapes
- Routes
- User Waypoints
- Route Line Transparency

## 14.3.14.3.4.1 Doghouses

Doghouses enable users to display their route information such as their next point, heading, distance, time (MM+SS), and time ahead/behind/on schedule in order from top to bottom. Doghouses can display when entering Airports, Coordinates, MGRS, GARS, and Radial Off NavAids.

Once a route is entered, doghouses will populate on each point of the route. Once the user has passed a point on the active route, the doghouses will disappear from the screen.

- 1. Navigate to the Route Panel.
- 2. Tap Route.
- 3. The Route menu will appear. Tap **Show** from the side menu.
- 4. Tap Doghouses.
- 5. From the Doghouses popup, enable **Show Doghouses**.
- 6. Tap on the **Time on Target** time selection and scroll through the time format until desired time is met using the format of HH:MM:SS.

7. Tap on the **Groundspeed** text box and enter your groundspeed in knots. When a decimal number is entered, the number will be rounded to the nearest whole number.

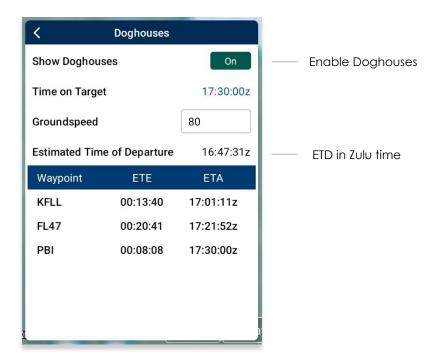

8. The Estimated Time of Departure (ETD) will adjust based on the entered values for Time on Target and Groundspeed. Your ETD will be calculated in Zulu time.

9. Tap outside of the Doghouses popup and Doghouses will populate on the Moving Map.

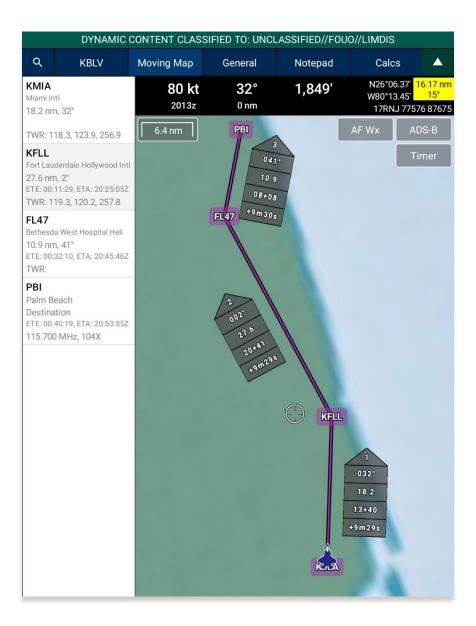

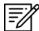

**NOTE**: Users may need to zoom in at least 40 miles to view Doghouses.

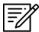

**NOTE:** If users are behind, ahead, or on schedule, the field below your fixed time will display the calculated difference of the time that was entered for your set time following the format +/- {Minutes}m{Seconds}s. If the calculated differences are an hour behind or ahead, the format will be > + {Hours}h or > - {Hours}h. If the user is on schedule, it will display "0".

# 14.3.14.3.4.1.1 Edit Doghouses

Users can adjust their time on target and groundspeed. The fields such as your fixed time, ETA/ETE, and the calculated differences will automatically update to the new values.

- 1. Navigate to the Route Panel.
- 2. Tap Route.
- 3. The Route menu will appear. Tap **Show** from the side menu.
- 4. Tap **Doghouses**.
- From the Doghouses popup, tap the **Time on Target** time selection and scroll through the time format until the new desired time is met using the format of HH:MM:SS.
- 6. Tap on the **Groundspeed** text box and enter your new groundspeed in knots.

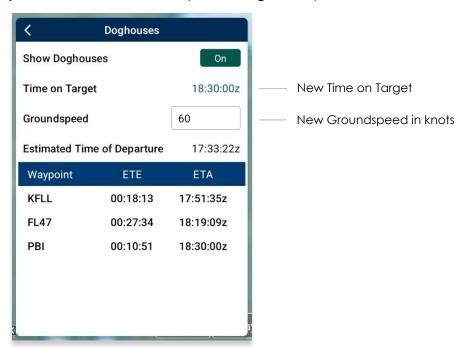

- 7. The Estimated Time of Departure will adjust based on the entered values for Time on Target and Groundspeed fields.
- 8. Tap outside of the Doghouses popup and the Doghouses will recalculate based on the adjusted time and groundspeed.

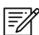

**NOTE**: Alternatively, users can tap on the Doghouses displayed on the Moving Map to view the Doghouses popup.

## 14.3.14.3.4.2 Dropped Pins

Dropped Pins is a collection of pins that were dropped by users. Each pin contains information regarding the pin such as its ID, Name, Latitude, Longitude, Magnetic Variance, From Ownship, Source, Notes, and any associated attachments.

Certain pins such as Avoidance Point and Pin, may contain additional information such as Connect to Location, Distance Rings, Radius, and Alert on Intersection.

Aero App enables users to drop new pins directly from the Dropped Pins screen. Tap **+ New** and follow the prompts. Refer to <u>Section 14.3.13.1.3</u> for additional information.

- 1. Navigate to the Route Panel.
- 2. Tap Route.
- 3. The Route menu will appear. Tap **Show** from the side menu.
- 4. Tap Dropped Pins.
- 5. A collection of dropped pins will appear. Tap on desired pin.
- 6. Dropped Pins popup will display information pertaining to the selected pin.

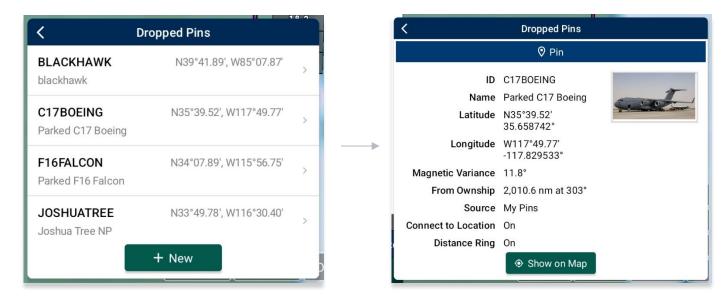

7. Tap **Show on Map** and the map view will pan to the location of the dropped pin.

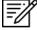

**NOTE:** To view the dropped pins on the Moving Map, users must enable Pins from the Overlays menu. Refer to <u>Section 14.3.6.1.17</u> for additional information. This is exclusive to Avoidance Point, Emergency Marker, Landmark, and Pin. Refer to Section 14.3.6.1.25 for Photo Pins.

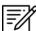

**NOTE:** Users can add pins to their route. Refer to <u>Section 14.3.13.1.4</u> for guidance on how to add pins to route.

## 14.3.14.3.4.3 Dropped Hazards

Dropped Hazards is a collection of hazards that were dropped by users. Each hazard contains information regarding the marked hazard such as its ID (auto-generated by Aero App), Name, Latitude, Longitude, Radius, Alert on Intersection, Magnetic Variance, Source, and Notes.

Aero App enables users to drop a new hazard directly from the Dropped Hazards screen. Tap **+ New** and follow the prompts. Refer to <u>Section 14.3.13.1.4</u> for additional information.

- 1. Navigate to the Route Panel.
- 2. Tap Route.
- 3. The Route menu will appear. Tap **Show** from the side menu.
- 4. Tap Dropped Hazards.
- 5. A collection of dropped hazards will appear. Tap on desired hazard.

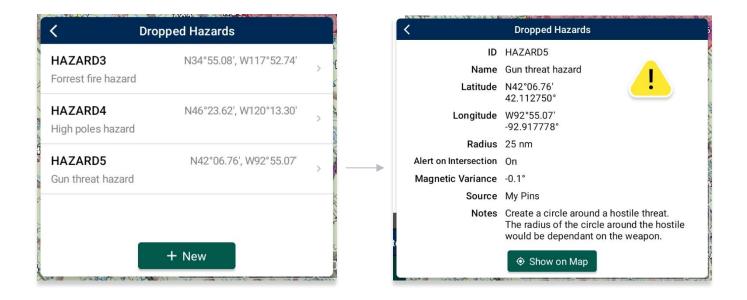

6. Tap **Show on Map** and the map view will pan to the location of the dropped hazard.

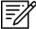

**NOTE:** To view the dropped hazards on the Moving Map, users must enable Hazards from the Overlays menu. Refer to <u>Section 14.3.6.1.12</u> for additional information.

# 14.3.14.3.4.4 Point Shapes

Aero App offers Point Shapes which are used to track individual points of the pilot's flight path. Point shapes include triangles, squares, and circles, respective to the number of points that pilots have in their current route.

The following scenarios are displayed below:

- 6 or more points: The first and last points display triangles, second and second to last points display squares, and points between the second and second to last points display circles.
- **3-4 points:** The first and last points display triangles, second and second to last points display squares, and no circles will display.
- **1-2 points:** The first and last points display triangles, and no squares or circles will display.
- 1. Navigate to the Route Panel.
- 2. Tap Route.
- 3. The Route menu will appear. Tap **Show** from the side menu.
- 4. Tap **Point Shapes** to enable the option.
- 5. The respective point shapes will appear on the Moving Map.

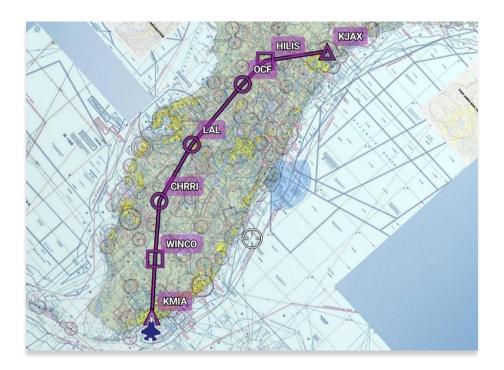

## 14.3.14.3.4.5 Routes

Routes stores exported Breadcrumbs, saved routes, saved CRD files, and sideloaded routes. Multiple routes can be enabled and displayed on the Moving Map.

- 1. Navigate to the Route Panel.
- 2. Tap Route.
- 3. The Route menu will appear. Tap **Show** from the side menu.
- 4. Tap Routes.
- 5. A list of saved routes will be shown below. Locate desired route then tap to enable selection and display them on the Moving Map.

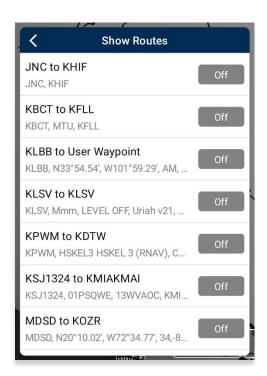

6. Various routes can be displayed simultaneously. If you have a current route in the route panel, the route will show in a magenta line.

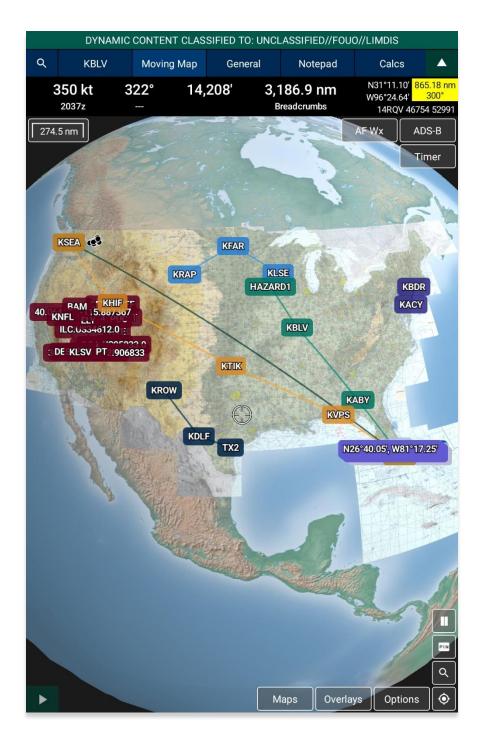

# 14.3.14.3.4.6 User Waypoints

User Waypoints are a collection of waypoints that were created by users through Aero App. Each waypoint contains information such as its ID, Name, Latitude, and Longitude.

Aero App enables users to create User Waypoints directly from the User Waypoints screen. Tap **+ New** and follow the prompts. Refer to <u>Section 14.3.13.1.1</u> for additional information. Alternatively, users can sideload User Waypoints. Refer to <u>Section 10.5</u> for additional information.

- 1. Navigate to the **Route Panel**.
- 2. Tap Route.
- 3. The Route menu will appear. Tap **Show** from the side menu.
- 4. Tap User Waypoints.
- A list of User Waypoints will be shown below. Tap + New to create a new Waypoint.
- 6. Fill in the necessary information such as the ID, Name (optional), Latitude and Longitude of the waypoint.
- 7. Tap **Current Location** to use your present location's coordinates.
- 8. Tap **Save** when done and your Waypoint will list under User Waypoints.

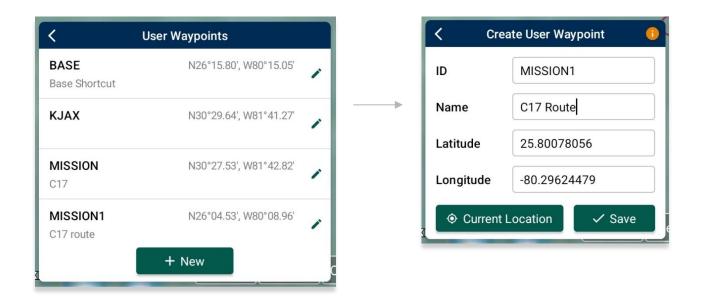

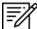

**NOTE:** The Name field is optional. When creating a name for User Waypoints, the name can only contain alphabetical characters (upper and lower cases), space, and hyphens. An error message will display if the name is not valid.

# 14.3.14.3.4.6.1 Edit User Waypoints

Users can modify their user waypoints by providing a new unique ID, Name, Latitude, and Longitude directly from the Moving Map or from the Route Panel.

- 1. Navigate to your **User Waypoint**.
- 2. Tap on your desired User Waypoint and a popup menu will appear.
- 3. Tap on the **pencil icon**.
- 4. Tap on the desired field to enter the desired new values.
- 5. Tap Current Location to use your present location's coordinates.
- 6. When all changes have been finalized, tap **Save** and your changes will reflect on the Moving Map, Route Panel, and all areas in which your User Waypoint appears.

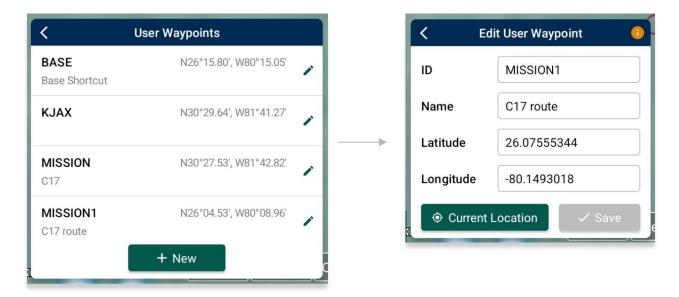

# 14.3.14.3.4.7 Route Line Transparency

Route Line Transparency allows users to adjust the translucency of their flight path displayed on the Moving Map.

- 1. Navigate to the Route Panel.
- 2. Tap Route.
- 3. The Route menu will appear. Tap **Show** from the side menu.
- 4. Navigate to the Route Line Transparency slider.
- 5. By default, the Route Line Transparency value is set to 50%. Drag the slider to adjust the route transparency to any value between 20% to 100%.

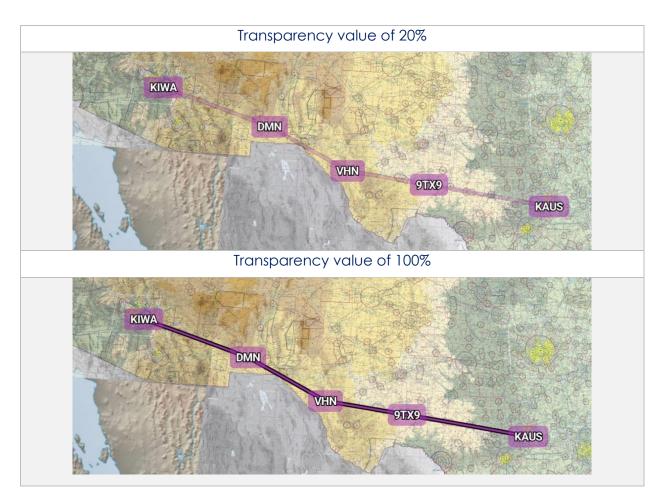

# 14.3.15 Estimated Time Enroute (ETE) and Estimated Time of Arrival (ETA)

Estimated Time Enroute (ETE) and Estimated Time of Arrival (ETA) are calculated for each segment of a flight route. ETE is the estimated time it takes to reach a point from your current location. The time gets updated as you move closer to the point. ETA is the estimated time at which you will arrive at the designated location.

In addition, users can add Departure and/or Arrival waypoints that will include ETE and ETA.

- 1. Tap Moving Map on the Main Menu.
- 2. Navigate to the Route Panel.
- 3. Each segment of the flight's route will display its ETE and ETA.

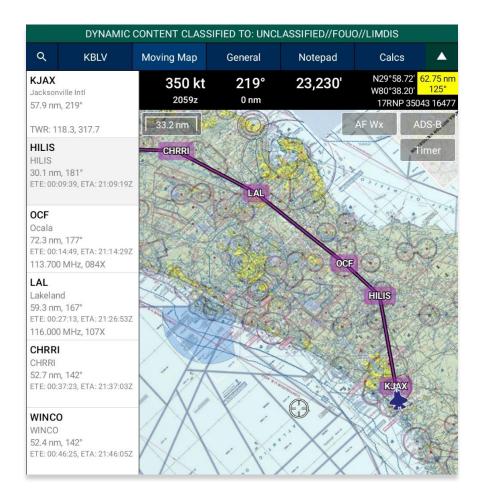

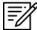

**NOTE:** Estimated Time of Arrival (ETA) will display in Zulu time. Under Preferences, users have the option to automatically snap route to current leg.

## 14.4 General

The General menu provides access to Charts, Supplements, Planning, Docs, and Legend.

## 14.4.1 Charts

Aero App enables users to view Charts, Supplements, Planning, Documents, and Legend.

- 1. Tap General on the Main Menu.
- 2. Select from Charts, Supplements, Planning, Documents, and Legend on the **Secondary Menu**.
- 3. Tap on the **actions ribbon** and select desired chart, document, or legend, based on the respective selection.
- 4. A menu will display from which you can select High and Low Enroute Charts, Area Charts, Graphic Charts, CONUS Chart Graphics, Military Training Routes (MTRs), and other charts.

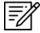

**NOTE:** The slider below all documents will allow users to select individual screens for Supplements, Planning, Docs, and Legend charts. Alternatively, users can tap the left or right arrows to turn the page.

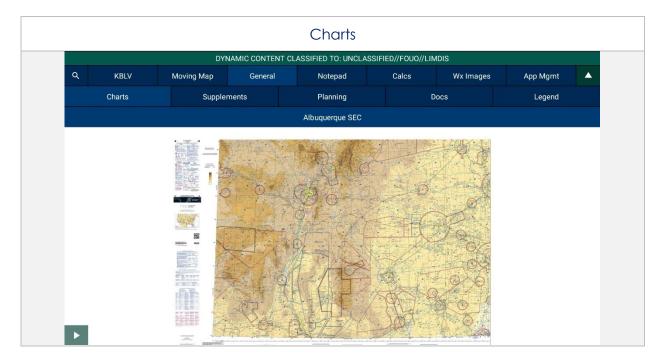

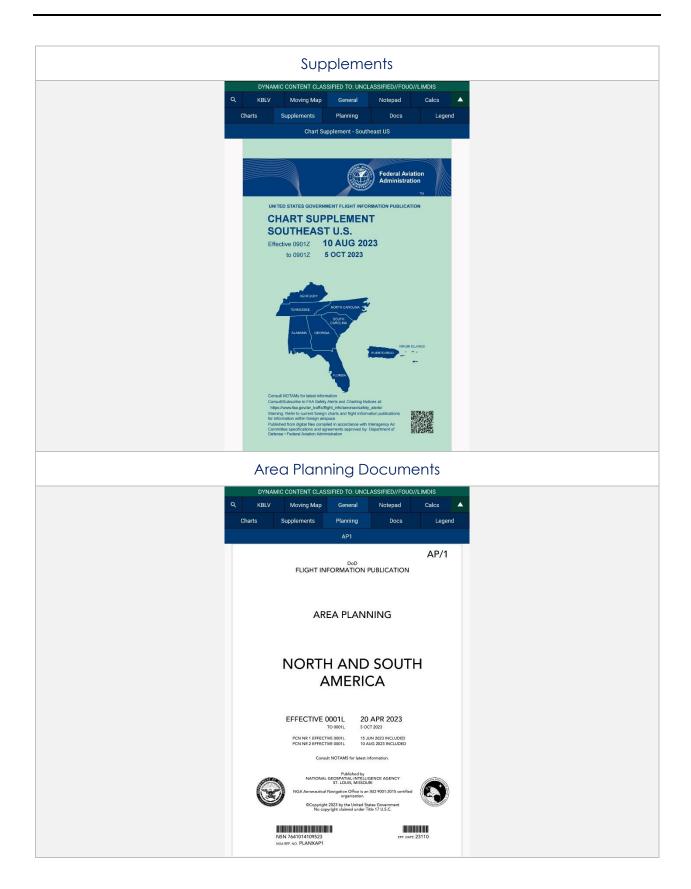

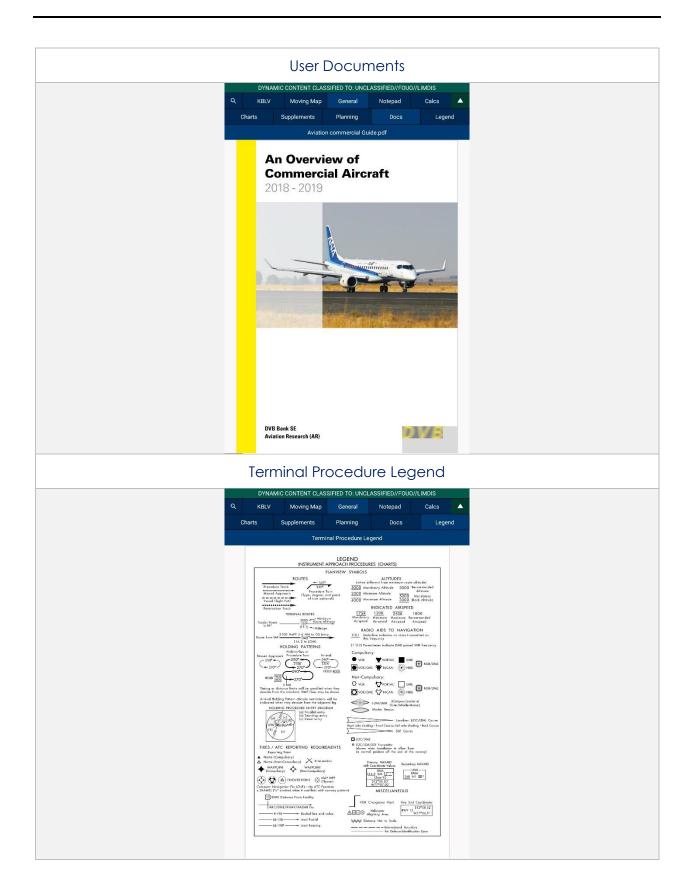

# 14.5 Notepad

The Notepad feature is a handy tool that creates up to three pages of notes. Notes can be drawn with your fingertips or with a stylus. The notepad view includes Undo and Clear options.

- **Undo** Undoes the most recent markings on the notepad
- Clear Erases all markings from the selected notepad page

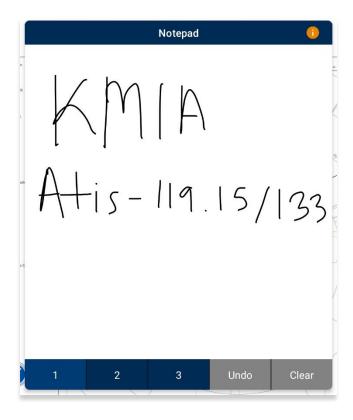

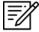

**NOTE:** The latest markups will automatically be saved when exiting the notepad view.

# 14.6 Calcs (Calculations)

The Calcs menu, also referred to as Calculations, contains features for E6B and Fuel Check. To access these features, tap the Calcs button.

## 14.6.1 E6B Calculator

The electronic calculator enables pilots to perform a variety of calculations for preflight or inflight planning.

#### Altitude

**Altitude** calculates the Pressure Altitude and Density Altitude by entering the Elevation or the Airport ICAO, Altimeter, and Temperature.

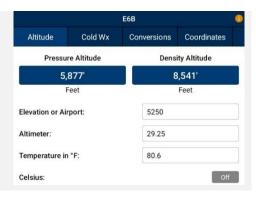

#### Cold Weather (Wx)

**Cold Wx** corrects Altitude for cold temperature operations. Users can switch between Celsius and Fahrenheit.

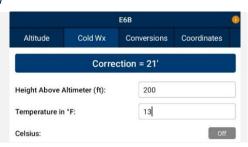

#### Conversions

**Conversions** are divided into Distance, Pressure, Temperature, and Weight. Tap to select or slide the segmented control to desired conversion category.

- 1. Tap to select the current unit in the left column and select the desired unit in the right column.
- 2. Enter a value in the text box.

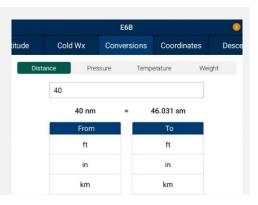

#### Coordinates

**Coordinates** allows users to get a reading on Lat, Lon, MGRS (Military Grid Reference System), GARS (Global Area Reference System), and Radial Off NavAid when you enter coordinates.

- Select an option from Lat, Lon, MGRS, GARS, or Radial by tapping your desired option on the segmented button group.
- 2. Enter coordinates in the text box.
- 3. Results will populate below.
- + Insert into Route and + Insert at end of Route will be selectable. Select + Insert into Route and the entered coordinates will be added to your current route.
- 5. Select + Insert at end of Route and the entered coordinates will be added at the end of your current route.

Once the coordinates have been entered in for one of the tabs, you can tap an output field to automatically switch to the mode with those field values automatically populated.

For example, from the Lat, Lon view, you can tap on the MGRS output field and the MGRS tab is displayed with the field values from Lat, Lon.

**NavAid Radial Distance** calculates the coordinates using three inputs; namely a NavAid, Radial and Distance.

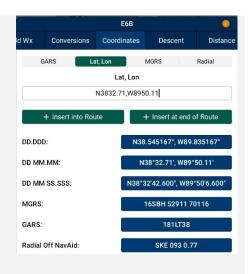

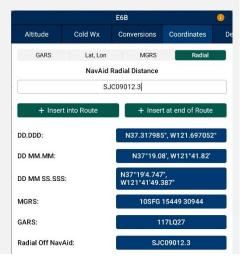

#### Descent

**Descent Rate** is calculated in feet per minute, enter the Descent Angle in degrees and Groundspeed in knots.

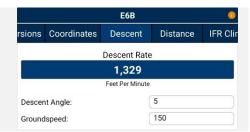

#### Distance

**Distance** calculates the Total Fuel by Distance measured in kilometers or nautical miles, respective to which Distance Unit users have set in their Preferences. Speed which is measured in knots and Time following the format (hh:mm:ss). Tap or slide the segmented control to the desired distance calculation type.

**Distance** is calculated by the Speed, Time, and Fuel Burn Per Hour. The expected output is Distance measured in kilometers or nautical miles; respective to which distance unit format user have set in their Preferences and the Total Fuel in gallons.

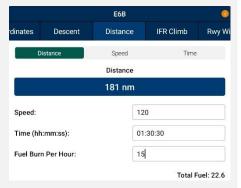

**Speed** is calculated by Distance, Time, and Fuel Burn Per Hour. The expected output is Speed measured in knots and the Total Fuel in gallons.

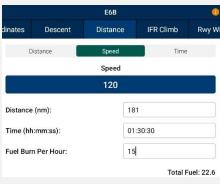

**Time** is calculated by Distance, Speed, and Fuel Burn Per Hour. The expected output is Time following the format (hh:mm:ss) and the Total Fuel in gallons.

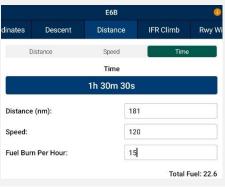

#### Instrument Flight Rule (IFR) Climb

IFR Climb calculates the Climb Angle measured in Degrees and Climb Rate measured in Feet per Minute by providing the Climb in ft/km and ft/nm; respective to which Distance Unit users have set in their Preferences. As well as providing the Groundspeed measured in knots.

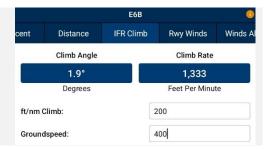

### Runway (Rwy) Winds

**Runway Winds** calculates Headwind and Crosswind by typing in Runway Direction in degrees, and Wind Direction/Speed.

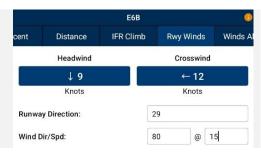

#### Winds Aloft

Winds Aloft calculates Heading (Hdg), Ground Speed (GS), and Wind Correction Angle (WCA) by typing in Nearby Airport (ICAO), Course (degrees), True Airspeed (knots), and Wind Direction/Speed.

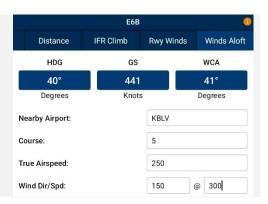

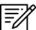

**NOTE:** See reference notes located at the bottom of the E6B popup.

#### 14.6.2 Fuel Check

The Fuel Check feature enables users to calculate fuel burn and the time remaining to burn the rest of their fuel. Fuel Check includes fields for Duration (hh:mm), Starting Fuel (lbs), and Remaining Fuel (lbs). The Remaining Fuel field becomes accessible only after the timer is up.

- 1. Navigate to Calcs on the Main Menu.
- 2. Tap Fuel Check. The Fuel Check popup will appear.
- 3. Tap the **Duration** field. Enter desired duration for the fuel check in hours and minutes.
- 4. Enter your current fuel's amount in the **Starting Fuel** field.
- 5. Tap **Start** to begin the timer.
- 6. Tap Cancel to stop the timer.

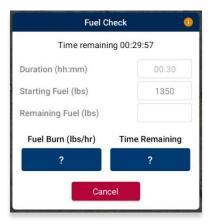

- 7. Once the timer has ended, the Remaining Fuel (lbs) field will become accessible. Enter the remaining fuel in pounds.
- 8. The calculations will populate in the Fuel Burn and Time Remaining results field. Tap **Reset** to clear the calculations.

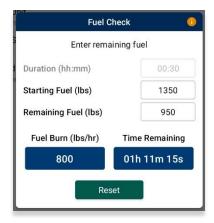

# 14.7 Weather (Wx) Images

The Weather (Wx) Images are from the National Oceanic and Atmospheric Administration (NOAA) providing access to weather, hydrologic, and climatic forecasts and warnings for the U.S. and adjoining areas. The images can be panned and zoomed. An internet connection is required to view real-time weather images. Wx images are provided below:

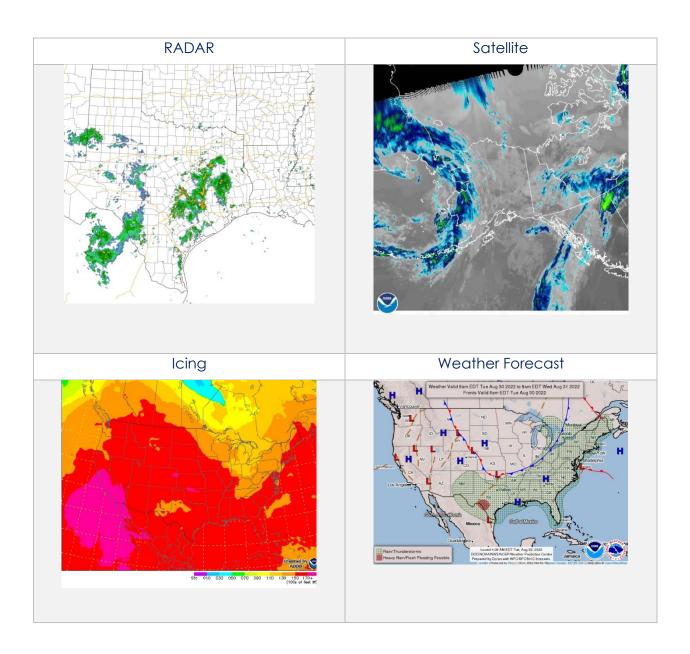

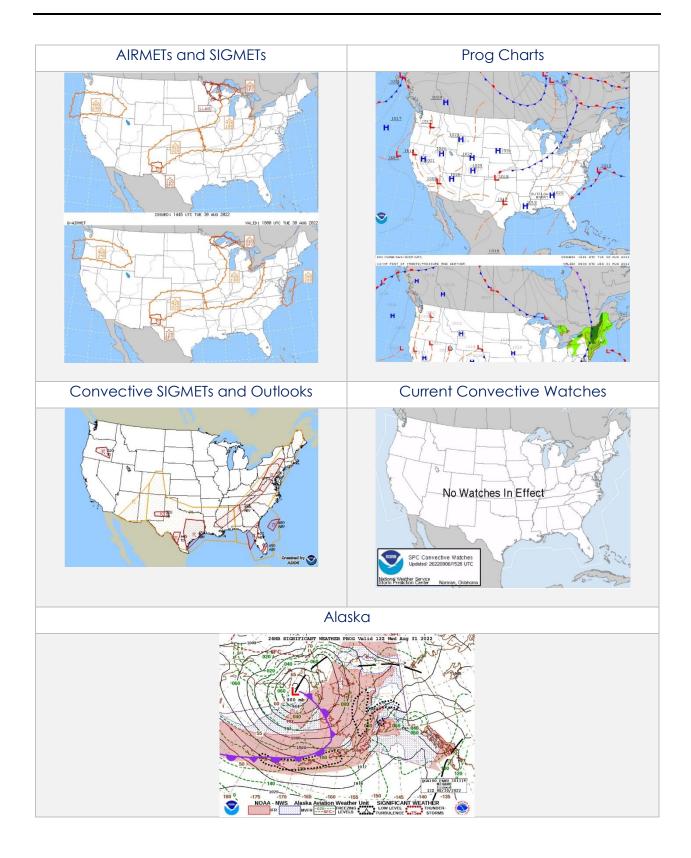

### 14.8 Application Management (App Mgmt)

Application Management is a useful tool for pilots as it is used to configure their application's settings, manage data, retrieve charts, as well as the accessibility to the User Manual, informational weblinks, and beneficial information available to users. Sections are as follows and will be further elaborated in the sections to come:

- Preferences
- Data
- Host Nation
- Help

#### 14.8.1 Preferences

Preferences is a tool that enables users to customize the behavior of Aero App. Various setting options include Bluetooth, Data, Miscellaneous, Reset, Route, and User Interface.

#### 14.8.1.1 Bluetooth

Bluetooth contains various options on connecting devices such as ADS-B and GPS receivers to Aero App. <u>Section 14.3.4</u> elaborates on the connection of ADS-B receivers via Wi-Fi and Bluetooth.

The Bluetooth connection status is displayed at the top of the screen.

- 1. Tap **App Mgmt** on the **Main Menu**.
- 2. Tap Preferences on the Secondary Menu.
- 3. The following options are available:
  - Allow Background Location Collection provides the option to allow Aero App to collect location information even when Aero App is in the background.
  - Android Bluetooth Settings provides the option to open the system settings to manage Bluetooth status and pair device.
  - Currently Connected Device provides the option to disconnect current device.
  - **Device Type** provides the option to select GPS or ADS-B.
  - **Select Paired Device** provides the option to select the paired Bluetooth device to connect.

#### 14.8.1.2 Data

Data contains the setting options for external storage devices to store Aero App data. Refer to <u>Appendix D | Android Data Storage</u> for additional information.

- 1. Tap **App Mgmt** on the **Main Menu**.
- 2. Tap Preferences on the Secondary Menu.
- 3. The following options are available:
  - Path for Data on SD Card and Computer provides the option to select the directory that you wish to copy files to before data loading.
  - **Search for Data on SD Card and Computer** provides the option to automatically search device for Aero App files.
  - Use SD Card to store Data provides the option to store Core, Map, and Other Data.

#### 14.8.1.3 Miscellaneous

Miscellaneous contains the setting options to customize select Aero App features and views.

- 1. Tap **App Mgmt** on the **Main Menu**.
- 2. Tap Preferences on the Secondary Menu.
- 3. The following options are available:
  - Airport Ring on APD and IAP provides the option to verify the georeferencing by showing a small ring around the Airport center.
  - Home Field provides the option to set an ICAO as the default location if GPS is not available. This feature will take effect when the app is either rebooted or reopened.
  - **Minimum Runway Length (ft)** provides the option to filter Airports based on runway length. The value must be in ft.
  - **Next Waypoint Buffer (nm)** provides the option to automatically change to the next waypoint when within buffer radius around waypoint. The value must be in nm or km, respective to which distance unit format users have set in their Preferences.
  - Ownship on APD and IAP provides the option to show ownship on FAA Airport Diagrams and Instrument Approach Procedures.

• **Secret** – provides the option to designate device as containing SECRET material.

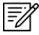

**NOTE:** Once Aero App has been updated to SECRET, the action cannot be undone.

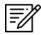

NOTE: Aero App must be uninstalled and reinstalled to revert to UNCLASSIFIED.

Switch to APD on Landing – provides the option to switch view to APD
upon landing. When this feature is enabled, Speed (ft) will display. Enter
desired value in kt. Once your ownship has reached the specified speed,
the screen will switch to ADP.

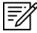

**NOTE:** On the Moving Map screen, the APD will appear on a split screen, perfectly georeferenced.

### 14.8.1.4 Reset

Reset clears all chart markups.

- 1. Tap App Mgmt on the Main Menu.
- 2. Tap Preferences on the Secondary Menu.
- 3. The following option is available:
  - Clear All Chart Markups provides the option to clear all markups on APDs and IAPs.

#### 14.8.1.5 Route

Route contains setting options regarding your route.

- 1. Tap **App Mgmt** on the **Main Menu**.
- 2. Tap **Preferences** on the **Secondary Menu.**
- 3. The following option is available:
  - **Snap Route to Current Leg** provides the option to automatically scroll to the current leg in route and highlight the current flight leg on the Route Panel.

#### 14.8.1.6 User Interface

User Interface contains setting options to customize specific views and enhance the experience of Aero App.

- 1. Tap **App Mgmt** on the **Main Menu**.
- 2. Tap **Preferences** on the **Secondary Menu**.
- 3. The following options are available:
  - **Big Buttons on Main Menu** provides the option to increase the Menu button size; useful when wearing gloves.
  - **Confirm on Delete** provides the option to confirm deletion of item in route.
  - **Coordinates Unit** provides the option to show coordinates in Military Grid Reference System or Lat/Lon format.
  - **Distance Unit** provides the option to show distance in km or nm.
  - **Info Text Size** provides the option to set Airport Information screen text size from small, medium, or large.
  - **Night Mode** provides the option to view Aero App on a white-on-black or a black-on-white screen.

#### 14.8.2 Data

The Data Status screen enables users to manage cycles. Refer to <u>Section 12</u> for additional information.

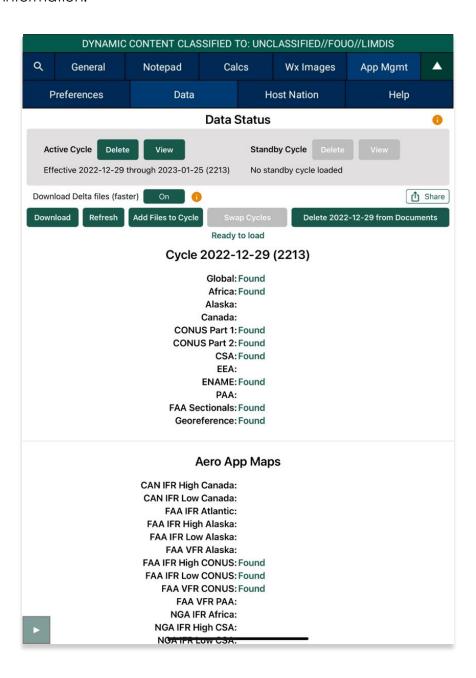

#### 14.8.3 Host Nation

Pilots can download and view worldwide Host Nation charts for desired airports.

#### 14.8.3.1 Download Host Nation Charts

Users are required to possess an ASPS account to utilize the Host Nation feature. Users must log in to their ASPS account to download charts. Refer to <u>Section 6.4</u> for additional information.

- 1. Tap App Mgmt on the Main Menu.
- 2. Tap Host Nation on the Secondary Menu.
- 3. Log in with your ASPS credentials.
- 4. Enter the ICAO for the desired Host Nation charts then tap **Search** from device's on-screen keyboard.
- 5. The chart list available for the ICAO will be displayed.

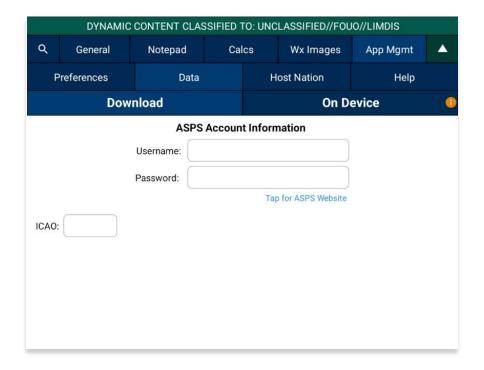

6. Tap the **Download ICAO charts** button to download the charts to your device.

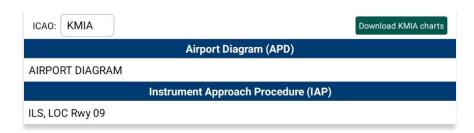

- 7. To verify that the Host Nation charts have been downloaded, tap On Device.
- 8. To view downloaded charts, refer to <u>Section 14.4.1</u>.

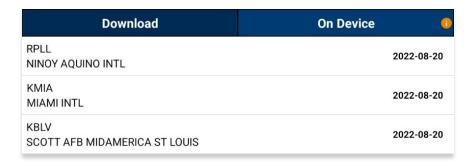

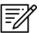

NOTE: In order to load Host Nation charts, an Active Cycle must be selected.

### 14.8.4 Help

The Help menu provides users with the following options to select from:

- What's New (Must have global file loaded in Active Cycle)
- Web Links (Must have global file loaded in Active Cycle)
- User Manual
- About

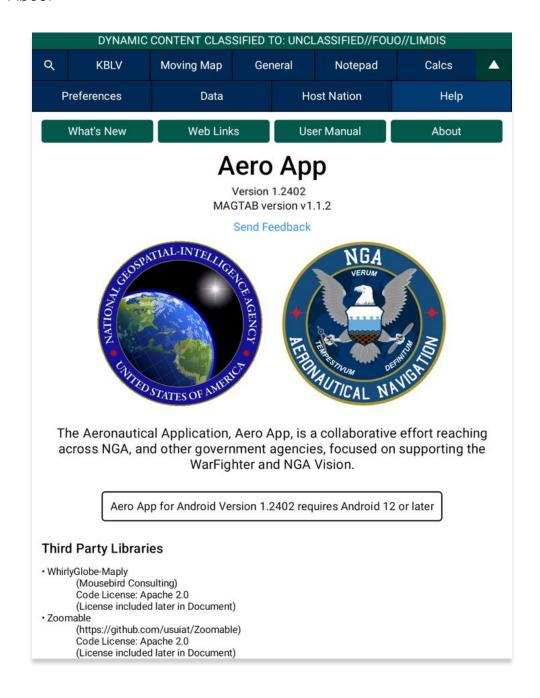

### 14.8.4.1 What's New Popup

The What's New page will pop up when a new cycle has been successfully loaded into Active Cycle.

- 1. Tap **App Mgmt** on the **Main Menu**.
- 2. Tap Data on the Secondary Menu.
- 3. Tap Download.
- 4. Select preferred authentication from AWS and ADS.
- 5. Select desired data cycle.

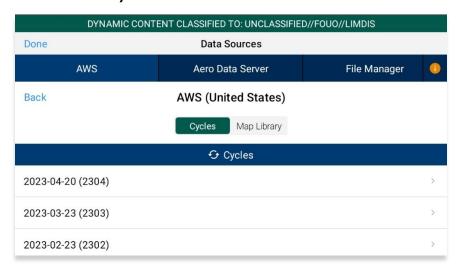

- 6. Select desired data to download.
- 7. Tap **Download** to begin download.

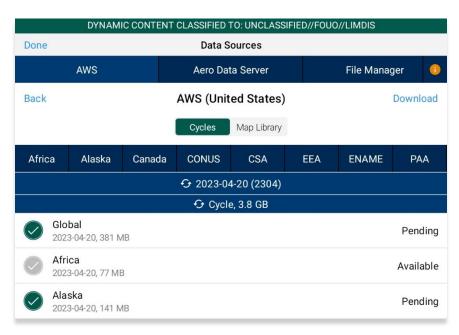

- 8. Navigate back to the **Data Status** page.
- 9. Tap Move to Standby.
- 10. Tap **Swap Cycles**.
- 11. The What's New popup will display.
- 12. Tap **OK** to dismiss the popup.

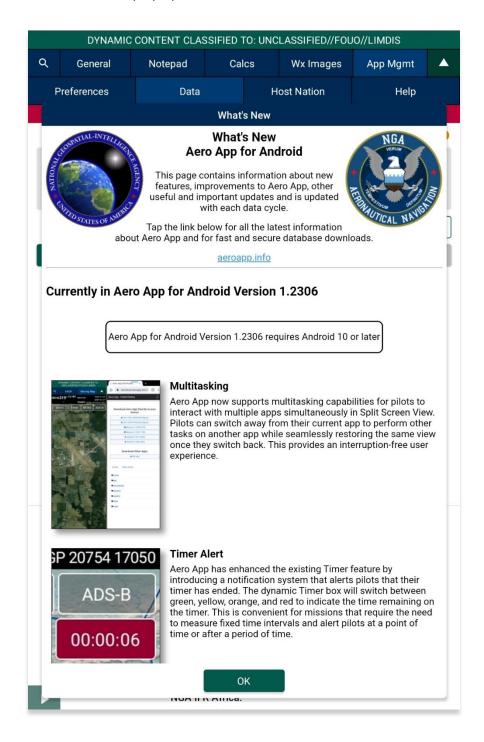

#### 14.8.4.2 User Manual Access

The User Manual tab includes a link that redirects users to the Aero App (aeroapp.info) website.

- 1. Tap App Mgmt on the Main Menu.
- 2. Tap Help on the Secondary Menu.
- 3. Tap the **User Manual** tab.
- 4. Tap the **aeroapp.info** link and users will be redirected to the Aero App homepage.

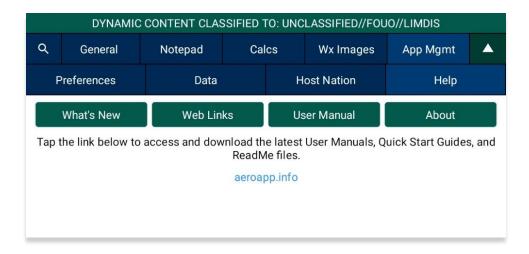

- 5. Navigate to the *Downloads* menu. Option placement will vary depending on display size.
  - On large screens, hover over **Downloads** from the menu ribbon to reveal additional download options.

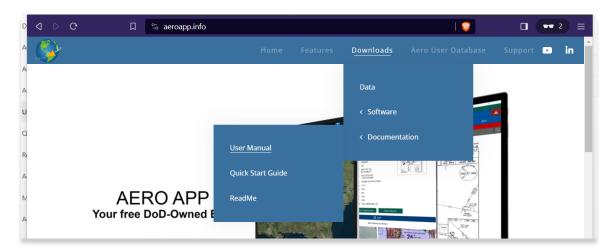

 On smaller screens, tap the hamburger button and select DOWNLOADS to display additional download options.

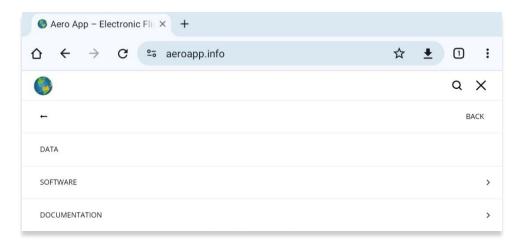

- 6. Select Documentation then User Manual.
- 7. Users are provided with several platforms to choose from. Tap **Aero App for Android** to reveal related user manuals.
- 8. Select desired user manual version and you will be redirected to the PDF.

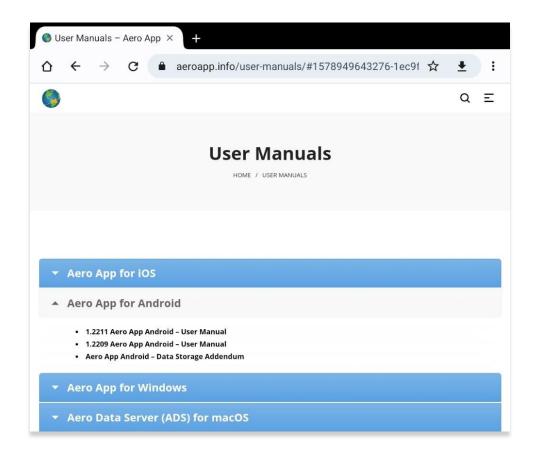

### 15 Appendix A | Uninstall Aero App

This section will describe how to uninstall Aero App from your tablet.

- 1. Go to **Settings** on your tablet.
- 2. Tap Apps.
- 3. Navigate Aero App on the list provided.
- 4. Tap Aero App.
- 5. Tap **Uninstall** from the options provided.
- 6. A confirmation will pop up, tap **OK**.

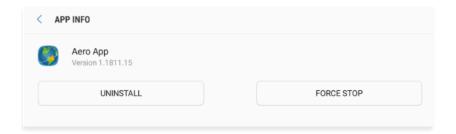

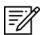

**NOTE:** Alternatively, users can uninstall Aero App by going to their home page and long-pressing on the Aero App icon, then tapping **Uninstall**.

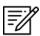

NOTE: Uninstalling Aero App will delete Aero App data.

## 16 Appendix B | User Waypoints and Coordinates

Enter Waypoints using Latitude and Longitude coordinates.

Coordinate formats include:

| DD.DDD,DDD.DDD        |                         | DDMM.MM                | ,DDMM.MM                  |
|-----------------------|-------------------------|------------------------|---------------------------|
| Enter Example         | Means                   | Enter Example          | Means                     |
| 37.12345, -121.12345  | 37.12345°N, 121.12345°W | 3723.45, -11834.45     | 37°23.45N, 118°34.45W     |
| NDD.DDD,WDDD.DDD      |                         | NDDMM.MM,              | WDDDMM.MM                 |
| Enter Example         | Means                   | Enter Example          | Means                     |
| N37.12345, W121.12345 | 37.12345°N, 121.12345°W | N3713.4536, W12145.901 | 37°13.4536°N, 121°45.901W |
| DD.DDDN,DDD.DDDW      |                         | DDMM.MMN,I             | DDDMM.MMW                 |
| Enter Example         | Means                   | Enter Example          | Means                     |
| 37.12345N, 121.12345W | 37.12345°N, 121.12345°W | 3713.4536N, 12145.90W  | 37°13.4536°N, 121°45.901W |

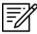

**NOTE:** If you enter the values in degrees and decimal minutes, you need to ensure that there are at least four digits before the decimal point, i.e., for 1 degree and 12.5 minutes use 0112.5 because 112.5 will be interpreted as 112.5 degrees.

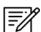

**NOTE:** When using E6B, you can leave spaces between degrees and decimal minutes. This is not possible when utilizing search boxes for the creation of routes.

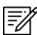

**NOTE:** When adding MGRS to route, a minimum of six characters is required for a valid MGRS entry.

### 17 Appendix C | Hazards and Pins SQLite Files

This appendix includes key specifications, schemas, and examples of SQLite databases for Hazards and Pins. Aero App uses a structured database, or SQLite file, comprised of two tables: *mapPins* and *hazards*, to read and display pins and hazards on the Moving Map.

In addition to dropping their own pins and hazards on the Moving Map, users can create or modify SQLite files to share their pins and/or hazards with others to display on Aero App. This SQLite file must be saved as pins-{name}.sqlite, where {name} is replaced by the user. If the file does not follow that naming convention, Aero may not read the file, or it may cause existing Pins and Hazards to overwrite on Aero App. The sections ahead provide further details on creating a SQLite file.

### 17.1 Specifications for Hazards

The following specifications apply to Hazards.

- NOT NULL denotes the field is required
- UNIQUE denotes the value must be distinct
- **INTEGER** whole numbers only
- REAL allows decimal numbers
- TEXT allows alphanumeric character data

| Key        | Кеу Туре                          | Definition                                                                                                    |
|------------|-----------------------------------|----------------------------------------------------------------------------------------------------|
| id         | INTEGER PRIMARY KEY AUTOINCREMENT | The id column serves as the primary key, and the "AUTOINCREMENT" attribute ensures that a unique value is automatically assigned to this column for each new row inserted into the table.                                                                                          |
| identifier | TEXT<br>NOT NULL<br>UNIQUE        | The identifier field is required and must differ from other identifiers in this column. It is recommended to follow a naming convention such as HAZARD# (starting from 1), where "#" represents a unique number. Users should avoid using white spaces or leaving the field blank. |
| name       | TEXT<br>NOT NULL                  | The name column can contain any character from the ASCII table. However, it is recommended to limit it to alphanumeric characters and spaces.                                                                                                    |

| radius | REAL                | The radius column represents the distance from the center of the ring to its outer edge that pilots should avoid when flying. If the radius column is left empty or a negative value is entered, the radius of the ring will be automatically adjusted to 0. |
|--------|---------------------|----------------------------------------------------------------------------------------------------|
| alert  | INTEGER<br>NOT NULL | The alert column indicates whether Intersection Alert is active or not. 1 is used to represent true while 0 is used to represent false.                                                                                                    |
| notes  | TEXT                | The notes column is intended for additional information or context regarding hazards.                                                                                                    |
| lat    | REAL<br>NOT NULL    | The lat column represents the latitude of the hazard. Latitude cannot be greater than 90 or less than -90 but can be equal to either value.                                                                                                    |
| lon    | REAL<br>NOT NULL    | The lon column represents the longitude of the hazard. Longitude cannot be greater than 180 or less than -180 but can be equal to either value.                                                                                                    |
| mgrs   | TEXT                | The mgrs column can contain any alphanumeric characters, symbols, or spaces. It is used solely for display purposes and is not used to derive a location, since the location is determined solely by the lat/lon values.                                     |

Here's the schema for the Hazards table. This schema includes the keys for each column mentioned earlier, with the necessary data types and constraints.

```
CREATE TABLE IF NOT EXISTS hazards (
    id INTEGER PRIMARY KEY AUTOINCREMENT,
    identifier TEXT NOT NULL UNIQUE,
    name TEXT NOT NULL,
    radius REAL,
    alert INTEGER NOT NULL,
    notes TEXT,
    lat REAL NOT NULL,
    lon REAL NOT NULL,
    mgrs TEXT);
```

### 17.1.1 Hazards SQLite Table

Here's an example of a SQLite table for Hazards:

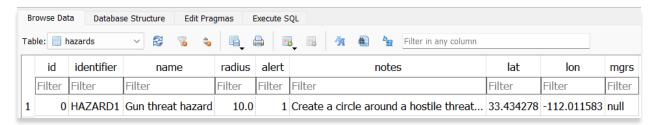

# 17.2 Specifications for Pins

Users must refer to the provided schema to create a table and input the desired values for each column. For Pins, the following specifications apply.

- NOT NULL denotes the field is required
- **UNIQUE** denotes the value must be unique
- **INTEGER** whole numbers only
- **REAL** allows decimal numbers
- TEXT allows alphanumeric character data
- BLOB stores large objects such as images

| Key        | Кеу Туре                          | Definition                                                                                                    |
|------------|-----------------------------------|----------------------------------------------------------------------------------------------------|
| id         | INTEGER PRIMARY KEY AUTOINCREMENT | The id column serves as the primary key, and the "AUTOINCREMENT" attribute ensures that a unique value is automatically assigned to this column for each new row inserted into the table.                                                                                                    |
| pinType    | INTEGER<br>NOT NULL               | The pinType field serves to indicate the type of geographic pin. Specifically, 0 is used to represent pin, 1 represents landmark, 2 represents emergency marker, and 3 represents photo pin. Landmark and avoidance point share the same pinType value, which is 1. If connectToOwnship is enabled, then it's landmark, otherwise it is avoidance point. |
| identifier | TEXT<br>NOT NULL                  | The identifier field is required and must differ from other identifiers in this column. Users                                                                                                    |

|                  | UNIQUE              | should avoid using white spaces or leaving the field blank.                                                                                                    |
|------------------|---------------------|----------------------------------------------------------------------------------------------------|
| name             | TEXT<br>NOT NULL    | The name column can contain any character from the ASCII table. However, it is recommended to limit it to alphanumeric characters and spaces.                                                                                                    |
| notes            | TEXT                | The notes column is intended for additional information or context regarding pins.                                                                                                    |
| lat              | REAL<br>NOT NULL    | The lat column represents the latitude of the pin. Latitude cannot be greater than 90 or less than -90 but can be equal to either value.                                                                                                    |
| lon              | REAL<br>NOT NULL    | The lon column represents the longitude of the pin. Longitude cannot be greater than 180 or less than -180 but can be equal to either value.                                                                                                    |
| timestamp        | INTEGER<br>NOT NULL | The timestamp column indicates the number of seconds since epoch time of when the pin was created.                                                                                                    |
| radius           | REAL                | The radius column represents the distance from the center of the ring to its outer edge that pilots should avoid when flying. If the radius column is left empty or a negative value is entered, the radius of the ring will be automatically adjusted to 0. |
| radiusCircle     | INTEGER<br>NOT NULL | The radiusCircle column indicates whether Radius Ring is active or not. 1 is used to represent true while 0 is used to represent false.                                                                                                    |
| radiusWarning    | INTEGER<br>NOT NULL | The alert column indicates whether an intersection alert is active or not. 1 is used to represent true while 0 is used to represent false.                                                                                                    |
| connectToOwnship | INTEGER<br>NOT NULL | The connectToOwnship column indicates whether Connect to Location is active or not. 1 is used to represent true while 0 is used to represent false.                                                                                                    |

| imageBlob | BLOB | The imageBlob column is intended to associate pins to relevant photos and can be viewed through Aero App. This field is |
|-----------|------|----------------------------------------------------------------------------------------------------|
|           |      | required for Photo Pins.                                                                                                |

Here's the schema for the Pins table. This schema includes the keys for each column mentioned earlier, with the necessary data types and constraints.

```
CREATE TABLE IF NOT EXISTS mapPins (
    id INTEGER PRIMARY KEY AUTOINCREMENT,
    pinType INTEGER NOT NULL,
    identifier TEXT NOT NULL UNIQUE,
    name TEXT,
    notes TEXT,
    lat REAL NOT NULL,
    lon REAL NOT NULL,
    timestamp INTEGER NOT NULL,
    radius REAL,
    radiusCircle INTEGER NOT NULL,
    connectToOwnship INTEGER NOT NULL,
    imageBlob BLOB);
```

### 17.2.1 Pins SQLite Table

Here's an example of a SQLite table for Pins.

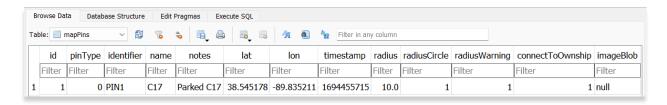

# 18 Appendix D | Android Data Storage

Android data storage refers to the different methods used to save and manage Aero data. The sections ahead will provide detailed information on data storage.

#### 18.1 Use SD Card to Store Data

The Use SD Card to store data function allows users to store data in their preferred SD card. This feature provides the advantage of saving internal storage space and setting a primary location to store Aero data.

- 1. Insert an SD card into your Android device.
- 2. Open **Aero App** on your device.
- 3. Tap App Mgmt on the Main Menu.
- 4. Tap Preferences on the Secondary Menu.
- 5. Select **Data** from the side menu.
- Tap to enable the Use SD Card to store Data option. The primary storage is now set to read and write from the SD card.

#### 18.1.1 Switch to the SD Card

By enabling the Use SD Card to store data option, users are presented with the following options:

- Leave all existing data alone Uses preloaded data from the SD card.
- Move data from the Device to the SD Card Transfers desired Aero data from the Android tablet's internal storage to SD card.

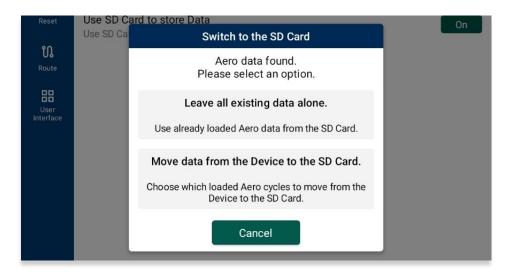

### 18.1.1.1 Leave all Existing Data Alone

When selecting the Leave all existing data alone option, you are allowing Aero App to access preloaded data from your SD card. This allows Aero App to read data directly from the SD card.

- Select the Leave all existing data alone option. A confirmation popup will appear.
- 2. Tap **Continue**. Aero App will read and store new data from the SD card. This does not move any existing data from the Android tablet.

### 18.1.1.2 Move Data From the Device to the SD Card

When selecting the Move data from the Device to SD card option, you are allowing Aero App transfer Aero data from their Android tablet's internal storage to the SD card.

- 1. Select the **Move data from the Device to the SD Card** option. A Move Aero Data popup will appear.
- 2. Select data that you wish to transfer into the SD card.
- 3. Tap Move Data once desired data is selected.

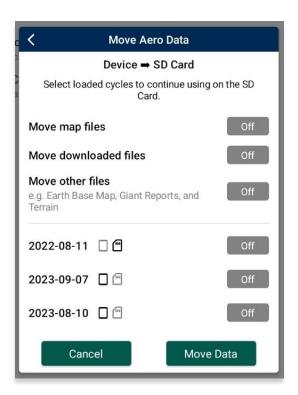

4. A **Confirm Migration** popup will appear containing the selected data.

5. Tap **Confirm**. The transfer will begin. This process may take a while.

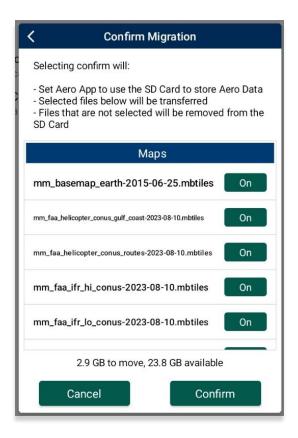

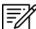

**NOTE:** If a user does not have an SD card inserted into their device, the following message will display under the Data subheading.

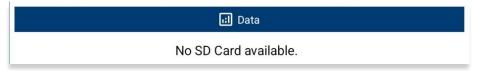

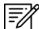

**NOTE:** If user does have an SD card inserted into their device, the following message will display under the Data subheading.

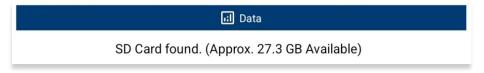

#### 18.2 Switch to the Device

If you disable the *Use SD Card to store Data* option, you can use your Android tablet as the main resource for Aero App data. This means that you can use the pre-loaded Aero App data or transfer data from the SD card to the tablet.

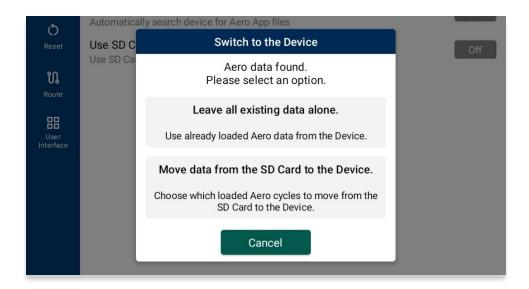

# 18.3 Search for Data on SD Card and Computer

The Search for Data on SD Card and Computer option has an auto-discover function that scans your SD card and the Android tablet's internal storage for Aero App data. If your Android tablet has an SD card inserted, Aero App will check it for data; otherwise, an SD card is not required. Aero App will use any data found as the primary resource for Aero data.

- 1. Open Aero App.
- 2. Tap **App Mgmt** on the **Main Menu**.
- 3. Tap Preferences on the Secondary Menu.
- 4. Select **Data** from the side menu.
- 5. Tap to enable the **Search for Data on SD Card and Computer** option.

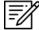

**NOTE:** When the Search for Data on SD Card and Computer option is enabled, Aero App disregards what is set as the directory to store data.

### 18.4 Path for Data on SD Card and Computer

The Path for Data on SD Card and Computer feature gives users the ability to specify a preferred directory for loading Aero App data. Users with Android tablets that operate on Android 12 or newer versions, can opt to sideload data from the primary folder by enabling the Search for Data on SD Card and Computer option. If your Android tablet has an SD card inserted, Aero App will check it for data; otherwise, an SD card is not required.

- 1. Open Aero App.
- 2. Tap **App Mgmt** on the **Main Menu**.
- 3. Tap Preferences on the Secondary Menu.
- 4. Select **Data** from the side menu.
- 5. Tap Choose for the Path for Data on SD Card and Computer option.
- 6. Select desired folder or subfolder to set the directory in which will store Aero App data.

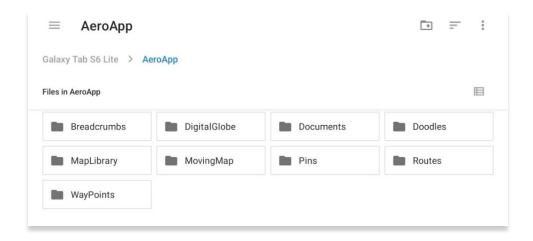

7. Once the directory is selected, tap **USE THIS FOLDER** to set the path.

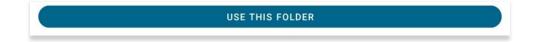

- 8. A confirmation popup will appear. Tapping **Allow** will let Aero App access current and future content in the selected folder.
- 9. Tap Cancel to void action.

### 19 Appendix E | Aero App for Android on Windows 11

Aero App for Android supports cross-platform compatibility between Android and Windows operating systems. Aero App for Android can run on a Windows computer through the Windows Subsystem for Android (WSA) application. This feature will be further elaborated in the sections to follow.

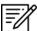

NOTE: Currently, Surface tablets are not supported.

### 19.1 Requirements

Running Aero App for Android on Windows requires the following:

- Windows Subsystem for Android (WSA)
- Windows 11, minimum version 22H2 build 22621

### 19.2 Install Windows Subsystem (WSA)

To install WSA on your Windows, users must install the Amazon Appstore from the Microsoft Store using their Microsoft account. Installing the Amazon Appstore will silently install WSA in the background.

Once the Amazon Appstore has been installed, a popup will appear that includes an installation guide of the Windows Subsystem for Android.

### 19.3 Windows Subsystem for Android (WSA) Settings

WSA is a Microsoft feature that enables Windows 11 devices to run Android applications such as Aero App. Windows Subsystem for Android (WSA) includes a Settings App. To access WSA search for "Windows Subsystem for Android" in the Start menu.

The WSA Settings App allows access to the WSA Virtual Machine's filesystem. Clicking the pop-out arrow for the *Files* option will open a window similar to the Android tablet My Files app.

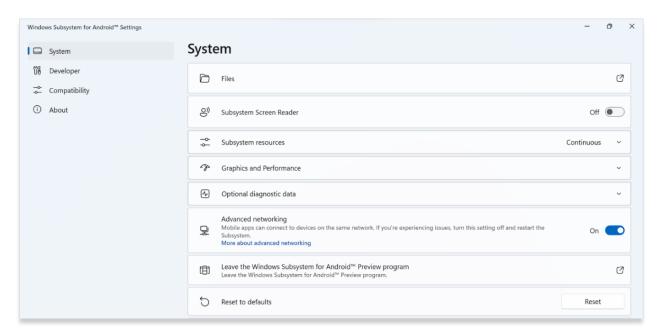

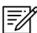

**NOTE:** Users are not able to move files into Android from the Files window. Files can only be copied to Windows.

The **Subsystem resources** option enables users to set the duration in which the WSA virtual machine will be active. It is recommended for users to switch their settings from **As Needed** to **Continuous** for improved performance experience.

The **Advanced networking** option allows users to connect to other devices in the same network. This option must be switched **On** to access certain Aero App features, such as ADS Discover.

The **Developer Mode** should be enabled from the WSA Settings app. Enabling developer mode will be covered in the sections below.

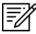

**NOTE:** To establish a connection with a secured server on ADS, certificates would need to be installed on WSA as needed.

# 19.4 Android Debugging Bridge (ADB)

Android Debugging Bridge (ADB) is used to facilitate the interaction between Windows and WSA. It is a command-line tool that requires users to enter adb commands.

#### 19.4.1 Download and Extract Platform Tools

To begin using adb commands, users will need to:

- Navigate to the Android Developer site developer.android.com/studio/release/platform-tools.
- 2. Download and extract the Platform Tools.
- 3. Open the **platform-tools** folder.
- 4. Open a terminal window from this directory.
- 5. Execute the command, '.\adb devices'.

If located in the appropriate destination, the adb-server should start up and list any connected Android devices. Executing the command here will start the adb server. This confirms that your current setup operates effectively.

For additional information, visit <u>developer.android.com</u>.

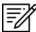

**NOTE:** No device would be listed since you need the connection of the WSA address. This will be further explained in the sections to follow.

#### 19.4.2 Add to PATH

ADB can only be used from the folder in which it is stored in. To run adb commands without specifying 'adb devices' or navigating to the folder:

- 1. Open the Environment Variables from the Control Panel.
- 2. Directly below *User Variables*, click **Path** to highlight, then **Edit....**
- 3. Click New.
- 4. Enter the path to the platform tools. The path is the complete directory of the platform tools folder location, i.e., C:\Users\username\Downloads\platform-tools\_r33.0.3-windows\platform-tools.
- 5. Click Ok.

Once added, ensure to never move, or delete the platform tools folder.

### 19.5 Enable Developer Mode

To enable Developer Mode, or access other settings:

- 1. Open the WSA Settings app.
- 2. Select Developer. Notate the IP address and Port number, i.e., 127.0.01:58584 to use further in this section.
- 3. Ensure Developer Mode is enabled.
- 4. Select Manage developer settings to ensure the WSA VM is running.
- 5. Search **Developer Settings** from the Windows search.
- 6. Navigate to **Settings**.
- 7. Click Privacy and Security.
- 8. Click For developers.
- 9. Enable Developer Mode.

If the options in the Settings application are not working or are disabled, users can use the methods below as an alternative. However, Group Policy Editor is only available for Windows 11 Professional, Enterprise or Education editions, not for Home Editions.

- On your keyboard, press Win + R to open the Run dialog box. Enter "gpedit.msc" and click Ok to open the Local Policy Editor.
- 2. Navigate to the following path: 'Computer Configuration > Administrative Templates > Windows Components > App Package Deployment'.
- 3. On the right side, find the policy "Allows development of Windows Store apps and installing them from an integrated development environment (IDE)".

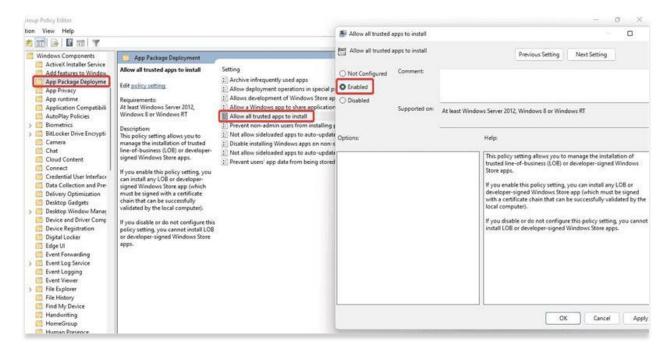

- 4. Double-click and check the **Enabled** option in the Settings window.
- 5. Click Apply then click OK.

### 19.6 Install Aero App for Android into WSA

To install Aero App for Android into WSA:

- 1. Copy the **Android apk file** to any location on the Windows machine.
- 2. Open a Terminal.
- 3. Run 'adb connect <wsa-address>', with '<wsa-address>' being the virtual machine's address, i.e., 127.0.0.1:58584. This address is the same IP address used to enable developer mode.

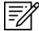

**NOTE:** A message that reads "Failed to authenticate <virtual machine's address> may display.

- a. In the case where the device displays 'unauthorized' next to it:
  - i. Go back to the WSA Settings App.
  - ii. Click **Developer**.
  - iii. Select Manage developer settings.
  - iv. Scroll to **Use Debugging** and switch between on and off toggles.
  - v. A dialog will display requesting authorization. Click to **Allow**.
  - vi. Verify that WSA is connected; adb devices should now show authorized along with the list of devices attached i.e., <virtual machine's address> device.
- 4. Install the APK adb install **<path-to-apk>**, where the **<path-to-apk>** is the full path, i.e., **C:\Users\username\ AeroApp\_Android-1.2301.0-release.apk**.
- 5. Once installation is completed, the screen will display "Success".

### 19.7 Sideloading Data

Sideloading data uses the **adb push <local> <remote>** command, where **<local>** is the path to the file to send to the WSA virtual machine, and **<remote>** is the location in the WSA virtual machine to put the file in. The paths in the WSA virtual machine that you'll need will begin with "/sdcard/". Refer to the examples provided below:

- Adding a global zip:
  - adb push "C:\Users\username\Documents\global-2022-08-11.zip"/sdcard/'
- Adding a user MBTiles file:
  - `adb push C:\Users\username\files\map.mbtiles /sdcard/AeroApp/MovingMap/`
- Adding all files in a directory:
  - `adb push C:\Users\username\data\./sdcard/Documents/`

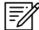

**NOTE:** Depending on the number of files being sideloaded, it may take a while to complete the transfer. In the case where folder names include spaces, be sure to add quotation marks as seen on the first example above.

## 19.8 Unsupported Features

To run Aero App for Android on Windows, a Windows computer with the minimum operating system of Windows 11 is required. The list below displays Aero App for Android's unsupported features when running on a Windows machine:

- SD card storage
- Bluetooth connectivity
- ADS-B connectivity
- MAGTAB
- Share KML/KMZ user overlays
- MDM
- GPS connectivity

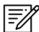

**NOTE:** The Windows Subsystem for Android (WSA) is under continuous development by Microsoft. There may be updates to the WSA that can affect the performance of Aero App for Android. A temporary change in functionality may occur as a result. A feature may become blocked, or a previously unsupported feature may begin working. These changes are outside the control of the Aero App development team.

# 20 Appendix F | Acronyms and Glossary

| .apk        | Android package file format for distribution and installation of mobile apps and middleware |
|-------------|---------------------------------------------------------------------------------------------|
| A/FD        | Airport Facility Directory                                                                  |
| ADDS        | Aviation Digital Data Service                                                               |
| ADIZ        | Air Defense Identification Zones                                                            |
| Adobe       | Software suite of graphic design, video editing, and web development applications           |
| ADS         | Aero Data Server                                                                            |
| ADS-B       | Automatic Dependent Surveillance-Broadcast                                                  |
| AF Wx       | Air Force Weather                                                                           |
| AFR         | Africa (Central and Southern regions)                                                       |
| AIRMET      | Airmen's Meteorological Information                                                         |
| Alt Min     | Alternate Minimums                                                                          |
| AP          | Area Planning                                                                               |
| APD         | Airport Diagram                                                                             |
| App Mgmt    | Application Management                                                                      |
| AQP         | Advanced Qualification Program                                                              |
| Arr         | Airport Arrival Procedures                                                                  |
| ARTCC       | Air Route Traffic Control Center                                                            |
| ASPS        | Aeronautical Source Packaging Service                                                       |
| AUD         | Aero User Database                                                                          |
| AvGas       | Aviation Gasoline                                                                           |
| AWS         | Amazon Web Services                                                                         |
| Breadcrumbs | GPS points along a flight path                                                              |
| CAC Card    | Common Access Card                                                                          |
| CONUS       | Contiguous United States                                                                    |
| CRD         | Common Route Definition                                                                     |
| CSA         | Caribbean and South America                                                                 |
| Delta       | Upgrades from previous data cycles that only include changes                                |
| Dep         | Airport Departure Procedures                                                                |
| DINS        | Defense Internet NOTAM Service                                                              |
| DLA         | Defense Logistics Agency                                                                    |
| Docs        | User-defined content loaded into document library                                           |
| DOD         | Department of Defense                                                                       |
| DP          | Departure Procedures                                                                        |
| DSN         | Defense Switched Network                                                                    |
| DVD         | Digital Versatile Disc                                                                      |
| E6B         | Aviator's calculator                                                                        |
| EEA         | Eastern Europe and Asia                                                                     |
| EFB         | Electronic Flight Bag                                                                       |
| E-IPL       | Electronic - Instrument Procedure Library                                                   |

### UNCLASSIFIED

| ENAME      | Europe, North Africa, Middle East                                               |
|------------|---------------------------------------------------------------------------------|
| ETA        | Estimated Time of Arrival                                                       |
| ETE        | Estimated Time Enroute                                                          |
| FAA        | Federal Aviation Administration                                                 |
| FIR        | Flight Information Region                                                       |
| FIS-B      | Flight Information Services-Broadcast                                           |
| FLIP       | Flight Information Publications and Flight Information Products                 |
| Ft         | Foot                                                                            |
| GARS       | Global Area Reference System                                                    |
| GB         | Gigabyte                                                                        |
| GEOAxIS    | Credentials authentication provider for the government                          |
| GEOINT     | Geospatial Intelligence                                                         |
| GPS        | Global Positioning System                                                       |
| GS         | Ground Speed                                                                    |
| Hdg        | Heading                                                                         |
| IAP        | Instrument Approach Procedures                                                  |
| ICAO       | International Civil Aviation Organization that assigns airport code or location |
|            | indicator as an alphanumeric code designating aerodromes around the world       |
| IFR        | Instrument Flight Rules                                                         |
| IP         | Internet Protocol                                                               |
| IPA        | iOS application archive file which stores an iOS app                            |
| IR         | Instrument Routes                                                               |
| KG         | Kilogram                                                                        |
| KM         | Kilometer                                                                       |
| KML        | Keyhole Markup Language                                                         |
| KMZ        | Keyhole Markup Language Zipped                                                  |
| Kt         | Knot                                                                            |
| LAHSO      | Land and Hold Short Operations                                                  |
| Lat, Lon   | Latitude and Longitude                                                          |
| Lbs        | Pounds                                                                          |
| LIFR       | Low Instrument Flight Rules                                                     |
| М          | Meter                                                                           |
| macOS      | Current series of Unix-based graphical operating systems by Apple               |
| MDM        | Mobile Device Management                                                        |
| METAR      | Aviation Routine Weather Report, a format for reporting weather information     |
| Mgmt       | Management                                                                      |
| MGRS       | Military Grid Reference System                                                  |
| Moving Map | Navigation system displaying the receiver's current location at the center of a |
| A ATD      | map                                                                             |
| MTRs       | Military Training Routes                                                        |
| NavAid     | A device or system that provides a navigator with navigational data             |
| NEXRAD     | Next-Generation Radar                                                           |
| NGA        | National Geospatial-Intelligence Agency                                         |

### UNCLASSIFIED

| NGA GEOINT    | NGA web-based capabilities for online, on-demand discovery, and access to |
|---------------|---------------------------------------------------------------------------|
| 11071 0201111 | geospatial intelligence                                                   |
| NIPRnet       | Non-secure Internet Protocol Router Network                               |
| NM            | Nautical Mile                                                             |
| NOAA          | National Oceanic and Atmospheric Administration                           |
| NOTAM         | Notice to Airmen                                                          |
| NSN           | National Stock Number                                                     |
| OCONUS        | Outside Contiguous US                                                     |
| PAA           | Pacific, Australasia, and Antarctica                                      |
| PDF           | Adobe Portable Document                                                   |
| PIREP         | Pilot Report                                                              |
| PKI           | Public Key Infrastructure                                                 |
| POC           | Point of Contact                                                          |
| Prog Chart    | A map displaying the likely weather forecast for a future time            |
| RNAV          | Area navigation, a method of IFR navigation                               |
| SAR           | Search and Rescue                                                         |
| SD Card       | Secure Digital High-Capacity card                                         |
| Shapefiles    | Geospatial vector data format for geographic information system (GIS)     |
| •             | software                                                                  |
| SID           | Standard Instrument Departure                                             |
| SIGMET        | Significant Meteorological Information                                    |
| SM            | Statute Mile                                                              |
| SQLite        | Relational database management system                                     |
| SR            | Slow Speed Low Altitude Routes                                            |
| STAR          | Standard Terminal Arrival Route                                           |
| SUA           | Special Use Airspace                                                      |
| TACs          | Terminal Area Charts                                                      |
| TAFs          | Terminal Aerodrome Forecasts                                              |
| TFRs          | Temporary Flight Restrictions                                             |
| TFRs          | Temporary Flight Restrictions                                             |
| TO Min        | Takeoff Minimums                                                          |
| UIR           | Upper Information Region                                                  |
| USB           | Universal Serial Bus                                                      |
| VFR           | Visual Flight Rules                                                       |
| VO            | Vertical Obstruction                                                      |
| VR            | Visual Routes                                                             |
| Waypoint      | A set of coordinates that identify a point in physical space              |
| WCA           | Wind Correction Angle                                                     |
| Wx            | Weather                                                                   |
| XTK           | Crosstrack                                                                |